Berechnung von Unterfangungen und Fundamenten nach DIN 4123, DIN 4017, DIN 4019, EAB und EC 7

# **GGU-UNDERPIN**

**VERSION 9**

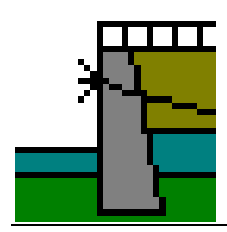

Stand der Bearbeitung: Januar 2022 Copyright: Prof. Dr.-Ing. Johann Buß Technische Umsetzung, Layout und Vertrieb: Civilserve GmbH, Steinfeld

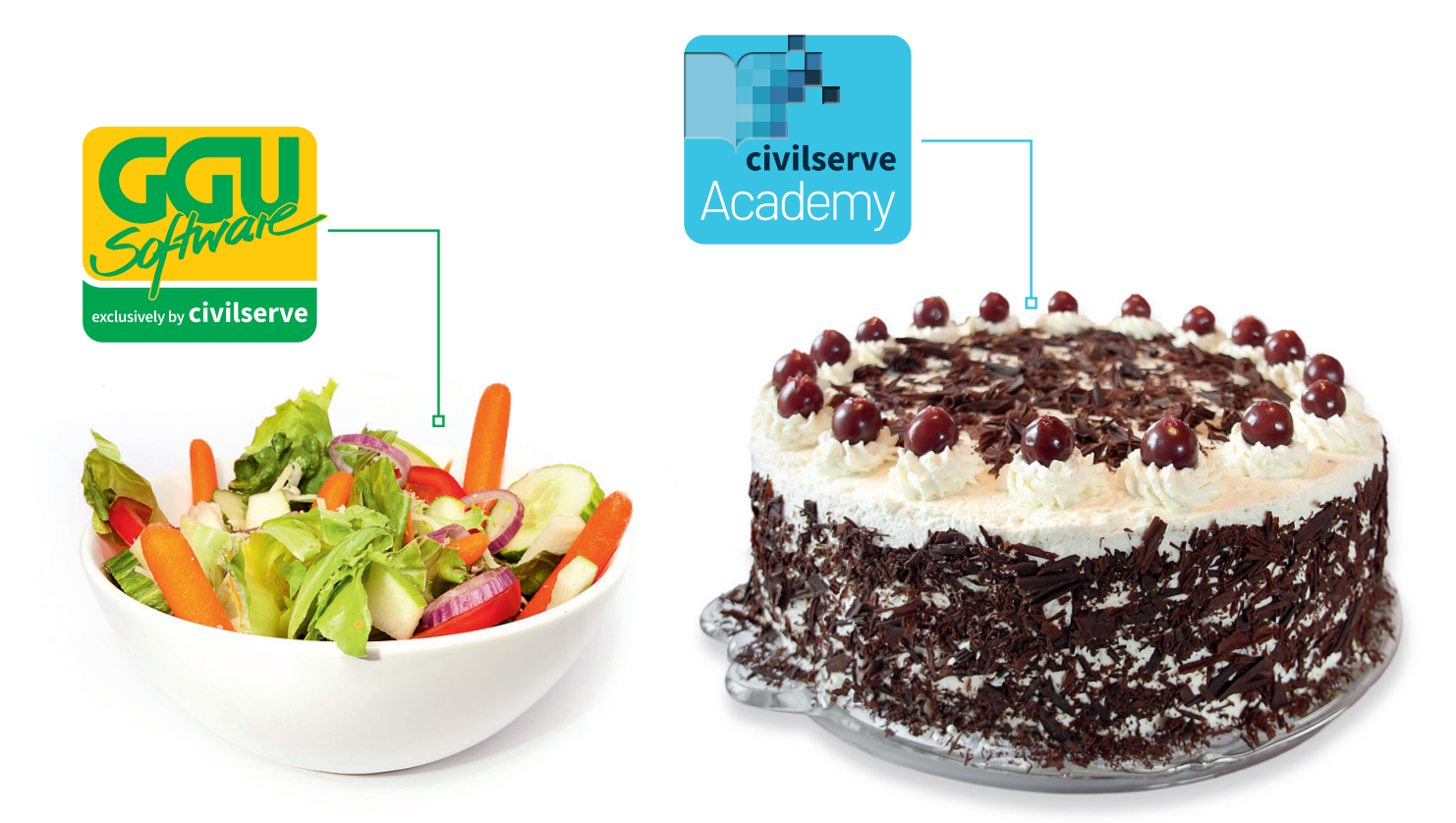

## Theorie. Und Praxis.

**Geotechnische Softwarelösungen** können so einfach sein. Denn Theorie und Praxis lassen sich mit **GGU-Software** und den neuen Angeboten der **civilserve Academy** prima kombinieren: Knackige theoretische Aufgaben

lösen und als Sahnehäubchen Ihr Know-how durch Praxisseminare vertiefen!

Civilserve GmbH Exklusivvertrieb GGU-Software Weuert 5 · D-49439 Steinfeld Tel. +49 (0) 5492 6099996 info@ggu-software.com

Infos und Termine zu unseren Präsenz- und Online-Seminaren jetzt unter

www.ggu-software.com

#### Inhaltsverzeichnis:

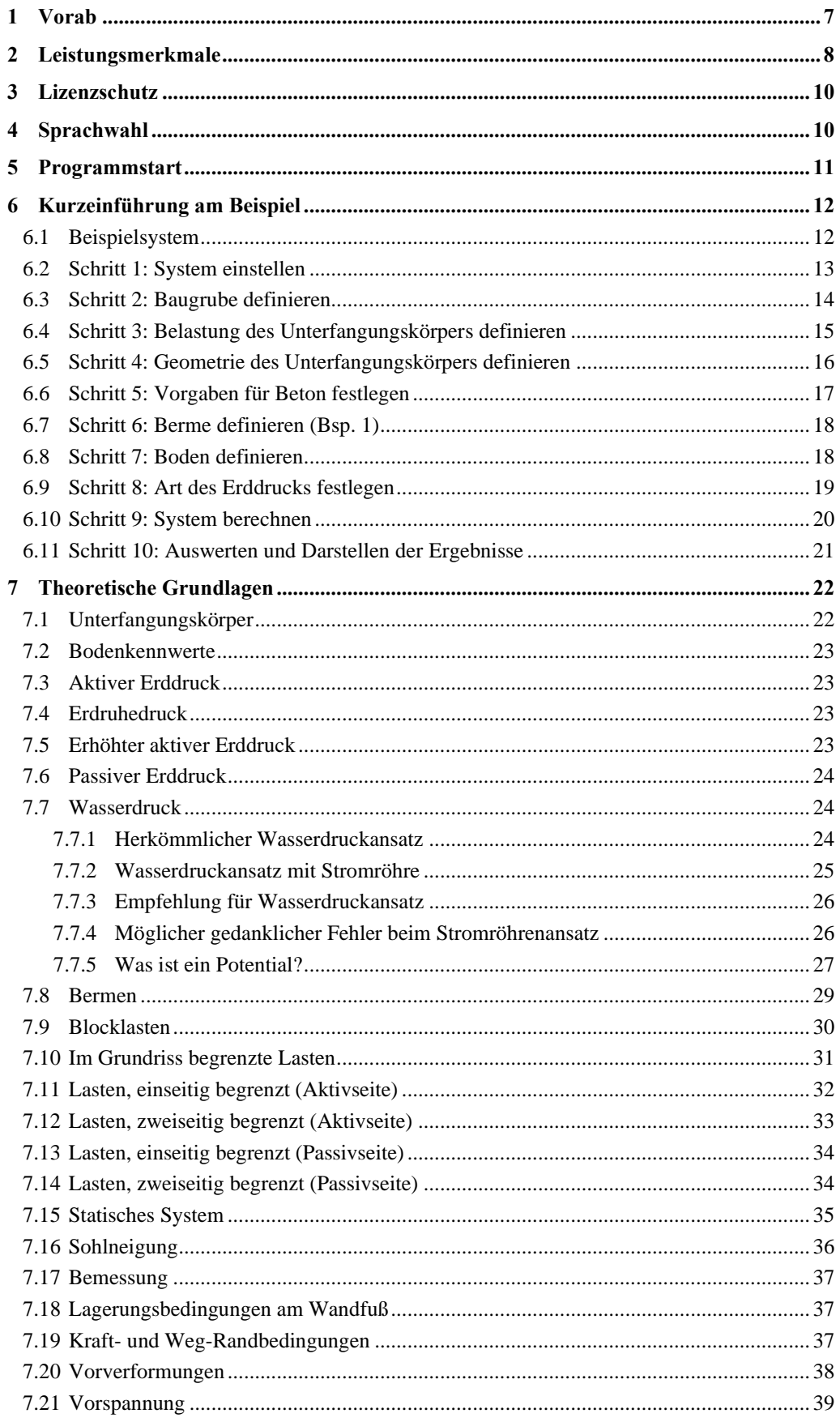

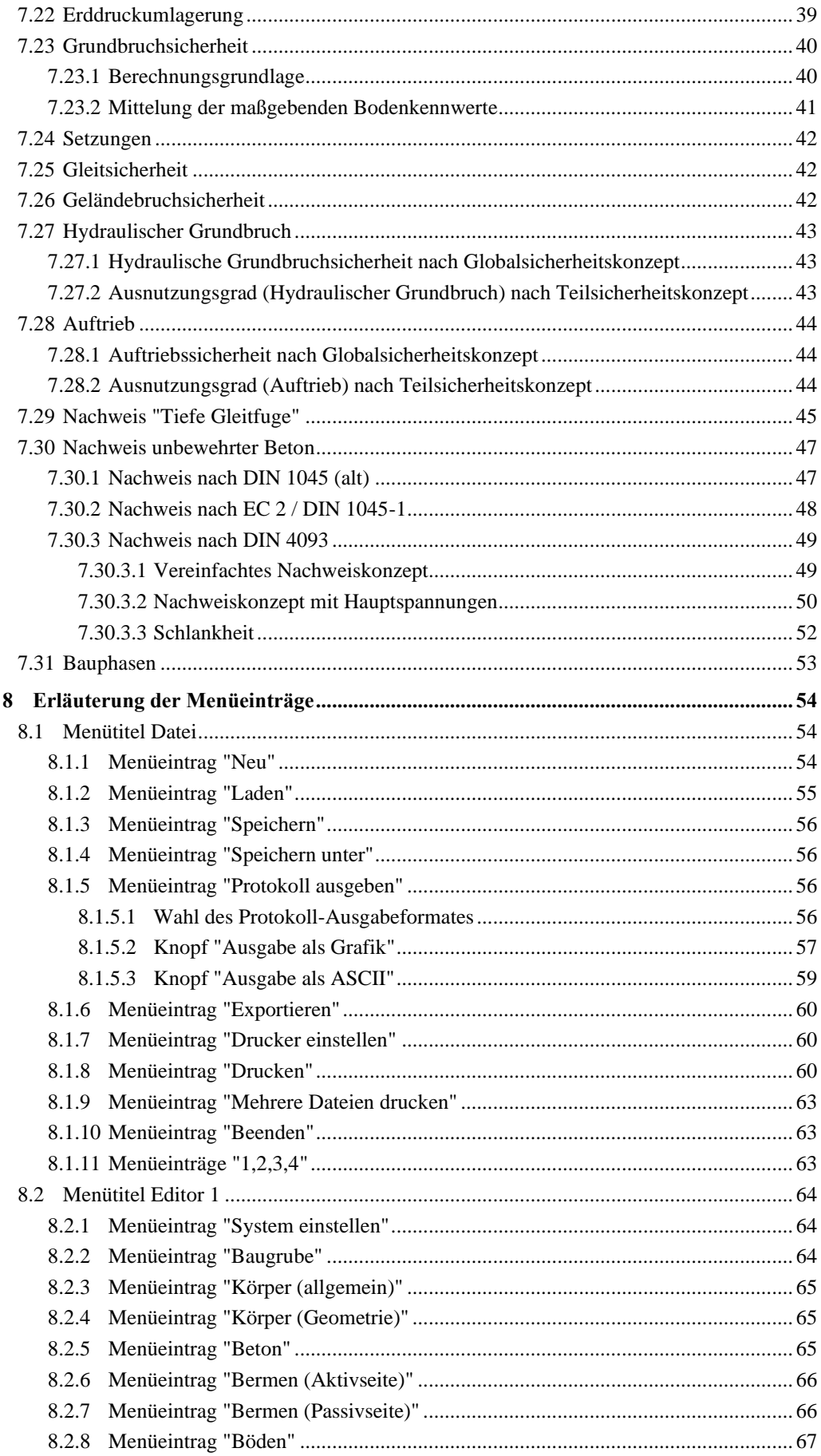

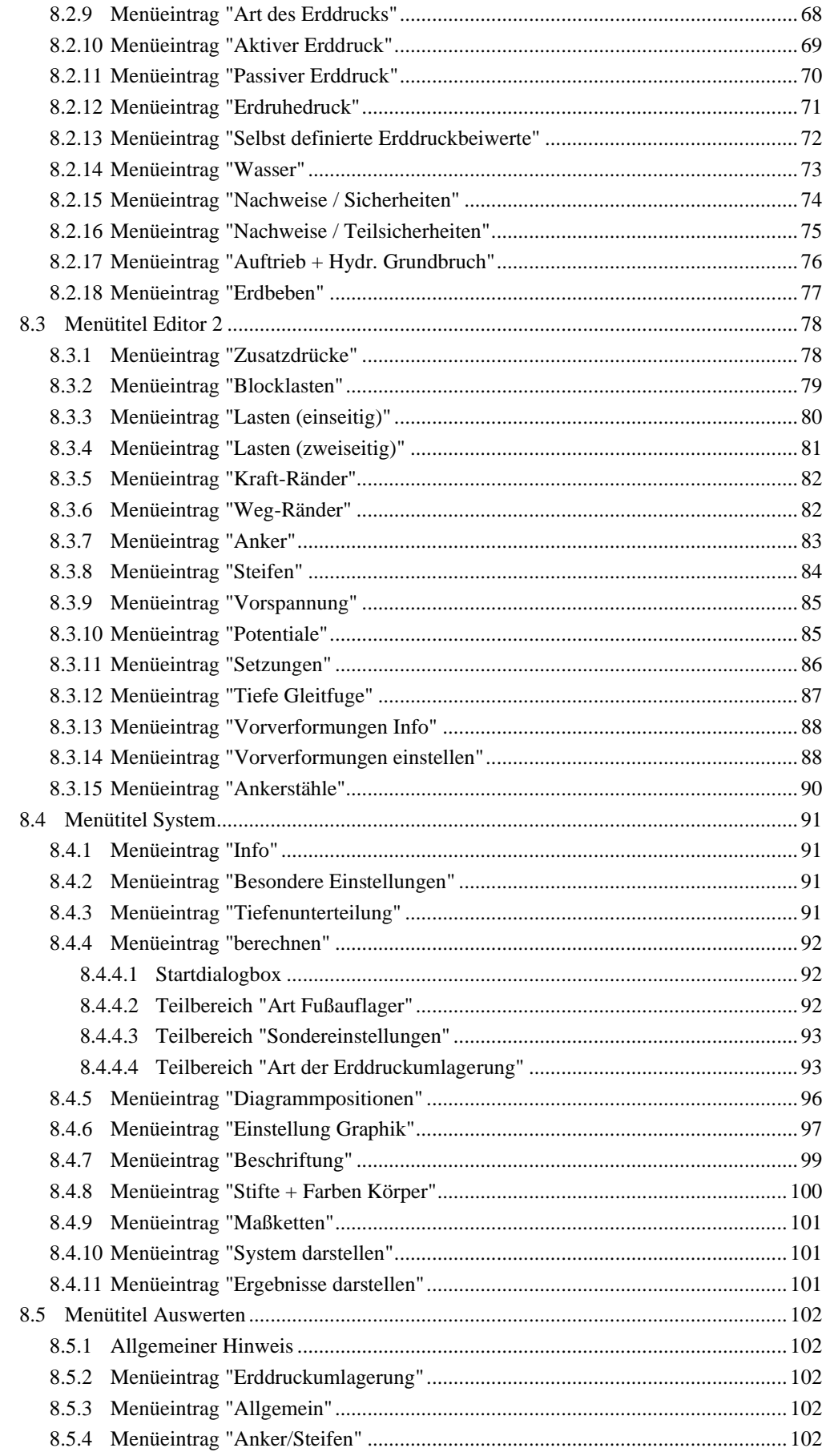

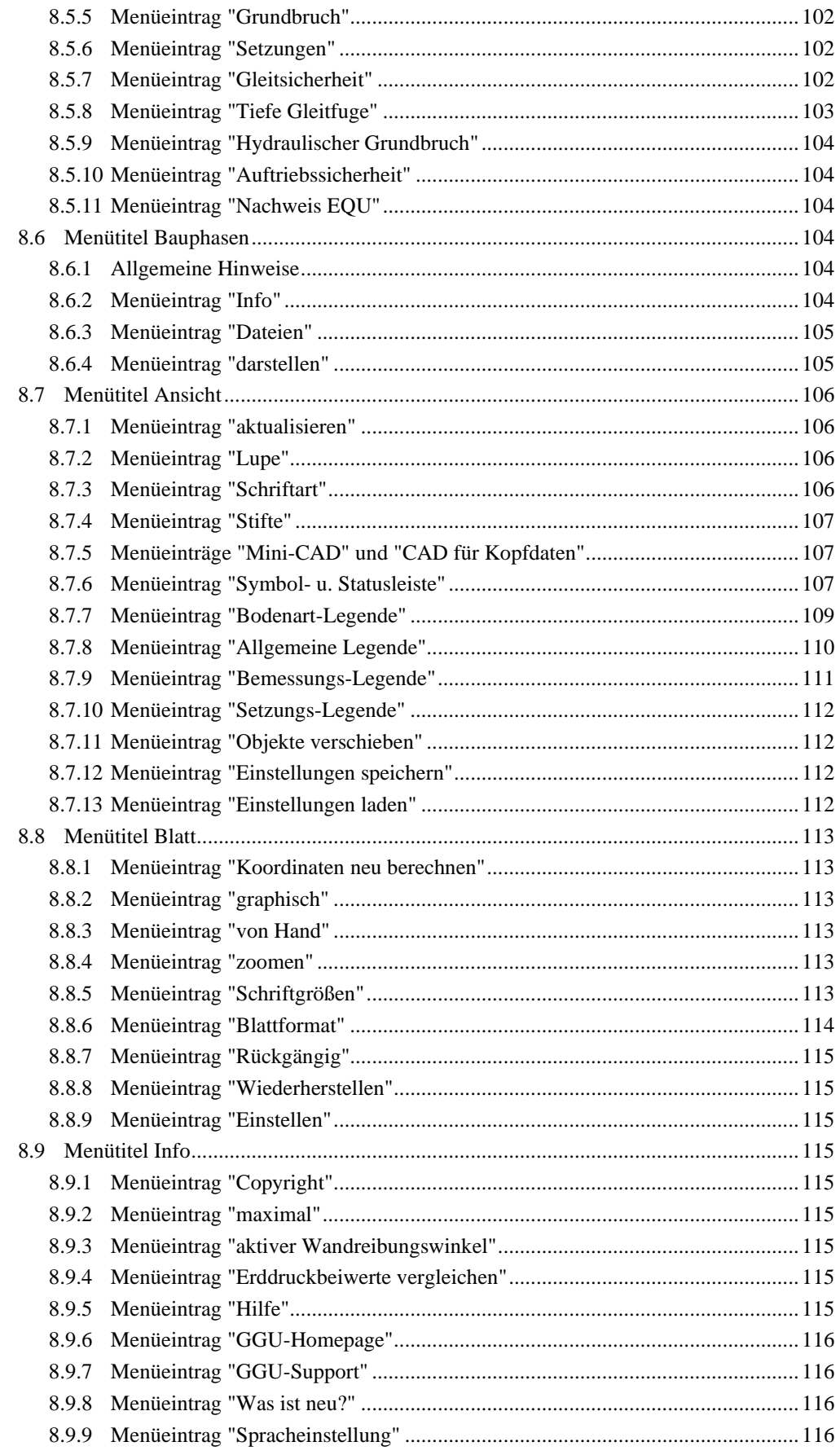

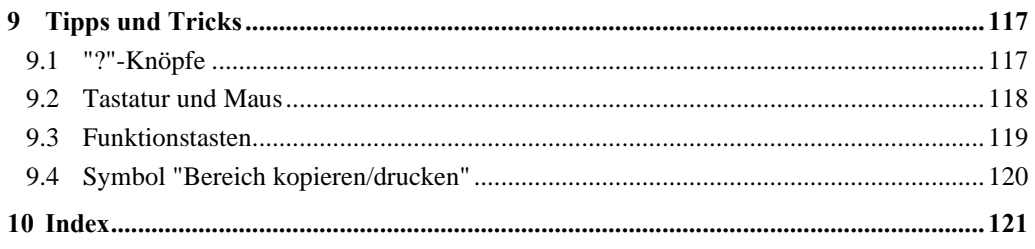

## **Abbildungsverzeichnis:**

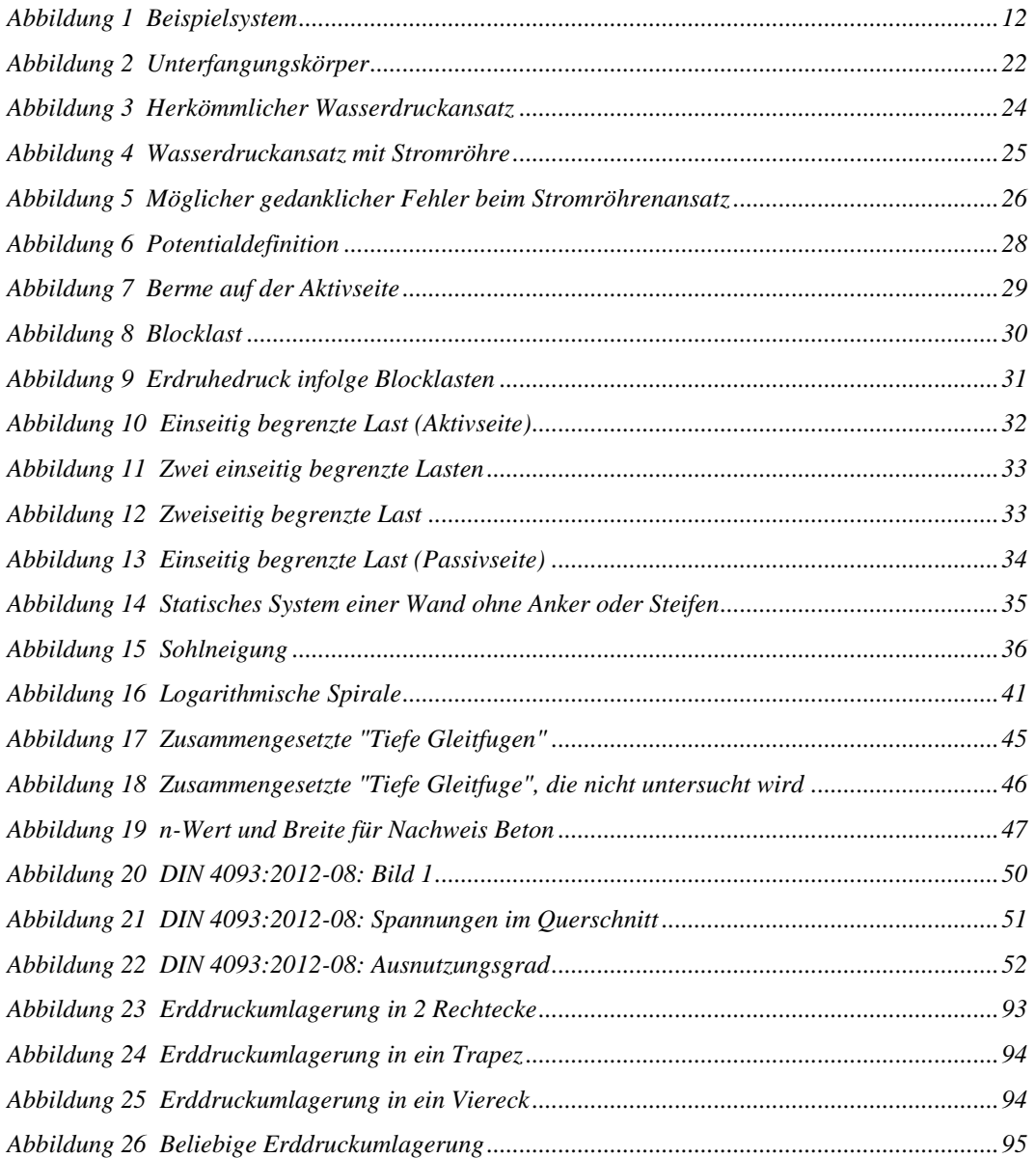

## <span id="page-7-0"></span>**1 Vorab**

Das Programmsystem **GGU-UNDERPIN** ermöglicht die Berechnung von Unterfangungskörpern und als Sonderfall auch von Fundamenten.

Die wesentliche Grundlage bei der Programmierung sind die Empfehlungen des Arbeitskreises Baugruben (EAB). Nahezu alle darin enthaltenen Vorgaben werden vom Programm berücksichtigt. Insbesondere sucht sich das Programm - wenn Sie es wollen - bei gegebenem System vollautomatisch die in den EAB vorgeschlagenen Erddruckumlagerungen. Bei der Berechnung und Bemessung kann sowohl das *Globalsicherheitskonzept* nach DIN 1054 (alt) als auch das *Teilsicherheitskonzept* nach EC 7 berücksichtigt werden.

Das Programmsystem beinhaltet eine komfortable Dateneingabe. Jede Veränderung der Daten wird auf dem Bildschirm angezeigt, so dass eine optimale Kontrolle der Eingabedaten gewährleistet ist. Auf das Lesen des Handbuchs kann größtenteils verzichtet werden, weil zu nahezu allen geotechnischen und programmspezifischen Fragestellungen in den Dialogboxen

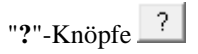

vorhanden sind. Durch Anklicken des "**?**"-Knopfes erhalten Sie die notwendigen Informationen (siehe auch Abschnit[t 9.1\)](#page-117-1).

Die grafische Ausgabe unterstützt die von WINDOWS zur Verfügung gestellten True-Type-Fonts, so dass ein hervorragendes Layout gewährleistet ist. Farbige Ausgabe und zahlreiche Grafikformate (BMP, TIF, JPG etc.) werden unterstützt. Über das integrierte **Mini-CAD**-System können auch PDF- und DXF-Dateien importiert werden (siehe Handbuch "**Mini-CAD**").

Das Programm ist Mitte 1995 zum Teil auch aus bestehenden Programmmodulen entwickelt worden. Das Programmsystem ist an einer Vielzahl von Beispielen aus der Literatur und aus der Praxis getestet worden. Es ist mittlerweile bei einer Vielzahl von Ingenieurbüros, Baufirmen und Hochschulinstituten im Einsatz und hat weit über 1000 statische Prüfungen erfolgreich bestanden. Fehler sind dabei nicht festgestellt worden. Dennoch kann eine Garantie für die Vollständigkeit und Richtigkeit des Programmsystems und des Handbuches sowie daraus resultierender Folgeschäden nicht übernommen werden.

## <span id="page-8-0"></span>**2 Leistungsmerkmale**

Das Programm **GGU-UNDERPIN** weist folgende besondere Leistungsmerkmale auf (Maximalwerte):

- Nahezu beliebige Definition des Unterfangungskörpers
- Sohlneigung des Unterfangungskörpers
- 50 Bodenschichten
- 40 Bermen auf der Aktivseite
- 40 Bermen auf der Passivseite
- Berechnung mit aktiven, erhöhtem aktiven Erddruck und Erdruhedruck
- Aktive Erddruckbeiwerte nach DIN 4085
- Passive Erddruckbeiwerte nach DIN 4085, Streck, Caquot/Kerisel
- Wasserdruckansatz auf undurchlässige Wände herkömmlich und alternativ über eine wandparallele Stromröhre gemäß Potentialtheorie (Berechnung erfolgt nach der Methode der Finiten Elemente). Beim Stromröhrenansatz werden untergrundhydraulische Widersprüche des herkömmlichen Ansatzes vermieden und unterschiedliche Durchlässigkeiten im Rahmen der Ansätze physikalisch korrekt berücksichtigt. Überall entlang der Stromröhre können selbst definierte Potentiale angegeben werden. Damit ist die korrekte Berücksichtigung von Systemen mit mehreren Grundwasserstockwerken und/oder Grundwasserstauern bzw. Artesern problemlos.
- Wahlweise Berücksichtigung der hydraulischen Gradienten auf der Aktiv- und der Passivseite
- Berechnung der Sicherheit in der Tiefen Gleitfuge mit von Ihnen gesteuerter Optimierung der Ankerlängen
- Berechnung der Grundbruchsicherheit nach DIN 4017, zusätzlich Nachweis für Fundamente in Böschungen und für Fundamente mit Sohlneigung
- Berechnung der Setzungen nach DIN 4019
- Berechnung der Gleitsicherheit
- Berechnung der hydraulischen Grundbruchsicherheit
- Berechnung der Auftriebssicherheit
- Nachweis des unbewehrten Betons nach EC 2/DIN 1045 oder DIN 4093:2012-08
- Nachweis der Lagesicherheit nach Grenzzustand EQU
- Komfortable Schnittstelle zum Böschungsbruchprogramm **GGU-STABILITY** zur schnellen Untersuchung der Geländebruchsicherheit
- 50 beliebige Zusatzerddruckfiguren
- 20 Blocklasten in beliebiger Tiefe
- Statische Berechnung der Wand über ein zweidimensionales Stabwerksprogrammmodul auf der Grundlage der Finiten Element Methode. Im Gegensatz zu vielen anderen Programmen werden somit die Einflüsse von schräg liegenden Ankern oder Steifen und deren Interaktion direkt im Berechnungsansatz berücksichtigt. Die Berechnung kann wahlweise sogar nach der Theorie 2. Ordnung erfolgen, so dass eine i. A. lästige Knicklängenuntersuchung von Steifen unterbleiben kann. Weiterhin ist es möglich, auch Lasten auf den Steifen (z.B. bei Hilfsbrücken, die zusätzlich Steifenfunktion übernehmen) in die Berechnung einzubeziehen.
- Definition von bis zu 5 Weg-Randbedingungen (Verdrehung, Verschiebung in x und y) an beliebiger Stelle
- Definition von bis zu 5 Kraft-Randbedingungen (Moment, Querkraft und Normalkraft) an beliebiger Stelle
- 20 Anker und Steifenlagen. Bei der Definition der Anker und Steifen können Dehnsteifigkeit und Biegesteifigkeit angegeben werden, so dass z.B. auch *weiche* Anker berücksichtigt werden können.
- Berücksichtigung der Vorspannung von Ankern und Steifen möglich
- Erdbebenberücksichtigung über zusätzliche Horizontallasten und/oder Veränderung der Erddruckbeiwerte
- Definition von 20 zusätzlichen Potentialen bei der Stromröhrenberechnung links und rechts der Wand zur Berechnung von untergrundhydraulisch komplizierten Systemen
- Automatische Suche nach der gemäß EAB vorgegebenen Erddruckumlagerung
- Weitere Umlagerungsfiguren:
	- ohne Umlagerung
	- Rechteck
	- 2 Rechtecke
	- Dreieck (Maximum wahlweise oben, mittig oder unten)
	- Trapez
	- Viereck mit Maximum auf Ankerlagen oder an beliebiger Stelle
	- selbst definierbare Umlagerungsfigur über Definition eines Polygonzuges
- Erddruck kann bis Wandfuß oder bis zum Nullpunkt umgelagert werden.
- Der passive Erddruck kann überlagert (*Globalsicherheitskonzept*) oder vorgelagert werden.
- Nach der Berechnung des Systems werden automatisch Erddruck, Wasserdruck, Moment, Horizontalkraft, Vertikalkraft und Biegelinie auf dem Bildschirm dargestellt. Die Bildschirmdarstellung kann in weiten Grenzen variiert werden. So kann der Potentialverlauf, der Gradientenverlauf usw. zusätzlich eingetragen werden.
- Darstellung der Stützlinie, der ersten und zweiten Kernweite sowie der Schwerlinie
- An Ankerpunkten können Vorverformungen aus vorangegangenen Bauzuständen als Stützensenkungen berücksichtigt werden.
- Bereits berechnete Datensätze können zusammengefasst werden, um die additiven Verformungen von einzelnen Vor- und Rückbauzuständen zu untersuchen. Weiterhin können Umhüllende des Schnittgrößenverlaufes dargestellt werden.
- Auf dem Bildschirm können vier Legenden eingeblendet werden, die die Bodenkennwerte, allgemeine Angaben zur Berechnung, Angaben zu einer eventuellen Setzungsberechnung und wesentliche Bemessungswerte beinhalten. So sind fast alle Grundlagen der Berechnung auf dem Bildschirm dokumentiert.
- Das Programm arbeitet nach dem Prinzip *What you see is what you get*. Das bedeutet, dass die Bildschirmdarstellung weitgehend der Darstellung auf dem Drucker entspricht. Das bedeutet weiterhin, dass Sie in jeder Bearbeitungssituation den Bildschirminhalt auf einem Drucker ausgeben können.
- Verwendung von beliebigen True-Type-Fonts, die ein hervorragendes Layout garantieren
- Farbige Darstellung nahezu aller Systemgeometrien. Die Farben können vom Benutzer beliebig verändert werden. Insbesondere können auch die Schichten farbig ausgefüllt werden. Die Farben können entsprechend den Konventionen der DIN 4022 eingestellt werden.
- **Lupenfunktion**
- **Mini-CAD**-System (zusätzliche freie Beschriftung, Linien, Rechtecke, Kreise, beliebige Grafiken usw.)

• Wenn Sie das Symbol "**Bereich kopieren/drucken**" aus der Symbolleiste des Programms wählen, können Sie auch Teilbereiche der Grafik in die Zwischenablage transportieren oder als EMF-Datei (Enhanced Metafile-Format) in eine Datei schreiben. Über das Programmmodul "**Mini-CAD**" oder "**CAD für Kopfdaten**" können Sie auch entsprechende EMF-Dateien in Ihre Grafik einbinden. Es ist somit kein Problem, die Ergebnisse einer Böschungsbruchberechnung oder die Ergebnisse einer Korngrößenanalyse etc. in die Grafik aufzunehmen.

## <span id="page-10-0"></span>**3 Lizenzschutz**

Die GGU-Software ist mit dem Softwareschutzsystem CodeMeter der Firma WIBU-Systems versehen. Dazu werden die GGU-Softwarelizenzen an einen USB-Dongle, den CmStick der Firma WIBU-Systems, oder als CmActLicense an die Hardware des jeweiligen PC gebunden.

Für den Lizenzzugriff ist es erforderlich, dass das CodeMeter Runtime Kit (Treiber für das Code-Meter Schutzsystem) installiert ist. Das Programm **GGU-UNDERPIN** prüft beim Start und während der Laufzeit, ob eine Lizenz auf einem CmStick oder als CmActLicense vorhanden ist.

## <span id="page-10-1"></span>**4 Sprachwahl**

**GGU-UNDERPIN** ist ein zweisprachiges Programm. Das Programm startet immer in der Sprache, in der es beendet wurde.

Ein Wechsel der Spracheinstellung ist jederzeit über den Menütitel "**Info**" Menüeintrag "**Spracheinstellung**" (bei Einstellung Deutsch) bzw. Menüeintrag "**Language preferences**" (bei Einstellung Englisch) möglich.

## <span id="page-11-0"></span>**5 Programmstart**

Nach dem Programmstart sehen Sie auf dem Anfangsbildschirm am oberen Fensterrand zwei Menütitel**:**

- Datei
- Info

Unter dem Menütitel "**Datei**" können Sie entweder über "**Laden**" ein bereits bearbeitetes System laden oder über "**Neu**" ein neues System erstellen. Nach Klicken auf den Menüeintrag "**Neu**" erhalten Sie eine Dialogbox, in der Sie generelle Einstellungen für Ihr neues System treffen können (siehe Abschnitt [8.1.1\)](#page-54-2). Am oberen Fensterrand sehen Sie jetzt neun Menütitel:

- Datei
- Editor 1
- Editor<sub>2</sub>
- **System**
- Auswerten
- Bauphasen
- Ansicht
- Blatt
- Info

Nach dem Anklicken eines Menütitels klappen die so genannten Menüeinträge herunter, über die Sie alle Programmfunktionen erreichen.

Das Programm arbeitet nach dem Prinzip *What you see is what you get*. Das bedeutet, dass die Bildschirmdarstellung weitgehend der Darstellung auf dem Drucker entspricht. Bei einer konsequenten Verwirklichung dieses Prinzips müsste nach jeder Änderung, die Sie vornehmen, vom Programm der Bildschirminhalt aktualisiert werden. Da das bei komplexem Bildschirminhalt jedoch einige Sekunden dauern kann, wird dieser Neuaufbau des Bildschirminhalts vom Programm **GGU-UNDERPIN** aus Gründen der Effizienz nicht bei allen Änderungen vorgenommen.

Wenn Sie den Bildschirminhalt aktualisieren wollen, dann drücken Sie entweder die Taste [**F2**] oder die Taste [**Esc**]. Die Taste [**Esc**] setzt zusätzlich die Bildschirmdarstellung a auf Ihren aktuellen Bildzoom zurück, der voreingestellt auf 1,0 steht, was einem DIN A3-Blatt entspricht.

## <span id="page-12-0"></span>**6 Kurzeinführung am Beispiel**

#### <span id="page-12-1"></span>*6.1 Beispielsystem*

Da das Lesen von Handbüchern aus eigener Erfahrung lästig ist, folgt eine Kurzbeschreibung der wesentlichen Programmfunktionen. Sie sind nach dem Studium dieses Abschnitts nach kurzer Zeit in der Lage, eine Berechnung durchzuführen. Feinheiten des Programms können Sie dann den weiteren Kapiteln entnehmen. Folgendes System soll berechnet werden:

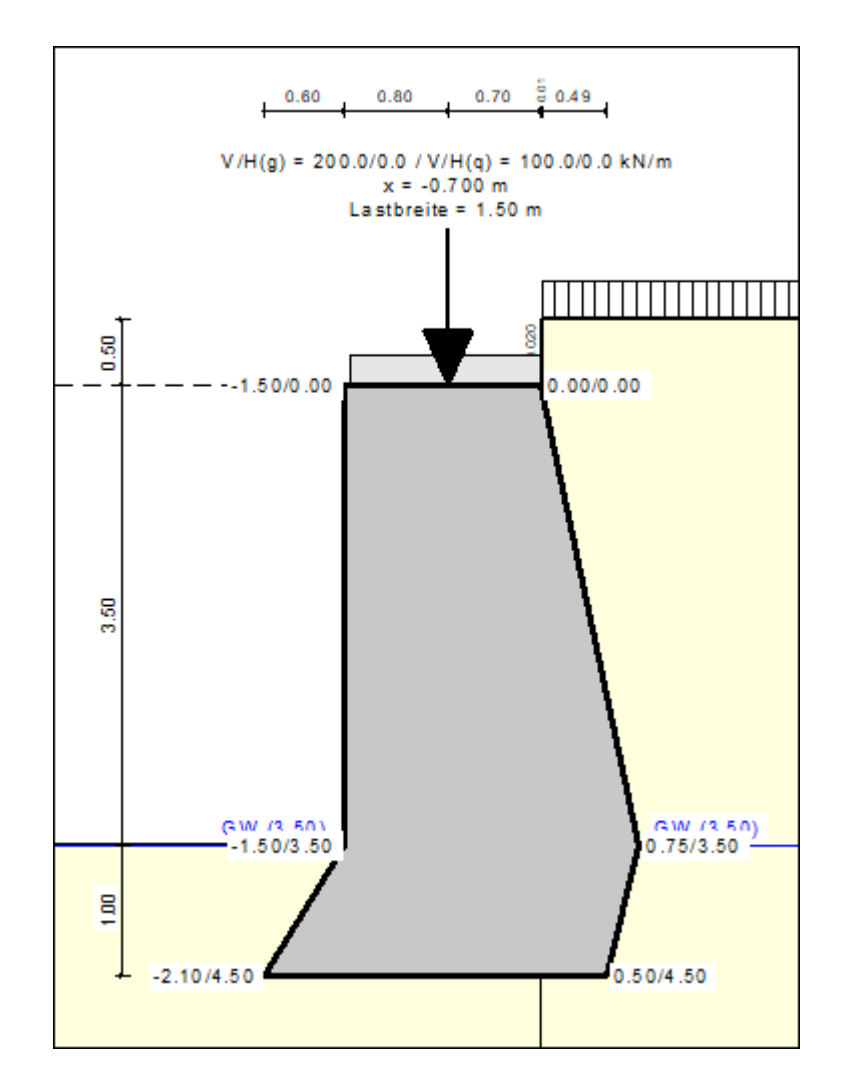

*Abbildung 1 Beispielsystem*

<span id="page-12-2"></span>Der Grundwasserstand liegt auf Höhe der Baugrubensohle. Am Wandkopf sind eine ständige Vertikallast von 200 kN/m und eine veränderliche Vertikallast von 100 kN/m vorhanden. Die Lasteintragung erfolgt auf einer Breite von 1,5 m. Die Wichte des unbewehrten Betons beträgt 23 kN/m³. Hinter dem Wandkopf steigt das Gelände um 0,50 m an. Auf dem Gelände wirkt eine Flächenlast von 5 kN/m².

#### *6.2 Schritt 1: System einstellen*

<span id="page-13-0"></span>Nach dem Starten des Programms erhalten Sie den Anfangsbildschirm von **GGU-UNDERPIN**. Wählen Sie den Menütitel "**Datei / Neu**". Sie erhalten die folgende Dialogbox:

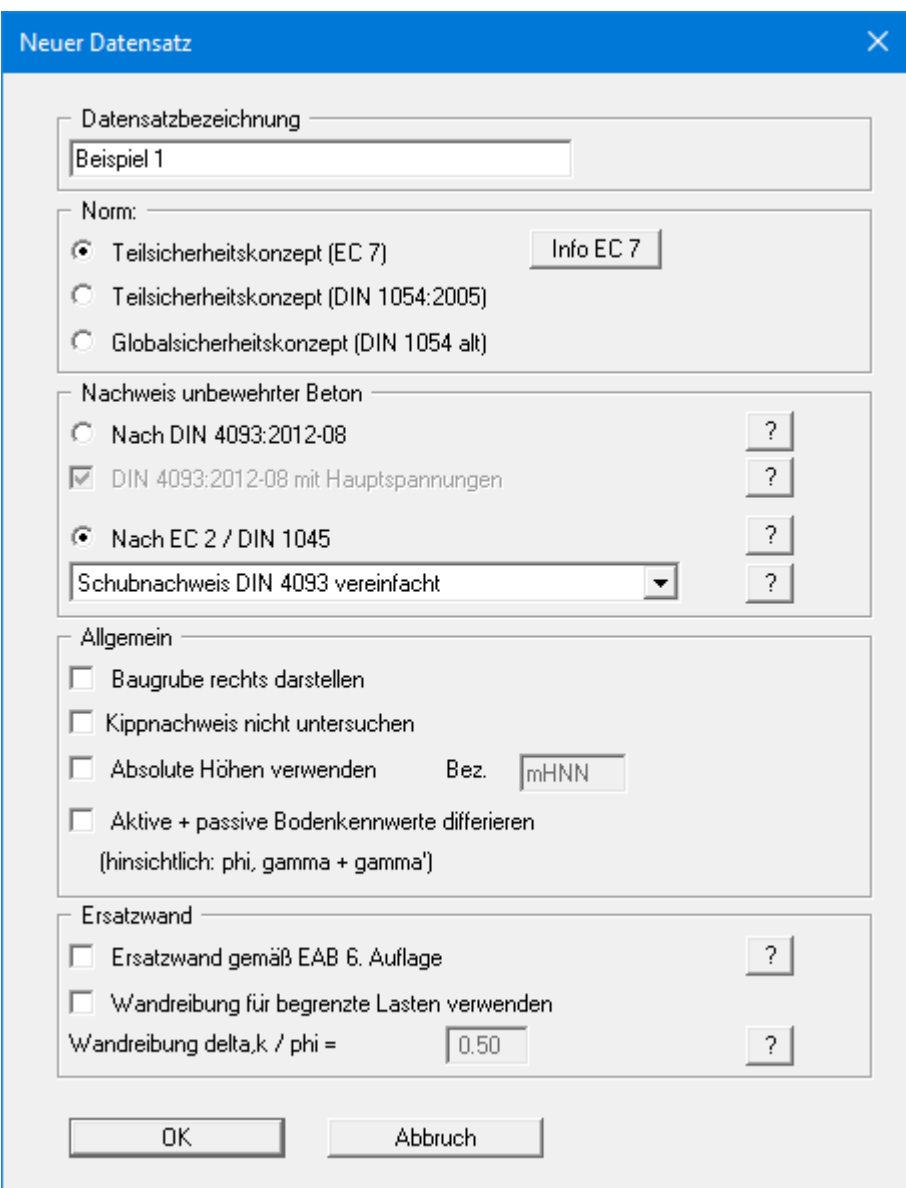

Wenn Sie den Schalter "**Absolute Höhen verwenden**" aktivieren, können Sie die Eingabe aller Tiefen bzw. Höhenangaben in z.B. **mNHN** vornehmen (Höhenangaben zählen positiv nach oben). Wenn Sie diesen Schalter nicht aktivieren, dann hat der Wandkopf die Höhe bzw. Tiefe von **0.0** und alle weiteren Angaben zu Tiefen von Schichten usw. zählen positiv nach unten. Da das Programm nach dem Prinzip *What you see is what you get* arbeitet, besteht nicht die Gefahr einer Fehleingabe, da die Systemeingaben unmittelbar nach ihrer Veränderung grafisch angezeigt werden. Bei der Erläuterung dieses Beispiels ist der Schalter "**Absolute Höhen verwenden**" nicht aktiviert.

Für das Beispiel übernehmen Sie die Einstellungen wie in der obigen Dialogbox und betätigen Sie den Knopf "**OK**". Danach wird ein neues System auf dem Bildschirm dargestellt und Sie erhalten die vollständige Menüleiste angezeigt.

#### *6.3 Schritt 2: Baugrube definieren*

<span id="page-14-0"></span>Wählen Sie den Menüeintrag "**Editor 1/ Baugrube**" an und geben Sie die folgenden Daten ein.

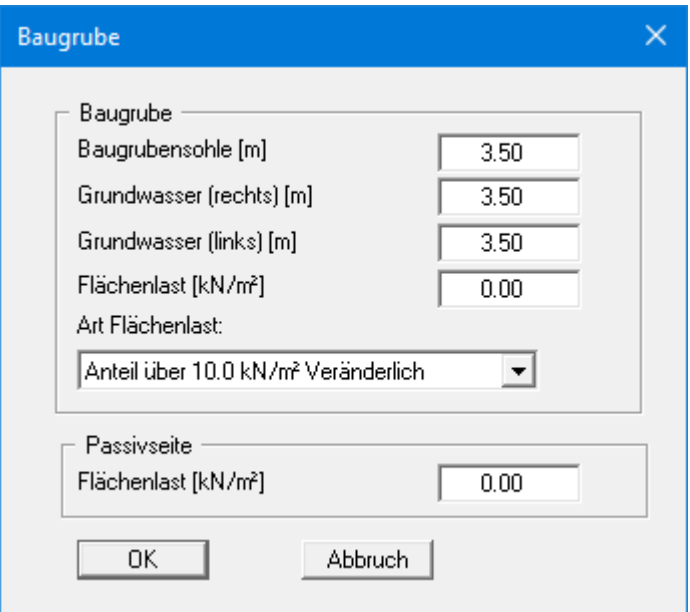

Die Verkehrslast des Beispielsystems von 5 kN/m² wird später unter "**Editor 1 / Bermen (Aktivseite)**" eingegeben.

#### *6.4 Schritt 3: Belastung des Unterfangungskörpers definieren*

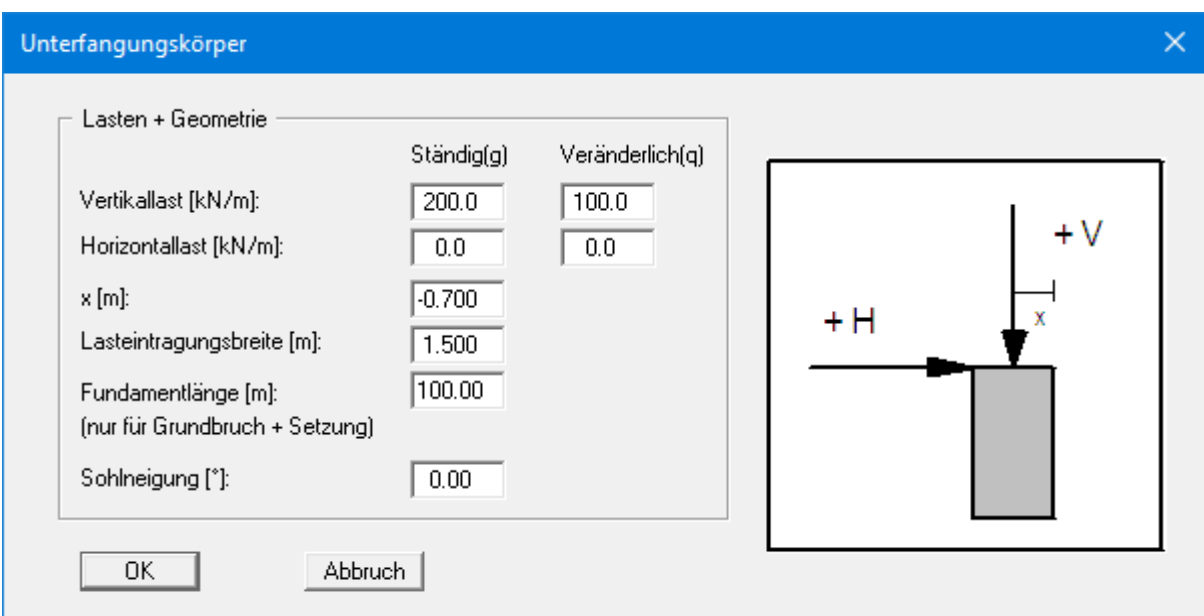

<span id="page-15-0"></span>Wählen Sie aus dem Menütitel "**Editor 1**" den Menüeintrag "**Körper (allgemein)**".

In der Dialogbox definieren Sie "**Vertikallast**" und "**Horizontallast**" als Ständige Lasten am Wandkopf. Mit "**x(Last)**" definieren Sie die Stellung der Vertikallast vom rechten oberen Rand des Unterfangungskörpers. Die "**Lasteintragungsbreite**" ist für den inneren Nachweis nach EC 2 notwendig (siehe "**Theoretische Grundlagen / Nachweis unbewehrter Beton**", Abschnitt [7.30.2\)](#page-48-0). Definieren Sie hier den entsprechenden Wert.

Mit der "**Fundamentlänge**" definieren Sie die Länge des Unterfangungskörpers. Dieser Wert wird nur im Rahmen der Grundbruch- und Setzungsberechnungen verwendet. Des Weiteren können Sie eine eventuelle "**Sohlneigung**" des Unterfangungskörpers definieren (siehe auch "**Theoretische Grundlagen / Sohlneigung**", Abschnitt [7.16\)](#page-36-0).

Für das Beispiel geben Sie die Werte der obigen Dialogbox ein.

#### *6.5 Schritt 4: Geometrie des Unterfangungskörpers definieren*

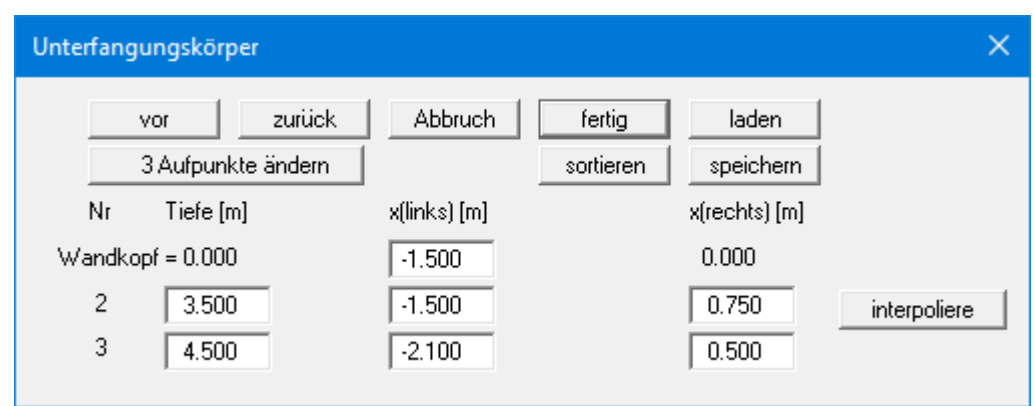

<span id="page-16-0"></span>Wählen Sie den Menüeintrag "**Editor 1 / Körper (Geometrie)**".

Verändern Sie die Anzahl der Aufpunkte des Körpers auf **3** und geben Sie die Werte der Dialogbox ein. Die Tiefenangaben beziehen sich auf OK Wandkopf. Für jede Tiefe müssen Sie zwei Koordinaten (linker und rechter Wandpunkt) eingeben (siehe auch "**Theoretische Grundlagen / Unterfangungskörper**", Abschnitt [7.1\)](#page-22-1).

Nach Verlassen der Box drücken Sie die Funktionstaste [**F9**], um eine optimierte Grafikdarstellung zu bekommen.

#### *6.6 Schritt 5: Vorgaben für Beton festlegen*

<span id="page-17-0"></span>Wählen Sie den Menüeintrag "**Editor 1 / Beton**". Geben Sie die Werte der folgenden Dialogbox ein. "**E-Modul**" kennzeichnet den E-Modul des Betons. Dieser Wert wird für die statische Berechnung der Wand benötigt.

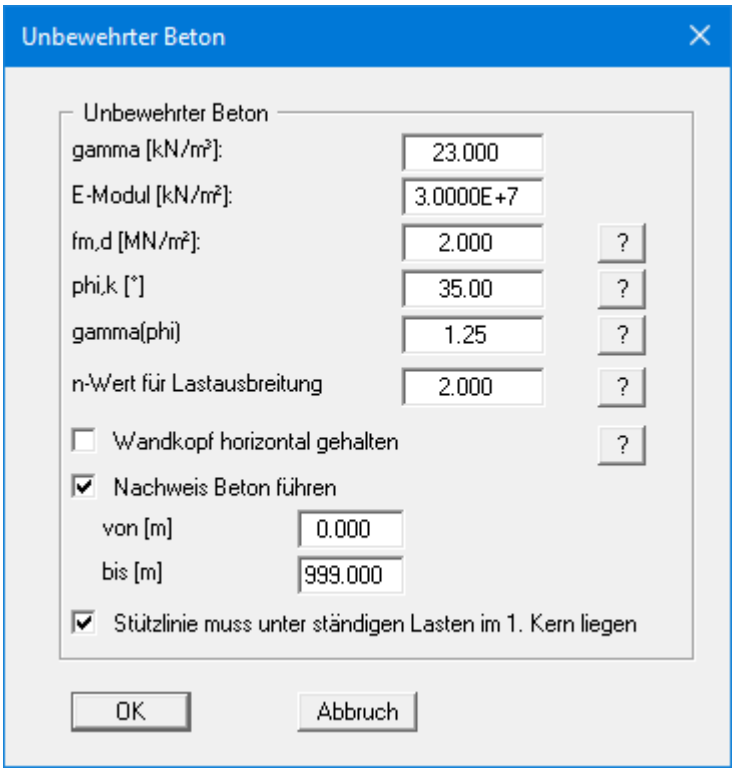

Bei Aktivierung des Schalters "**Nachweis Beton führen**" wird der Nachweis des unbewehrten Betons ggfs. auch nur über einen eingegebenen Teilbereich geführt. Dazu werden die Werte für "**fm,d**" (Bemessungswert der Betondruckfestigkeit) und der "**n-Wert für Lastausbreitung**" benötigt (siehe detaillierte Erläuterungen im Abschnit[t 7.30\)](#page-47-0).

#### *6.7 Schritt 6: Berme definieren (Bsp. 1)*

<span id="page-18-0"></span>Wählen Sie aus dem Menütitel "**Editor 1**" den Menüeintrag "**Bermen (Aktivseite)**". Klicken Sie auf den Knopf "**0 Bermen ändern**" und geben Sie als neue Bermenanzahl eine **1** ein.

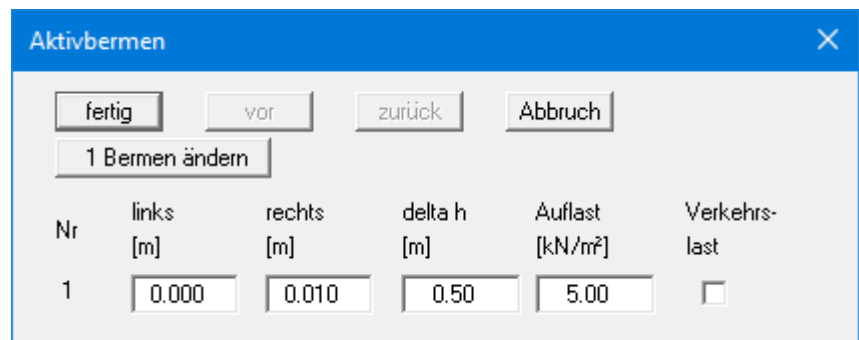

<span id="page-18-1"></span>Geben Sie anschließend die Werte der obigen Dialogbox ein.

#### *6.8 Schritt 7: Boden definieren*

Wählen Sie aus dem Menütitel "**Editor 1**" den Menüeintrag "**Böden**".

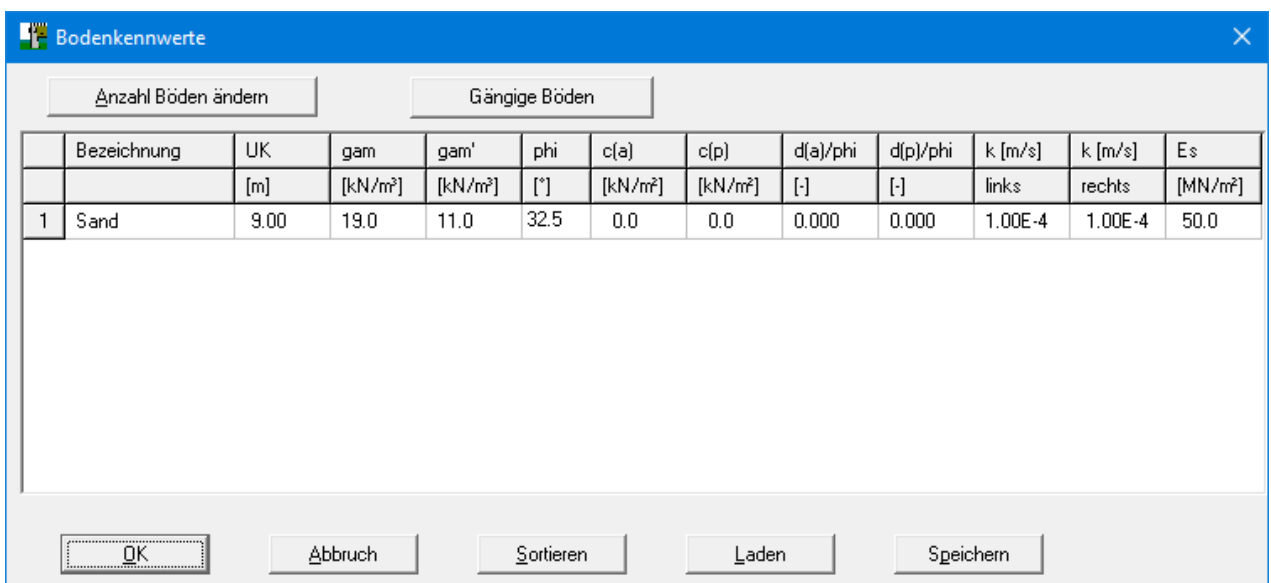

Geben Sie die Werte der obigen Dialogbox ein. Sie können Kohäsion und Reibungswinkel auf der aktiven Seite (a) und der passiven Seite (p) unterschiedlich eingeben.

#### *6.9 Schritt 8: Art des Erddrucks festlegen*

<span id="page-19-0"></span>Wählen Sie aus dem Menütitel "**Editor 1**" den Menüeintrag "**Art des Erddrucks**".

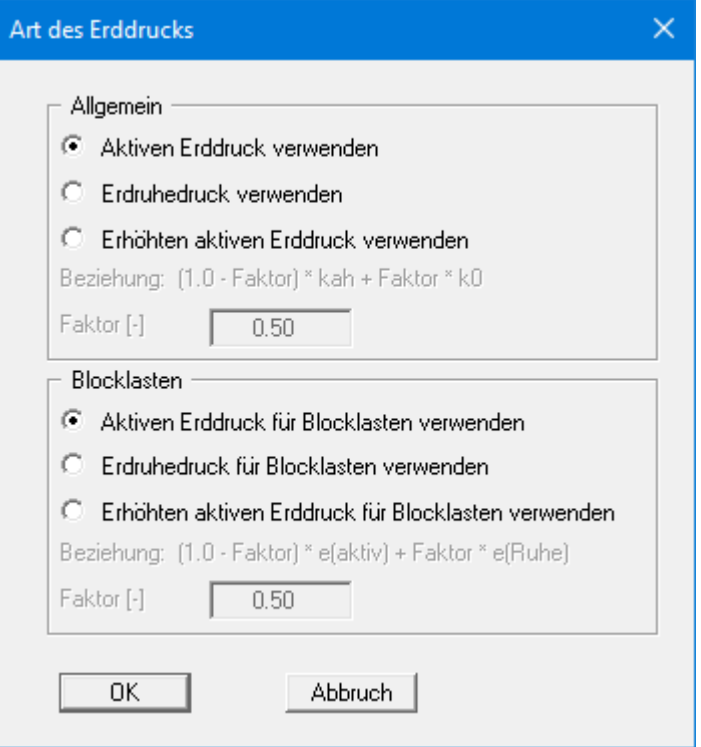

Hier sind bereits die erforderlichen Werte eingestellt, so dass Sie nichts ändern müssen. Das gleiche gilt für die restlichen Menüeinträge des Menütitels "**Editor 1**". Wählen Sie diese Menüeinträge dennoch an, um sich mit dem Programm vertraut zu machen.

Die Dateneingabe ist damit abgeschlossen.

#### *6.10 Schritt 9: System berechnen*

<span id="page-20-0"></span>Wählen Sie aus dem Menütitel "**System**" den Menüeintrag "**berechnen**".

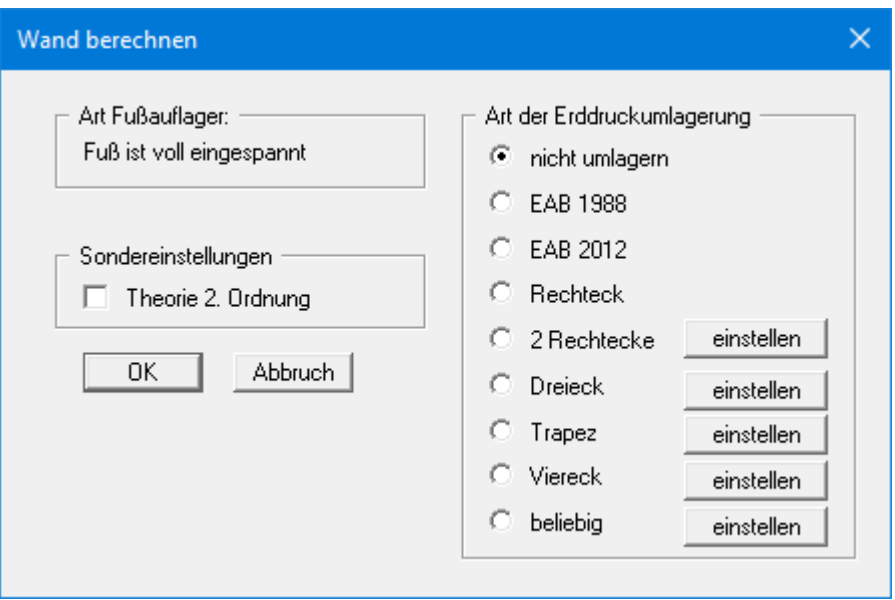

Nach dem Klicken auf den Knopf "**OK**" wird die Berechnung gestartet. Das Programm führt nun zuerst eine intensive Prüfung der Eingabedaten mit Plausibilitätskontrollen durch.

Nach Abschluss der Berechnung erhalten Sie zunächst die Ergebnisse in einer Infobox angezeigt. Nach Bestätigen der Box wird das System mit den Ergebnissen auf dem Bildschirm dargestellt. Neben den Schnittgrößen usw. werden im Körper dargestellt:

• *Stützlinie*

Lage der Resultierenden im jeweiligen Schnitt.

• *1. Kernweite*

Wenn die Stützlinie innerhalb der 1. Kernweite liegt, ist der Querschnitt vollständig überdrückt => nur Druckbelastungen.

• *2. Kernweite*

Wenn die Stützlinie außerhalb der 1. Kernweite, aber innerhalb der 2. Kernweite liegt, ist eine maximal bis zur Schwerlinie klaffende Fuge vorhanden.

• *n-Bereich*

Damit wird der nach EC 2/DIN 1045-1 maßgebende Bemessungsbereich gekennzeichnet, der sich aus dem n-Wert und der Lasteintragungsbreite ergibt.

<span id="page-21-0"></span>Auf dem Bildschirm werden u.a. vier Legenden dargestellt, die die Bodenkennwerte, wesentliche Grundlagen der Berechnung, wesentliche Berechnungsergebnisse und die Ergebnisse der Setzungsberechnungen enthalten.

Falls Ihnen die Position der Legenden nicht gefällt, können Sie diese ändern. Wählen Sie dazu den Menüeintrag "**Ansicht / Objekte verschieben**" und folgen den Anweisungen. Die Größe der Legenden können Sie durch die Einstellung der Schriftgröße in den einzelnen Dialogboxen für die Legenden verändern (siehe Menütitel "**Ansicht**").

Neben dem System werden auch die Erddrücke, Schnittgrößen usw. über die Wandhöhe dargestellt. Sie können diese Eintragungen ebenfalls beeinflussen. Wählen Sie dazu den Menüeintrag "**System / Einstellung Graphik**". Weitere Auswertungen können Sie sich unter dem Menütitel "**Auswerten**" anzeigen lassen.

Die Grafik kann auf dem angeschlossenen Drucker ausgegeben werden (Menüeintrag "**Datei / Drucken**"). Weiterhin besteht die Möglichkeit, ein ausführliches Datenprotokoll auf dem Drucker auszugeben (Menüeintrag "**Datei / Protokoll ausgeben**"). Mit der Lupenfunktion (Info unter Menütitel "**Ansicht / Lupe**") können Sie sich auch Ausschnitte der Grafik vergrößert ansehen. Wenn Sie mit der linken Maustaste in die Grafik doppelt klicken, werden die Zustandsgrößen am Mauszeiger in einer Dialogbox angezeigt.

Für eine weitere Erläuterung können Sie die Berechnungsergebnisse über das "**Mini-CAD**"- System mit Text- und Grafikelementen ergänzen. Sie können Ihre Arbeit in einer Datei abspeichern. Wählen Sie dazu den Menüeintrag "**Datei / Speichern unter**".

## <span id="page-22-0"></span>**7 Theoretische Grundlagen**

#### <span id="page-22-1"></span>*7.1 Unterfangungskörper*

Die Definition des Unterfangungskörpers erfolgt in horizontalen Schnitten mit der Angabe von jeweils drei Zahlenwerten:

- Tiefe des Schnittes unter Wandkopf
- zugehöriger linker und rechter Punkt der Wand in diesem Schnitt

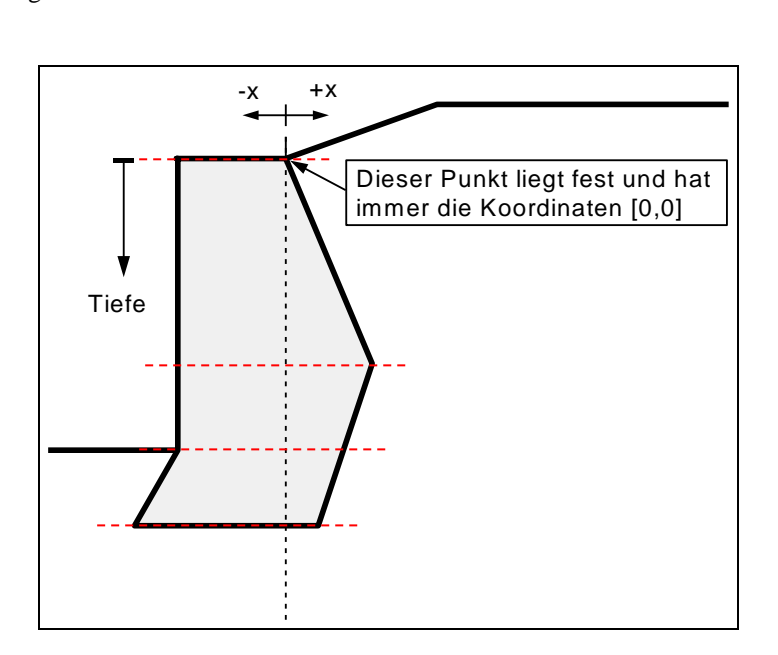

*Abbildung 2 Unterfangungskörper*

<span id="page-22-2"></span>Um den Unterfangungskörper der Abbildung 2 zu definieren, müssen Sie in vier horizontalen Schnitten die Tiefen und die beiden zugehörigen x-Werte angeben. Zusätzlich können Sie eine Sohlneigung (siehe Abschnitt [7.16\)](#page-36-0) vorgeben.

#### *7.2 Bodenkennwerte*

<span id="page-23-0"></span>Es können maximal 50 Bodenschichten berücksichtigt werden. Für jede Schicht ist anzugeben:

- Tiefe in m bis unter Wandkopf bzw. absolute Tiefe,
- Wichte [kN/m<sup>3</sup>] des feuchten Bodens  $\gamma$ ,
- Wichte des Bodens unter Auftrieb  $\gamma$ ',
- Reibungswinkel  $[°]$ ,
- Kohäsion (aktiv und passiv) [kN/m²],
- Aktiver Wandreibungswinkel als Verhältnis  $\delta_a/\varphi$ ,
- Passiver Wandreibungswinkel  $\delta_p/\varphi$ ,
- Durchlässigkeit links und rechts der Wand [m/s],
- Steifemodul E<sub>s</sub>.

Die Durchlässigkeit wird berücksichtigt bei einer Berechnung der untergrundhydraulischen Verhältnisse über eine wandparallele Stromröhre (siehe Abschnit[t 7.7.2\)](#page-25-0).

Wenn Sie in der Dialogbox unter "**Datei / Neu**" bzw. "**Editor 1 / System einstellen**" den Schalter "**Aktive + passive Bodenkennwerte differieren**" aktivieren, können Sie für die aktive und die passive Seite auch unterschiedliche Reibungswinkel und Wichten eingeben.

Das Programm stellt eine erweiterbare Datenbank mit Bodenkennwerten für gängige Böden zur Verfügung. Die Datenbank können Sie über den Knopf "**Gängige Böden**" in der Editorbox "**Editor 1 / Böden**" aufrufen (siehe Abschnitt [8.2.8\)](#page-67-0).

#### <span id="page-23-1"></span>*7.3 Aktiver Erddruck*

Der aktive Erddruck wird gemäß DIN 4085 berechnet. Für die Erddruckbeiwerte kah (Reibung) und kch (Kohäsion) gibt DIN 4085 zwei Beziehungen an. Alternativ besteht die Möglichkeit, den Kohäsionsbeiwert näherungsweise aus  $k_{ch} = k_{ah}^2$  zu bestimmen. Eine Vorgehensweise, die vor allen Dingen in älteren Literaturstellen gewählt wird.

Zusätzlich ist die Berechnung des aktiven Erddrucks nach Culmann möglich. Die Berechnung erfolgt dabei mit einem Lamellenverfahren mit geraden Gleitflächen.

#### <span id="page-23-2"></span>*7.4 Erdruhedruck*

<span id="page-23-3"></span>Der Erdruhedruckbeiwert wird nach DIN 4085:2017 berechnet.

#### *7.5 Erhöhter aktiver Erddruck*

Der Beiwert für den erhöhten aktiven Erddruck keh ergibt sich aus dem Beiwert des aktiven Erddrucks und des Erdruhedrucks:

 $k_{eh} = (1.0 - f) \cdot k_{ah} + f \cdot k_0$ 

 $0.0 \le f \le 1.0$ 

#### *7.6 Passiver Erddruck*

<span id="page-24-0"></span>Der Beiwert für den passiven Erddruck kann nach mehreren Verfahren berechnet werden:

- DIN 4085:2017,
- DIN 4085:1987,
- Streck,
- Caquot/Kerisel,
- DIN 4085:1987/Caquot/Kerisel.
- Mohr/Coulomb (Wurzel) Dieser Ansatz ist veraltet und sollte nicht mehr genutzt werden!

Zusätzlich ist die Berechnung des passiven Erddrucks nach Culmann möglich. Der Erddruck nach Culmann wird über Variation des Gleitflächenwinkels erhalten (siehe Spundwand-Handbuch 1977). Die Berechnung der Kräfte am Erddruckkeil erfolgt mit einem Lamellenverfahren.

#### <span id="page-24-1"></span>*7.7 Wasserdruck*

#### <span id="page-24-2"></span>**7.7.1 Herkömmlicher Wasserdruckansatz**

Bei Ortbetonwänden können auf der Aktiv- und der Passivseite Wasserdrücke wirksam sein. Der herkömmliche Wasserdruckansatz entspricht der Abbildung.

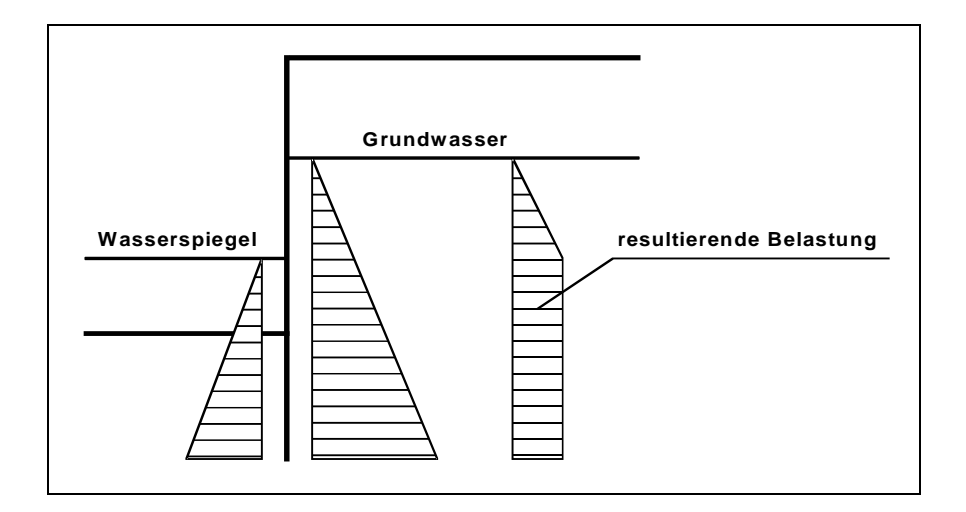

*Abbildung 3 Herkömmlicher Wasserdruckansatz*

<span id="page-24-3"></span>Beim herkömmlichen Wasserdruckansatz bleiben eventuell eingegebene Durchlässigkeiten unberücksichtigt. Die Gradienten auf der Aktiv- und der Passivseite ergeben sich aus der Annahme eines linearen Druckabbaus um die Wand.

#### **7.7.2 Wasserdruckansatz mit Stromröhre**

<span id="page-25-0"></span>Neben dem herkömmlichen Wasserdruckansatz kann in **GGU-UNDERPIN** auch eine umströmte Wand berechnet werden. Dazu wird auf der Aktiv- und der Passivseite eine Stromröhre berechnet. Die Durchlässigkeiten der Stromröhre können schichtweise verändert werden.

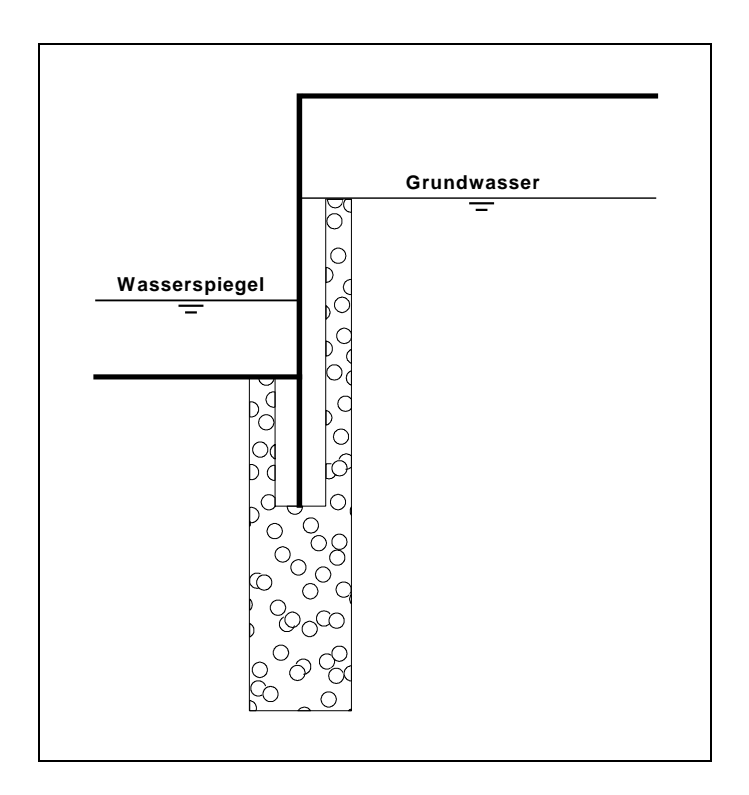

*Abbildung 4 Wasserdruckansatz mit Stromröhre*

<span id="page-25-1"></span>Der Abstand der beiden oberen Stromröhren ergibt sich aus der größten Wanddicke.

Wenn Sie den Wasserdruckansatz mit Stromröhre anwählen, werden automatisch auf Höhe der beiden Wasserspiegel die jeweiligen Potentiale h als Randbedingung angesetzt. In dem einfachsten Fall überall gleicher Durchlässigkeiten ergibt sich ein linearer Druckabbau entlang der Stromröhre. Neben den Wasserdrücken werden auch die hydraulischen Gradienten berechnet, die bei der Ermittlung des aktiven und passiven Erddrucks wahlweise berücksichtigt werden können.

Wesentlich interessanter ist der Ansatz über eine Stromröhre jedoch bei wechselnden Durchlässigkeiten. In diesem Fall werden die Wasserdrücke gemäß Potentialtheorie im Rahmen der Ansätze über ein kleines Finite-Element-Modul in **GGU-UNDERPIN** korrekt ermittelt. Sie können weiterhin an allen Stellen links und/oder rechts der Wand zusätzliche Potentiale selbst definieren. Damit ist die korrekte Berücksichtigung von mehreren Grundwasserstockwerken oder gespannten Grundwasserleitern problemlos. Weiterhin können Sie über die eigene Definition von Potentialen jede beliebige Wasserdruckverteilung erzeugen oder nachbilden.

#### **7.7.3 Empfehlung für Wasserdruckansatz**

<span id="page-26-0"></span>Der herkömmliche Wasserdruckansatz ist untergrundhydraulisch nur gültig, wenn der Wandfuß in eine *gering durchlässige* Schicht einbindet. Ansonsten ist die Wasserdruckdifferenz im Fußbereich (siehe [Abbildung 3 Herkömmlicher Wasserdruckansatz\)](#page-24-3) physikalisch unsinnig, liefert allerdings auf der sicheren Seite liegende Bemessungsgrößen.

Der herkömmliche Wasserdruckansatz und der Wasserdruckansatz über eine Stromröhre (bei homogenen Durchlässigkeitsverhältnissen) unterstellen einen linearen Druckabbau entlang der Wand. Das kann bei *einheitlicher Durchlässigkeit* grundsätzlich zu einer Unterschätzung der hydraulischen Gradienten führen, da die zweidimensionale Anströmung der Wand unberücksichtigt bleibt (siehe auch EAU). Bei Stromröhrenansatz können Sie das durch die zusätzliche Definition von Potentialen im Wandfußbereich reparieren.

Bei Böden mit *wechselnder Durchlässigkeit* oberhalb des Wandfußes ist der Stromröhrenansatz in jedem Fall vorzuziehen. Wenn Unsicherheiten verbleiben, müssen Sie gemäß EAU eine zweidimensionale GW-Berechnung durchführen. Die dabei ermittelten Potentiale an der Wand können in dem Stromröhrenansatz erfasst werden.

Im Fall einer *undurchlässigen* Schicht im Fußbereich ist ein hydraulisches Gefälle entlang der Wand nicht vorhanden. Dennoch wird in der Literatur ein linearer Druckabbau beim herkömmlichen Ansatz in Rechnung gestellt. Das ist grundsätzlich "*doppelt gemoppelt*".

#### <span id="page-26-1"></span>**7.7.4 Möglicher gedanklicher Fehler beim Stromröhrenansatz**

Folgender gedanklicher Fehler kann Ihrerseits beim Stromröhrenansatz allerdings leicht gemacht werden, wenn folgendes System vorliegt:

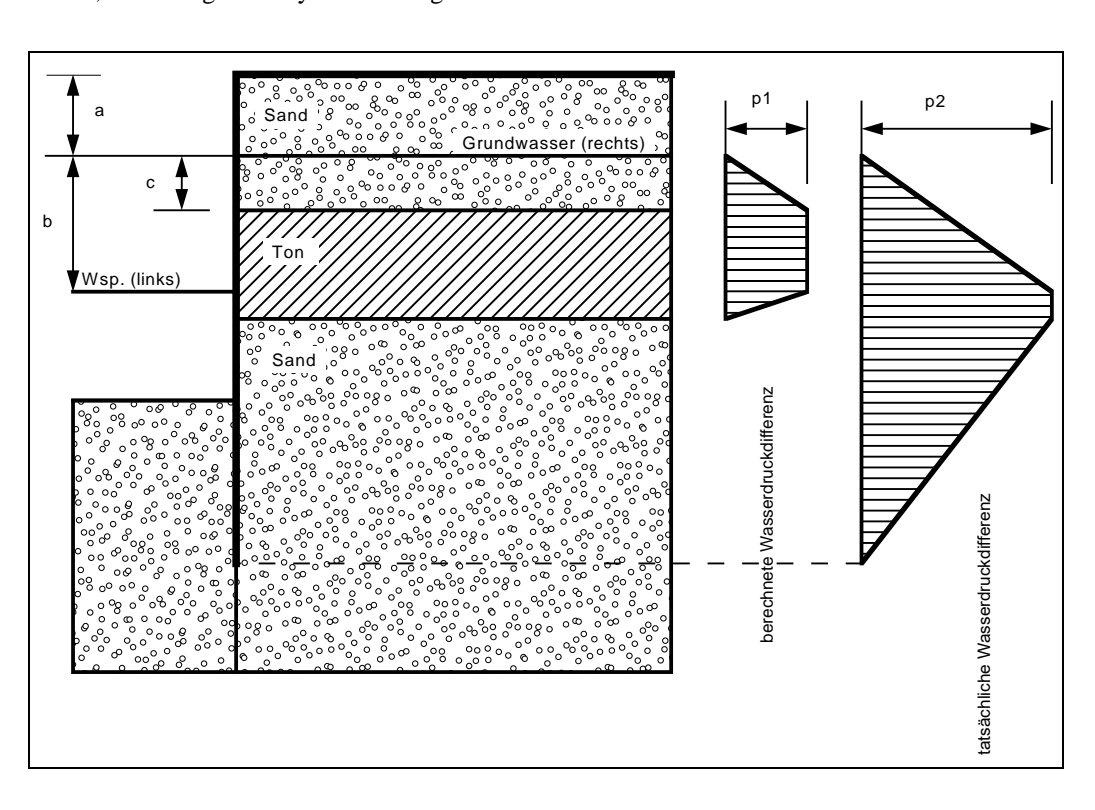

<span id="page-26-2"></span>*Abbildung 5 Möglicher gedanklicher Fehler beim Stromröhrenansatz*

$$
p1 = \gamma_w \cdot c
$$

$$
p2 = \gamma_w \cdot b
$$

Die Durchlässigkeit der Tonschicht beträgt 1· 10<sup>-8</sup> m/s und die Durchlässigkeit der Sandschicht beträgt 1·10-4 m/s. Obwohl das Programm im Rahmen der Potentialtheorie absolut korrekt arbeitet, ist vermutlich die berechnete Wasserdruckdifferenz p1 [kN/m²] nicht die Wasserdruckverteilung, die Sie erwarten. Aufgrund der vorangegangenen Erläuterungen unterstellt das Programm eine wandparallele Strömung in einer Stromröhre, die sich vom Grundwasserstand auf der rechten Seite bis zum Grundwasserstand auf der linken Seite erstreckt. Am rechten oberen Rand der Stromröhre herrscht ein Wasserstand, der dem Grundwasserstand (rechts) entspricht. Am linken oberen Rand herrscht ein Wasserstand, der dem Grundwasserstand (links) entspricht. Zwischen diesen beiden Endpunkten wird nun der Druckabbau entsprechend der Potentialtheorie bestimmt. Die daraus resultierende Wasserdruckdifferenz zwischen links und rechts entspricht der Verteilung p1 in Abbildung 5 und ist im Rahmen der Ansätze absolut korrekt. Wenn jedoch der Grundwasserstand unterhalb der Tonschicht im ungestörten Zustand den gleichen Wert besitzt wie oberhalb der Tonschicht, erhalten Sie mit dieser Berechnung eine völlig falsche Wasserdruckverteilung. Bei dem dargestellten Beispiel wird nämlich der Wasserdruck unter der Tonschicht wesentlich oder besser fast ausschließlich vom Wasserdruck in der Baugrube bestimmt. Wenn der Wasserdruck unterhalb der Tonschicht dem Wasserdruck oberhalb der Tonschicht entsprechen soll, dann muss beim Stromröhrenansatz zwangsläufig unterhalb der Tonschicht auf der rechten Seite ein Potential von

 $h = a$ 

definiert werden, um die gewünschte Wasserdruckdifferenzverteilung p2 in Abbildung 5 zu erreichen. Das Programm führt Plausibilitätskontrollen durch. Dennoch gibt es Situationen, in denen eine Berechnung ohne zusätzliche Definition eines Potentials unter der Tonschicht sinnvoll ist. Ob die berechnete Wasserdruckdifferenz Ihren Vorstellungen entspricht, lässt sich nach erfolgter Berechnung ganz einfach kontrollieren, indem Sie unter dem Menüeintrag "**System / Einstellung Graphik**" den Schalter "**Differenzwasserdruck**" aktivieren. Das Programm stellt dann die Wasserdruckdifferenz zwischen links und rechts der Wand dar.

#### <span id="page-27-0"></span>**7.7.5 Was ist ein Potential?**

In der Untergrundhydraulik setzt sich das Potential (Bezeichnung h) zusammen aus:

- Ortshöhe des betrachteten Punktes in m (Bezeichnung y) und
- dem Wasserdruck des betrachteten Punktes in m (Bezeichnung u)

Wenn p den Wasserdruck in kN/m² an einem Punkt kennzeichnet, dann ergibt sich der Wasserdruck u (Dimension m) aus u =  $p/\gamma_w$  (mit  $\gamma_w$  = Wichte des Wassers  $\approx 10.0 \text{ kN/m}^3$ ).

$$
\mathbf{h} = \mathbf{p}/\gamma_w + \mathbf{y}
$$

 $h =$  Potential  $[m]$  $p = W$ asserdruck [kN/m<sup>2</sup>] y = Ortshöhe [m]

Ein Beispiel:

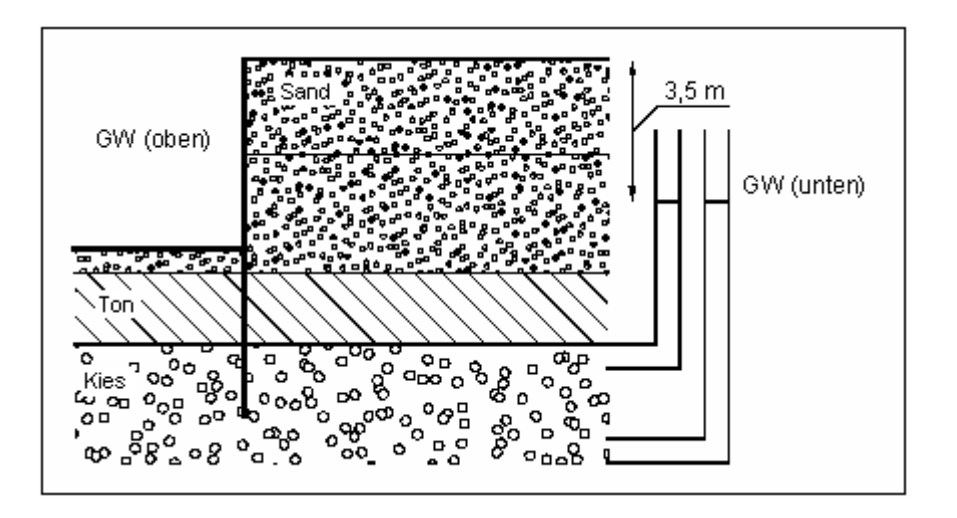

*Abbildung 6 Potentialdefinition*

<span id="page-28-0"></span>In diesem Beispiel werden zwei gut durchlässige Schichten von einer gering durchlässigen Schicht (Ton) getrennt. Im Baugrubenbereich wird der Grundwasserspiegel auf OK Sohle gehalten. Unterhalb des Tons steht das Grundwasser im Kies gespannt an. Es steigt bis auf 3,5 m unter OK Wandkopf an, was in der Abbildung durch die beiden Standrohrspiegel auf der rechten Seite gekennzeichnet ist. Am Fußpunkt des rechten Standrohrspiegels herrscht ein größerer Wasserdruck als am Fußpunkt des linken Standrohrspiegels. Dennoch herrscht an beiden Fußpunkten das gleiche Potential von 3,5 m unter OK Wandkopf. Da sich das Potential aus Ortshöhe und Wasserdruck [m] zusammensetzt, gleicht der linke Standrohrspiegel den geringeren Wasserdruck durch die größere Ortshöhe aus.

Falls Sie ein solches System über den Stromröhrenansatz berechnen wollen, wäre es ausreichend, an nur einem (beliebigen) Punkt in der Kiesschicht ein Potential von 3,5 m unter Wandkopf anzugeben. Das Potential über dem Ton ist durch die beiden Grundwasserspiegel links und rechts von der Wand definiert. Diese Randbedingung wird vom Programm automatisch eingesetzt. Zusammen mit den Durchlässigkeiten berechnet das Programm die sich aus diesen Randbedingungen ergebenden Potentiale entlang der Stromröhre. Aus den berechneten Potentialen h kann nun der Wasserdruck p und ebenfalls der Gradient i bestimmt werden. Es gilt mit obiger Formel für p:

$$
p=\gamma_w\boldsymbol{\cdot} (h\boldsymbol{\cdot} y)
$$

Für den Gradient i gilt:

#### $i = \Delta h / \Delta L$

 $\Delta h$  = Potentialdifferenz zwischen zwei Punkten  $\Delta L$  = Abstand der beiden Punkte

Mit dem Stromröhrenansatz kann nun auch die entlastende Wirkung des aufwärts gerichteten hydraulischen Gradienten auf den Erdwiderstand exakt berücksichtigt werden.

#### *7.8 Bermen*

<span id="page-29-0"></span>Das Programm kann jeweils 10 Bermen auf der Aktivseite und der Passivseite berücksichtigen. Die Bermen können eine Auflast beinhalten. Der Einfluss auf den Erddruck wird gemäß Spundwand-Handbuch (Krupp Hoesch Stahl) berücksichtigt.

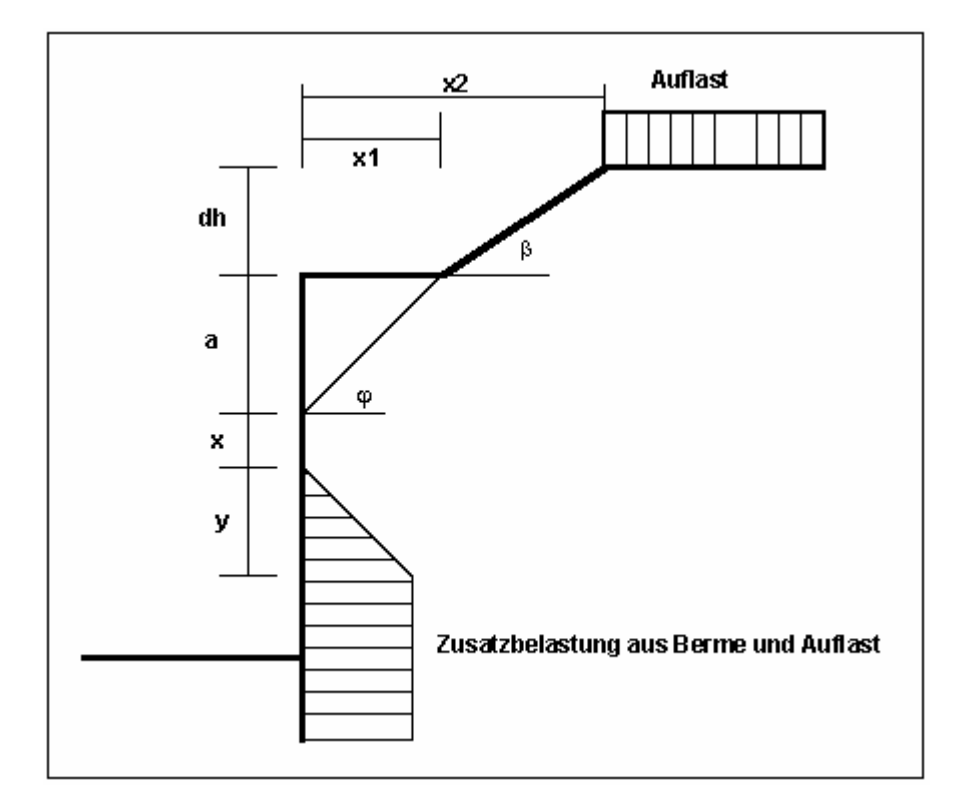

*Abbildung 7 Berme auf der Aktivseite*

<span id="page-29-1"></span>Für die Größen x und y gelten folgende Beziehungen:

```
\mathbf{x} = \mathbf{k}_{\text{ah0}} / (\mathbf{k}_{\text{ah}\beta} - \mathbf{k}_{\text{ah0}}) \cdot \mathbf{a}y = k_{ah0} / (k_{ah\beta} - k_{ah0}) \cdot x\Delta e_{ahu} = \gamma \cdot dh + Auflast
```
 $\gamma$  = Wichte im Bermenbereich

Wenn der Winkel  $\beta$  größer als  $\varphi$  ist, wird mit  $\beta = \varphi$  gerechnet. In völliger Analogie dazu kann auch eine Berme auf der Passivseite berücksichtigt werden.

#### *7.9 Blocklasten*

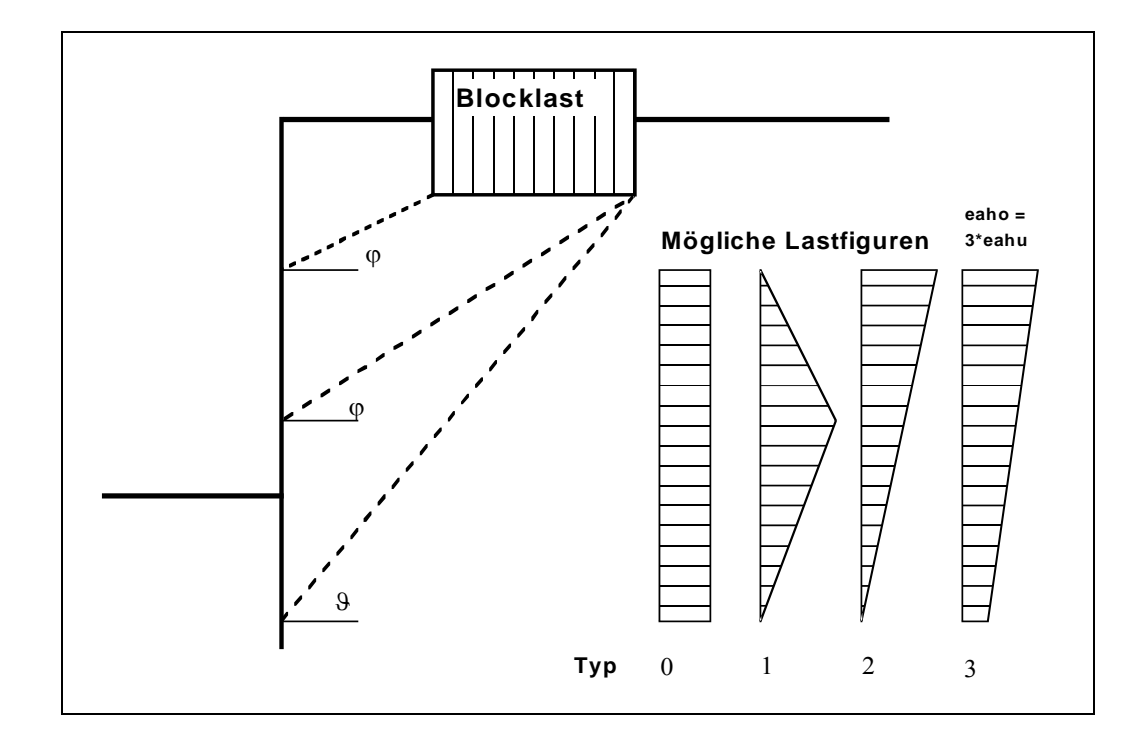

<span id="page-30-0"></span>Es können auf der Aktivseite bis zu 20 Blocklasten in beliebiger Höhe angesetzt werden.

*Abbildung 8 Blocklast*

<span id="page-30-1"></span>Der Gleitflächenwinkel für den aktiven Erddruck aus Eigenlast des Bodens wird gemäß DIN 4085 für die Berechnung herangezogen.

$$
\mathcal{G}_{\alpha g} = \varphi + \arctan\left(\frac{\cos(\varphi - \alpha)}{\sin(\varphi - \alpha) + \sqrt{\frac{\sin(\varphi + \delta_a)\cdot\cos(\alpha - \beta)}{\sin(\varphi - \beta)\cdot\cos(\alpha + \delta_a)}}}\right)
$$

Bei mehreren Bodenschichten *hangelt* sich das Programm von Schicht zu Schicht mit dem jeweils gültigen Reibungswinkel. Die Form der resultierenden Erddruckbelastung kann auf vier verschiedene Art und Weisen festgelegt werden.

Bei Erdruhedruck erfolgt die Berechnung der Blocklasten nach DIN 4085 Abschnitt 6.4.3 über eine Erhöhung mit dem Faktor k0/kah.

Alternativ besteht die Möglichkeit, die Beanspruchungen der Wand aus Blocklasten über die Theorie des elastischen Halbraums ermitteln zu lassen. Es können die beiden Lastkonzentrationsfaktoren "**3**" und "**4**" berücksichtigt werden (siehe auch [Abbildung 9\)](#page-31-1).

- für vorbelastete, bindige Böden gilt der Konzentrationsfaktor "**3**" mit:  $e_{op} = q/\pi \cdot (\beta_2 - \beta_1 + \cos\beta_1 \cdot \sin\beta_2 - \cos\beta_2 \cdot \sin\beta_2)$
- für nicht bindige Böden oder nicht vorbelastete, bindige Böden gilt der Konzentrationsfaktor "**4**" mit:

 $e_{op} = q/4 \cdot (sin^3\beta_2 - sin^3\beta_1)$ 

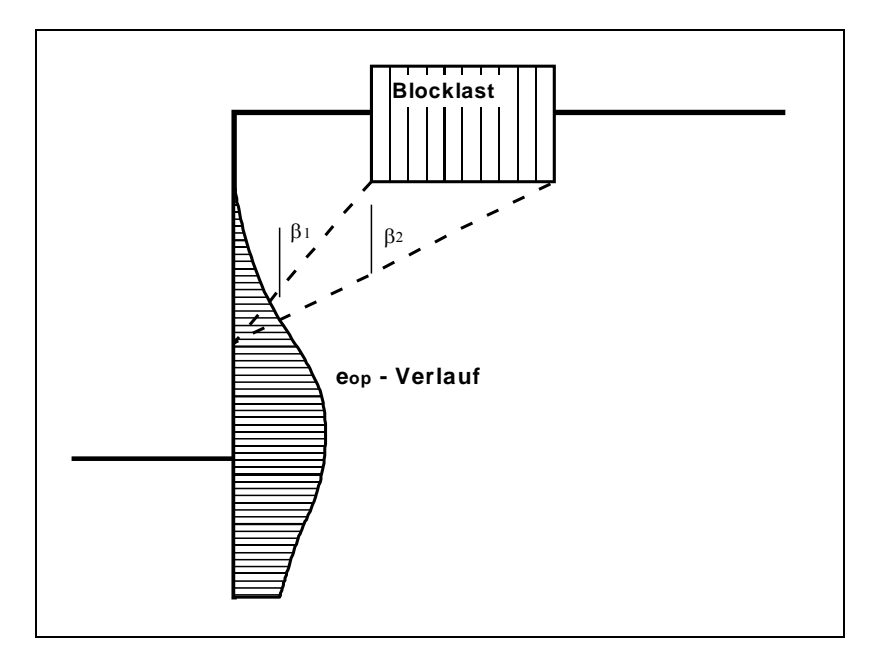

*Abbildung 9 Erdruhedruck infolge Blocklasten*

<span id="page-31-1"></span>Blocklasten können hinsichtlich des Erddrucks unabhängig von der globalen Einstellung für die Art des Erddrucks eingestellt werden (siehe Menüeintrag "**Editor 1 / Art des Erddrucks**", Abschnit[t 8.2.9\)](#page-68-0).

#### <span id="page-31-0"></span>*7.10 Im Grundriss begrenzte Lasten*

Lasten, die im Grundriss begrenzt sind, können gemäß "Spundwand-Handbuch" Bild 4.20 (Seite 64) oder DIN 4085:2017-08 (Seite 17) reduziert werden (siehe Abschnitt [8.3.2\)](#page-79-0).

#### *7.11 Lasten, einseitig begrenzt (Aktivseite)*

<span id="page-32-0"></span>Es können auf der Aktivseite bis zu 10 einseitig begrenzte Lasten in beliebiger Höhe angesetzt werden.

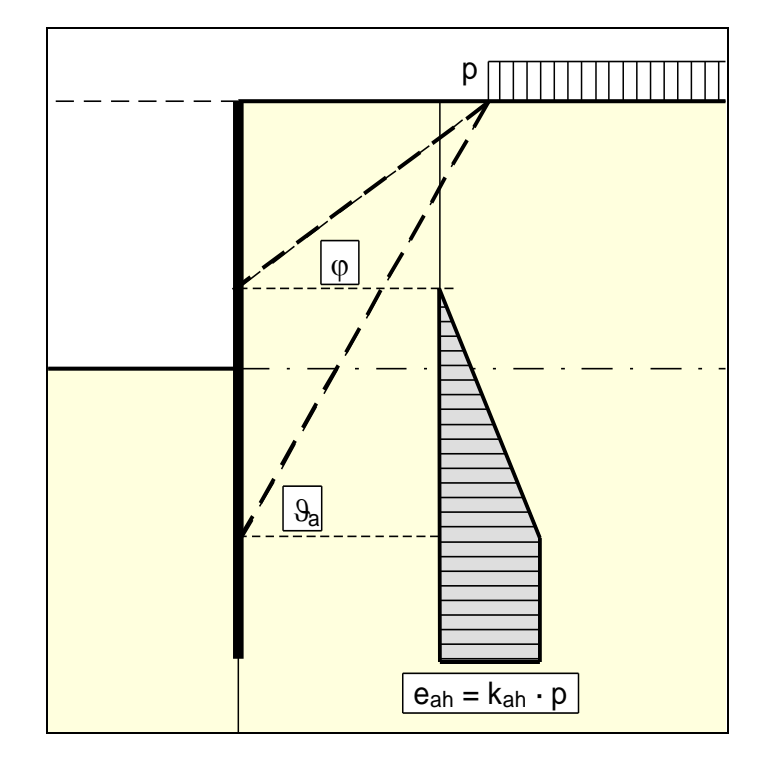

*Abbildung 10 Einseitig begrenzte Last (Aktivseite)*

<span id="page-32-1"></span>Der Erddruckbeiwert k ergibt sich bei aktivem Erddruck aus  $k_{ah}$  und bei Erdruhedruck aus  $k_0$ . Bei Erddruckumlagerungen wird der daraus resultierende Erddruck umgelagert.

Wenn negative Werte eingegeben werden, z.B. um damit eine zweiseitig begrenzte Last zu erzeugen, darf der lineare Anteil zwischen  $\varphi$  und  $\vartheta$  nicht angesetzt werden.

 $\overline{f}$ 2.00 p -p 1.00

<span id="page-33-0"></span>Sie können zwei einseitig begrenzte Lasten wie folgt definieren:

*Abbildung 11 Zwei einseitig begrenzte Lasten*

- <span id="page-33-1"></span>• Einseitige Last 1: beginnt bei  $x = 1,00$  m und hat den Wert p
- Einseitige Last 2: beginnt bei x = 2,00 m und hat den gleichen Wert wie Last 1 nur mit negativem Vorzeichen (siehe dazu Erläuterung auf der vorherigen Seite, Abschnitt [7.10\)](#page-31-0)

Als Ergebnis der Erddruckberechnung definieren Sie damit eine zweiseitig begrenzte Last, die mit der Größe p von  $x = 1,00$  bis  $x = 2,00$  wirkt. Allerdings ist die Grafik wenig befriedigend und für einen Prüfer eventuell irritierend. Daher wurden zweiseitig begrenzte Lasten eingeführt.

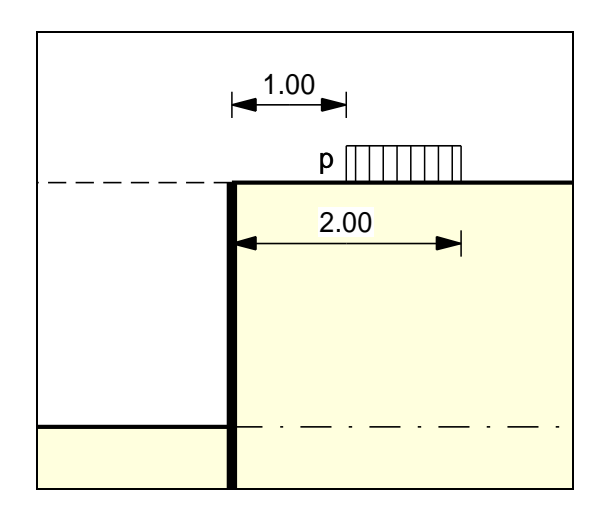

*Abbildung 12 Zweiseitig begrenzte Last*

<span id="page-33-2"></span>Bei *schönerer* Grafik wird damit das gleiche Ergebnis wie mit der Definition in [Abbildung 11](#page-33-1) erhalten.

Die in Abschnitt [7.9](#page-30-0) beschriebenen Blocklasten gehen von anderen Voraussetzungen für den resultierenden Erddruck aus, so dass die Definition einer zweiseitig begrenzten Last nicht das gleiche Ergebnis liefert wie eine äquivalente Blocklast.

#### *7.13 Lasten, einseitig begrenzt (Passivseite)*

<span id="page-34-0"></span>Es können auf der Passivseite bis zu 10 einseitig begrenzte Lasten in beliebiger Höhe angesetzt werden. Der Erdwiderstand wird wie folgt berechnet:

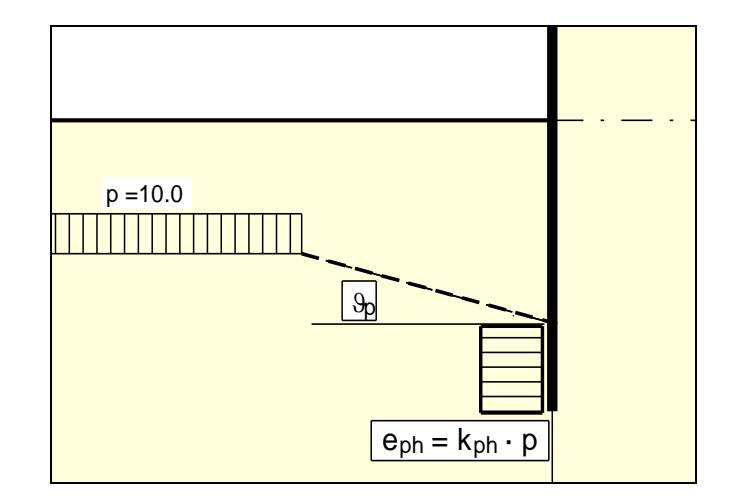

*Abbildung 13 Einseitig begrenzte Last (Passivseite)*

#### <span id="page-34-2"></span><span id="page-34-1"></span>*7.14 Lasten, zweiseitig begrenzt (Passivseite)*

Zweiseitig begrenzte Lasten auf der Passivseite können mit zwei einseitig begrenzten Lasten modelliert werden (siehe auch Abschnitt [7.12\)](#page-33-0). Nur wegen der *schöneren* grafischen Darstellung wurden zweiseitig begrenzte Lasten auf der Passivseite implementiert.

#### *7.15 Statisches System*

<span id="page-35-0"></span>Die für die Ermittlung der Zustandsgrößen (Verschiebung, Moment, Querkraft und Normalkraft) erforderliche statische Berechnung erfolgt über ein Stabwerksmodul, das die Unterfangungswand und eventuell vorhandene Anker und Steifen als einheitliches statisches System behandelt. Die Wand wird dabei als ein Stabwerk berücksichtigt, das in der Schwerlinie der Unterfangungswand verläuft.

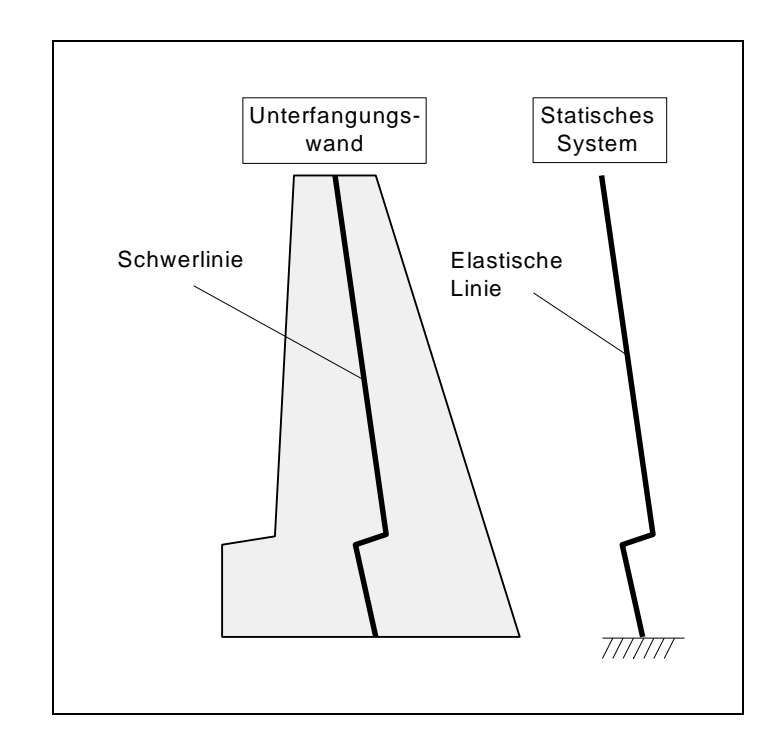

*Abbildung 14 Statisches System einer Wand ohne Anker oder Steifen*

<span id="page-35-1"></span>Die Steifigkeit EI der Unterfangungswand ergibt sich dabei aus E·d<sup>3</sup>/12, wobei d die horizontale Dicke der Wand in dem betrachteten Schnitt ist. Die Steifigkeit wird elementweise als konstant angenommen, wobei die Dicke in der Mitte des Abschnitts berücksichtigt wird. Die restlichen Werte für eventuell vorhandene Anker und Steifen können Sie vor Beginn der Berechnung einstellen.

Falls Anker oder Steifen im System vorliegen, wird der Angriffspunkt automatisch in die Schwerachse gelegt. Die an der Wandrückseite und Wandvorderseite angreifenden vertikalen Kraftanteile, wie etwa Bodengewichte, Wasserdrücke, Lasten usw. bewirken ein Moment um die Schwerachse, das in **GGU-UNDERPIN** als kontinuierlich verteilte Momentenbelastung auf die Stabachse berücksichtigt wird.

Die theoretischen Grundlagen des Stabwerksmoduls gehen auf einen Aufsatz von Duddeck/Ahrens (z.B. Betonkalender 1976, Band 2) zurück. Im Grunde handelt es sich um ein Finite-Element-Verfahren auf der Grundlage des Weggrößenverfahrens. Die Unterteilung der Wand in Teilstäbe (Finite Elemente) kann über Eingabe gesteuert werden (siehe Menüeintrag "**System / Tiefenunterteilung**", Abschnit[t 8.4.3\)](#page-91-3).

Bei Finiten-Element-Methoden entstehen Gleichungssysteme, deren Anzahl Unbekannter von der Stabanzahl abhängig ist. Die Lösung des Gleichungssystems erfolgt in **GGU-UNDERPIN** nach dem Verfahren von Cholesky, das auch in anderen GGU-Programmen verwendet wird und numerisch sehr stabil ist. Numerische Schwierigkeiten sind bisher auch in anderen GGU-Anwendungen nicht festgestellt worden.
Aus der Stabwerksberechnung resultieren unter anderem die Querkräfte Q und die Normalkräfte N bezogen auf die Stabwerksachse. In einer Nachlaufrechnung werden diese Kräfte auf die Horizontalkräfte H und Vertikalkräfte V umgerechnet.

#### *7.16 Sohlneigung*

Eine Neigung der Sohle wird im Allgemeinen ausgeführt, um die Gleitsicherheit auf das zulässige Niveau anzuheben.

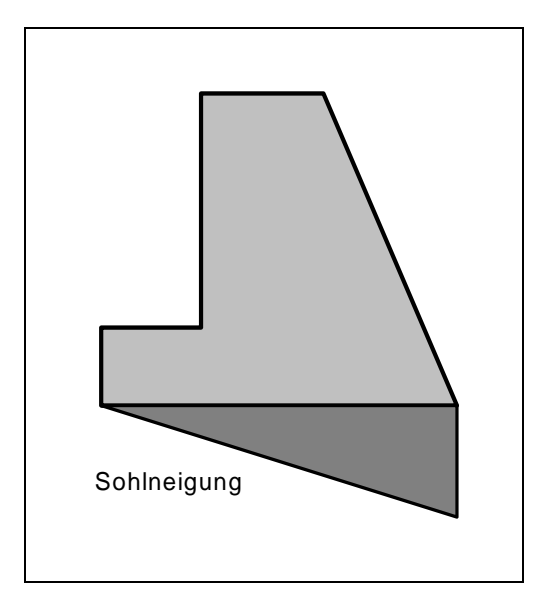

*Abbildung 15 Sohlneigung*

Die Idealisierung des Körpers ohne Sohlneigung in ein äquivalentes statisches System (elastische Linie) bereitet keine Schwierigkeiten, da die Steifigkeiten der einzelnen Berechnungsabschnitte aus der horizontalen Dicke berechnet werden können. Bei der keilförmigen Erweiterung, die bei einer Sohlneigung erzeugt wird, entstehen jedoch Widersprüche zu den Forderungen, die bei der Berechnung der Wand als elastische Linie gestellt werden.

Um daraus resultierende widersprüchliche Ergebnisse von vorneherein auszuschließen, wird bei der Ermittlung der Schnittgrößen die Sohlneigung **nicht** berücksichtigt. Nur beim Nachweis der *Gleitsicherheit* werden die aktiven und passiven Erddrücke links und rechts des Keils aufsummiert und dieser Anteil der Horizontalkraft beim Nachweis der Gleitsicherheit zugeschlagen. Beim Nachweis der *Grundbruchsicherheit* (siehe Abschnitt [7.23.1\)](#page-40-0) wird die Sohlneigung berücksichtigt. Der zusätzliche Anteil der Horizontalkraft geht hier, auf der sicheren Seite liegend, in die Berechnung **nicht** ein.

## *7.17 Bemessung*

Wenn Sie eine Berechnung starten, benötigt das Programm die Steifigkeiten von Unterfangungskörper und eventuell vorhandenen Ankern und Steifen. Die Steifigkeit EI der Wand ergibt sich dabei aus E·d<sup>3</sup>/12, wobei d die Dicke der Wand in dem betrachteten Schnitt ist. Die Steifigkeit wird elementweise als konstant angenommen, wobei die Dicke in der Mitte des Abschnitts berücksichtigt wird. Die restlichen Werte für eventuell vorhandene Anker und Steifen können Sie vor Beginn der Berechnung einstellen.

Nach Abschluss der statischen Berechnung führt das Programm für alle Stäbe (Finite Elemente) folgende Nachweise:

- Berechnung der Grundbruchsicherheit nach DIN 4017, zusätzlich gegebenenfalls Nachweis für Fundamente in Böschungen und für Fundamente mit Sohlneigung,
- Berechnung der Setzungen nach DIN 4019,
- Berechnung der Gleitsicherheit,
- Berechnung der Hydraulischen Grundbruchsicherheit,
- Berechnung der Auftriebssicherheit,
- Nachweis des unbewehrten Betons nach DIN 1045.

Im Menüeintrag "**Editor 1 / Nachweise/Sicherheiten**" bzw. bei gewähltem *Teilsicherheitskonzept* unter "**Editor 1 / Nachweise/Teilsicherheiten**" und "**Editor 1 / Auftrieb + Hydr. Grundbruch**" können Sie die Nachweise, die geführt werden sollen, auswählen.

Die Setzungsberechnung können Sie im Menüeintrag "**Editor 2 / Setzungen**" aktivieren oder deaktivieren.

#### *7.18 Lagerungsbedingungen am Wandfuß*

Bei Systemen ohne Anker oder Steifen ist der Wandfuß immer eingespannt.

Bei Systemen mit Anker und/oder Steifen kann der Wandfuß wahlweise eingespannt, frei aufgelagert oder mit gebetteter Sohle definiert werden.

#### *7.19 Kraft- und Weg-Randbedingungen*

Die in Abschnitt [7.15](#page-35-0) ("**Theoretische Grundlagen / Statisches System**") beschriebenen Randbedingungen setzt das Programm automatisch. Weiterhin ist es jedoch möglich zusätzliche Randbedingungen an jeder Stelle der Wand anzugeben. Es können alle sechs Zustandsgrößen als Randbedingung definiert werden:

- Verschiebung in x,
- Verschiebung in y,
- Verdrehung,
- Horizontalkraft,
- Vertikalkraft,
- Moment.

#### *7.20 Vorverformungen*

<span id="page-38-0"></span>Wenn mehrere Aushubphasen untersucht werden, können die Verformungen aus dem vorangegangenen Bauzustand an den neuen Ankerpunkten als Stützensenkungen für den nächsten Bauzustand übernommen werden. Nach EAB (EB 11) kann eine entsprechende Untersuchung im Allgemeinen jedoch entfallen.

Bei einer Durchlaufträgerberechnung sind entsprechende Stützensenkungen einfach einzuführen. Bei einem Stabwerksprogramm, das Anker oder Steifen nicht nur als bloße Auflager betrachtet, muss neben der Stützensenkung am Ankerkopf zusätzlich die gleiche Stützensenkung am Ankerfuß eingeführt werden, da ansonsten ein Großteil der resultierenden Belastung in den Anker wandern würde. Im Programm **GGU-UNDERPIN** existiert daher neben der Möglichkeit, Weg-Randbedingungen vorzugeben, zusätzlich ein Menüpunkt für Vorverformungen. Falls Sie Vorverformungen von *Hand* eingeben wollen oder müssen, dürfen Sie das daher nicht unter Weg-Randbedingungen erledigen, sondern müssen die Verschiebungen unter Vorverformungen eingeben. Den Rest erledigt dann das Programm für Sie. Natürlich besteht auch die Möglichkeit der automatischen Übernahme von Vorverformungen aus einer vorangegangenen Berechnung.

Die Bemessung von Unterfangungskörpern ist mit sehr vielen verschiedenen Einstellungen verbunden, bei denen man leicht den Überblick verlieren kann. Das Programm **GGU-UNDERPIN** ist daher mit einer Vielzahl von Abfragen ausgestattet, die neben richtigen Eingabefehlern auch auf Plausibilität, besondere Einstellungsvarianten und auf Kompatibilität Ihrer Eingaben zur EAB wachen. Bei Eingabefehlern erfolgt ein Warnhinweis mit Korrekturangabe. Die Berechnung wird nicht gestartet. Bei Unstimmigkeiten hinsichtlich der Plausibilität oder besonderer Einstellungsvarianten werden jedoch immer zwei Möglichkeiten angeboten:

- Warnhinweis akzeptieren und Berechnung starten,
- Warnhinweis akzeptieren und Berechnung nicht starten.

Wenn das Programm Sie auf besondere Einstellungsvarianten hinweist, ist die Einstellung in der Dialogbox immer so gewählt, dass durch alleiniges Drücken der [**Return**]-Taste ein Abbruch der Berechnung nicht erfolgt.

Das Programmkonzept ist also stark auf eine Interaktion mit dem Programmnutzer ausgelegt, um fehlerhafte und ungewollte Einstellungen zu vermeiden (siehe oben). Eine Art Hintergrundbetrieb (Batchverarbeitung) zum Abarbeiten von mehreren Datensätzen, die vorab erstellt worden sind, ist mit diesem Programmkonzept nicht vereinbar. Das Programm **GGU-UNDERPIN** sieht daher nicht vor, dass bei der Bearbeitung von mehreren Vor- und Rückbauzuständen ein einziger Datensatz für alle Zustände angelegt wird. Sie müssen alle Vor- und Rückbauzustände in getrennten Datensätzen behandeln. Der einzige daraus resultierende Nachteil ergibt sich bei der Behandlung von Vorverformungen. Wenn Sie Vorverformungen aus einem vorangegangenen Bauzustand automatisch berücksichtigen wollen, muss dieser Bauzustand bereits berechnet sein (das ist ohnehin klar) und muss als Datensatz auf Ihrem Speichermedium (Festplatte) vorliegen. Im neuen Bauzustand geben Sie diesen Datensatz als denjenigen an, aus dem die Vorverformungen bestimmt werden sollen. Da eine neuerliche Berechnung des alten Bauzustands nicht erfolgt, muss dieser Datensatz mit Ergebnissen abgespeichert worden sein. Sollten Sie versehentlich einen Datensatz auswählen, der keine Ergebnisdaten enthält, werden Sie darauf aufmerksam gemacht. Ansonsten sind keinerlei Einschränkungen vorhanden. Der Name der Datei mit den Vorverformungen wird beim Abspeichern im aktuellen Datensatz mit abgelegt, so dass beim neuerlichen Laden keinerlei zusätzliche Arbeiten erforderlich sind.

#### *7.21 Vorspannung*

Die Diskussionen über die Erfordernis der Berücksichtigung von Vorspannungen sind aus eigener Erfahrung endlos. Unabhängig ermöglicht das Programm die Berücksichtigung von Vorspannungen über den Menüeintrag "**Editor 2 / Vorspannung**".

Bei Ankern ist die Vorspannung positiv einzugeben. Auf fehlerhafte Eingaben wird vor dem Start der Berechnung hingewiesen. Aus statischer Sicht fügt das Programm an der entsprechenden Tiefe eine der Vorspannung nach Größe und Richtung äquivalente Kraft-Randbedingung in das System ein.

Anker werden meistens mit 80 % und mehr der resultierenden Ankerkraft vorgespannt. Das kann hinreichend genau mit einer hohen Dehnsteifigkeit EA ohne Vorspannung modelliert werden. Wer genauer rechnen will, gibt die Dehnsteifigkeit EA entsprechend dem gewählten Anker vor und definiert eine Vorspannung. Nach der Berechnung ist die gewählte Vorspannung an Hand der Ergebnisse zu prüfen. Das erfordert im Allgemeinen einen Iterationsprozess durch den Anwender.

Für Steifen gilt das Gleiche.

## *7.22 Erddruckumlagerung*

Bei ausgesteiften oder rückverankerten Wänden ist die klassische Erddruckverteilung nicht mehr zutreffend. Der nach der klassischen Theorie berechnete Erddruck muss umgelagert werden. Im Programm sind eine Vielzahl von Umlagerungsfiguren einprogrammiert. Zusätzlich kann über die Definition eines beliebigen Polygons jede Form von Umlagerungsfigur erzeugt werden. Mögliche Umlagerungsfiguren sind:

- Rechteck,
- 2 Rechtecke,
- Dreieck Maximum oben,
- Dreieck Maximum mittig,
- Dreieck Maximum unten,
- Trapez,
- Viereck mit Maximum auf Ankerlagen oder an beliebiger Stelle,
- selbst definierbare Umlagerungsfigur über Definition eines Polygonzuges,
- alle Umlagerungsfiguren nach EAB.

Bei *normalen* Unterfangungswänden ist sicherlich die Erddruckumlagerung nach EAB die einfachste Form, die richtige Umlagerungsfigur zu finden. Wenn Sie diese Möglichkeit wählen, müssen Sie nur noch das Ende der Berechnung abwarten. Das Programm wählt aus den nach EAB (EB 71 für Ortbetonwände) möglichen Umlagerungsfiguren automatisch die zutreffende aus. Für den Fall, dass aufgrund bestimmter *unnormaler* Anker- oder Steifenlagen eine Umlagerungsfigur nach EAB nicht gefunden wird, erfolgt ein Warnhinweis und die Berechnung wird abgebrochen. In diesem Fall müssen Sie sich dann eigene Gedanken zur Umlagerungsfigur machen und eine der anderen angebotenen Figuren selbst wählen.

Ob Blocklasten in die Umlagerung einbezogen werden sollen, können Sie einstellen. Wasserdruck wird niemals umgelagert.

#### <span id="page-40-0"></span>**7.23.1 Berechnungsgrundlage**

Die Grundbruchberechnung erfolgt nach DIN 4017:2006. Es gilt folgende Beziehung:

$$
\sigma_{0f,k}=c\boldsymbol{\cdot} N_c+\gamma_1\boldsymbol{\cdot} d\boldsymbol{\cdot} N_d+\gamma_2\boldsymbol{\cdot} b'\boldsymbol{\cdot} N_b
$$

Zusätzlich können die nicht in der DIN 4107 dokumentierten Tiefenbeiwerte T<sub>c</sub> und T<sub>d</sub> berücksichtigt werden.

- $\bullet$   $\sigma_{0f,k}$  = charakteristische Grundbruchspannung
- $c =$  Kohäsion [kN/m<sup>2</sup>]
- $N_c = \text{Tragfähigkeitsbeiwert Kohäsion}$
- $\gamma_1$  = Wichte des Bodens oberhalb der Gründungssohle
- $\bullet$  d = Einbindetiefe des Fundaments
- $N_d = \text{Tragfähigkeitsbeiwert Gründungstiefe}$
- $\gamma_2$  = Wichte des Bodens unterhalb der Gründungssohle
- $\bullet$  b' = rechnerische Breite des Fundaments
- $N_b$  = Tragfähigkeitsbeiwert Gründungsbreite

#### **Tragfähigkeitsbeiwerte Nc Nd und N<sup>b</sup>**

- $N_c = N_{c0} \cdot v_c \cdot i_c \cdot \lambda_c \cdot \xi_c \cdot T_c$
- $N_d = N_{d0} \cdot v_d \cdot i_d \cdot \lambda_d \cdot \xi_d \cdot T_d$
- $N_b = N_{b0} \cdot v_b \cdot i_b \cdot \lambda_b \cdot \xi_b$

Folgende Werte werden benutzt:

- $N_{c0}$   $N_{d0}$   $N_{b0}$  gemäß DIN 4017
- $v_c$   $v_d$   $v_b$  gemäß DIN 4017 (Formbeiwerte)

Bei der Systemeingabe ist die Angabe einer Länge im Wesentlichen für die Setzungsberechnungen erforderlich. Konsequent benutzt das Programm die Werte für a und b auch bei der Berechnung der Formbeiwerte v<sub>d</sub> und v<sub>b</sub> für Streifenfundamente, da etwas günstigere Werte erhalten werden.

 $v_d = 1 + 0.2 \cdot b/a$  (anstelle von 1,0 für Streifenfundamente)  $v_b = 1 + b/a \cdot \sin(\varphi)$  (anstelle von 1,0 für Streifenfundamente)

- $\bullet$  i<sub>c</sub> i<sub>d</sub> i<sub>b</sub> gemäß DIN 4017 (Lastneigungsbeiwerte)
- $\lambda_c$   $\lambda_d$   $\lambda_b$  gemäß DIN 4017 (Geländeneigungsbeiwerte)
- $\xi_c$   $\xi_d$   $\xi_b$  gemäß DIN 4017 (Sohlneigungsbeiwerte)
- $T_c$   $T_d$  = Tiefenbeiwerte gemäß der Dänischen Norm (nach DIN 4017 nicht zulässig)  $T_c = T_d = 1 + 0.35 \cdot GS / b \le 2.0$  $GS =$ Gründungssohle b = Fundamentbreite

## **7.23.2 Mittelung der maßgebenden Bodenkennwerte**

Bei geschichtetem Baugrund kann nach DIN 4017 eine Mittelung der Bodenkennwerte über die Grundbruchfuge erfolgen, die sich aus zwei linearen Teilen und einer logarithmischen Spirale zusammensetzt. Die maßgebenden Größen sind in der Abbildung zusammengestellt:

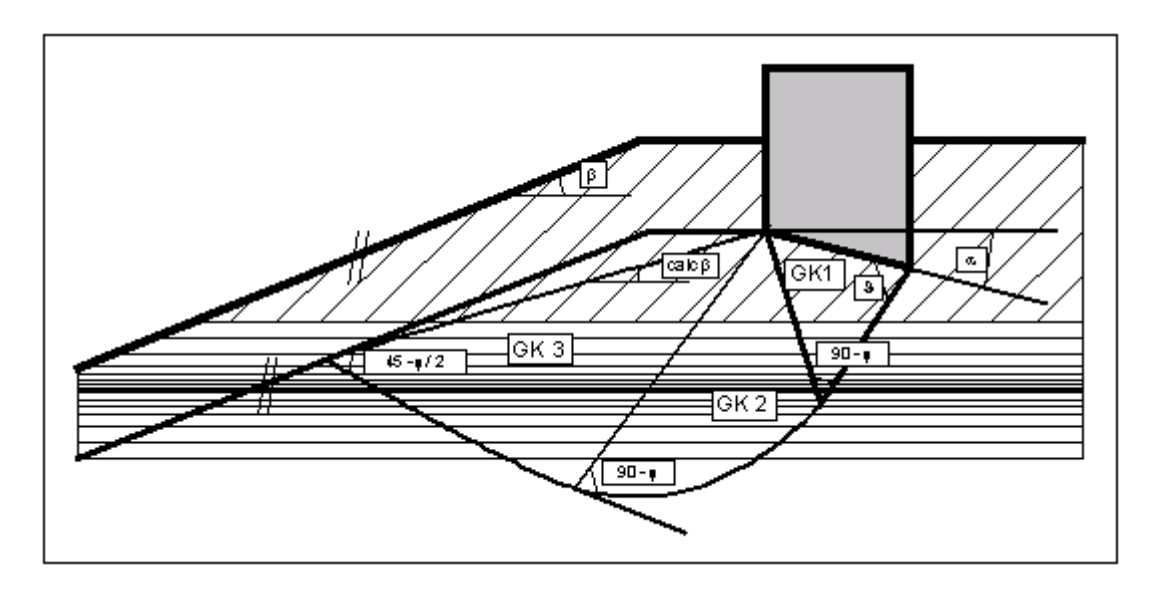

*Abbildung 16 Logarithmische Spirale*

Die Mittelung der maßgebenden Bodenkennwerte erfolgt gemäß folgenden Beziehungen:

 $cal$  **cal tan**  $\varphi = \sum \tan \varphi_i \cdot \mathbf{l}_i / \sum \mathbf{l}_i$  $cal$  **cal**  $\bf{c} = \sum_i \bf{c}_i \cdot \bf{l}_i$ <sup>*i*</sup>  $\sum_i \bf{l}_i$ **cal**  $\gamma_2 = \sum \gamma_{2i} \cdot A_{i'} / \sum A_i$ 

 $l_i =$  Längen in den einzelnen Schichten A<sup>i</sup> = Fläche der einzelnen Schichten

Bedingung für die Zulässigkeit der Mittelung ist, dass der gemittelte Reibungswinkel eine maximale Differenz von 5° zu den tatsächlichen Reibungswinkeln aufweist. Diese Bedingung kann vom Programm geprüft werden. Falls sie nicht eingehalten ist, reduziert das Programm die größten Reibungswinkel schrittweise so lange, bis die Bedingung erfüllt ist.

#### *7.24 Setzungen*

Die Setzungsberechnungen erfolgen gemäß DIN 4019 mit den im Grundbautaschenbuch (1990; Vierte Auflage) angegebenen Beziehungen (Formel 8 und 14 in Abschnitt 1.7 Spannungsberechnung). Das Programm bestimmt in Abständen von 0,05 m bzw. an Schichtgrenzen die Spannungen und integriert numerisch auf.

Die Grenztiefe kann auf drei unterschiedliche Arten festgelegt werden:

- mit einem festen, von Ihnen vorgegebenen Wert,
- als Vielfaches der Fundamentbreite,
- als Tiefe, in der die lotrechte Gesamtspannung den Überlagerungsdruck um x % (i. A. 20 %) überschreitet.

Falls bei der Setzungsberechnung die Unterkante der untersten Schicht überschritten wird, wird mit dem Steifemodul dieser letzten Schicht weiter gerechnet.

Bei Setzungsberechnungen kann eine Vorbelastung in kN/m² von der vorhandenen Bodenpressung abgezogen werden. Die Setzungsberechnungen erfolgen mit den entsprechend reduzierten Werten. Auch der Überlagerungsdruck wird um diesen Wert bei der Grenztiefenberechnung reduziert.

#### *7.25 Gleitsicherheit*

Die Gleitsicherheit wird berechnet über die Beziehung:

$$
\eta = V_k \cdot \tan \phi / H_d
$$

 $V_k$  = charakteristische Vertikalkraft  $H_d$  = Bemessungswert der Horizontalkraft

Der Reibungswinkel  $\varphi$  ergibt sich als Mittelwert der Böden in der Sohlfuge der Wand.

#### *7.26 Geländebruchsicherheit*

Die Geländebruchsicherheit kann über einen Datenexport vom Programm **GGU-UNDERPIN** nach **GGU-STABILITY** (Böschungsbruchprogramm der GGU) auf einfache Weise nachgewiesen werden.

#### **7.27.1 Hydraulische Grundbruchsicherheit nach Globalsicherheitskonzept**

Die Hydraulische Grundbruchsicherheit wird für jede Schicht unter der Baugrubensohle über einen Vergleich der Bodengewichte mit der Strömungskraft an der Schichtunterkante bestimmt.

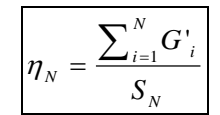

- $\eta_N$  = Hydraulische Grundbruchsicherheit von Schicht N
- $\bullet$  G'<sub>i</sub> = Eigengewicht der Schicht i unter Auftrieb
- $S_N$  = Strömungskraft von Schicht N
- Schicht 1 ( $i = 1$ ) ist die oberste Schicht

Der minimale Wert aller  $\eta_N$  ist die Hydraulische Grundbruchsicherheit des Systems.

#### **7.27.2 Ausnutzungsgrad (Hydraulischer Grundbruch) nach Teilsicherheitskonzept**

Bei Anwendung des Teilsicherheitskonzeptes ist nachzuweisen:

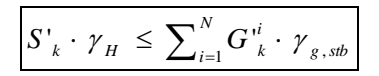

- $S'_k$  = charakteristische Strömungskraft auf den durchströmten Bodenkörper
- $\gamma_H$  = Teilsicherheitsbeiwert für die Strömungskraft bei günstigem bzw. ungünstigem Untergrund im Grenzzustand HYD (EC 7)
- $G'_{k}$  = charakteristische Eigenlast des durchströmten Bodenkörpers unter Auftrieb
- $\gamma_{g, stb}$  = Teilsicherheitsbeiwert für günstige ständige Einwirkungen im Grenzzustand HYD (EC 7)
- Schicht 1 ( $i = 1$ ) ist die oberste Schicht

Aus dieser Beziehung kann auch der so genannte Ausnutzungsgrad µ berechnet werden.

$$
\mu_{N} = \frac{S'_{k} \cdot \gamma_{H}}{\sum_{i=1}^{N} G'_{k} \cdot \gamma_{g,sb}}
$$

•  $\mu_N$  = Ausnutzungsgrad von Schicht N

Ausnutzungsgrade  $\leq 1,0$  bedeuten ausreichende Sicherheit.

#### *7.28 Auftrieb*

#### **7.28.1 Auftriebssicherheit nach Globalsicherheitskonzept**

Die Auftriebssicherheit wird für jede Bodenschicht innerhalb der Baugrube über einen Vergleich der Bodengewichte mit dem Wasserdruck an der Schichtunterkante bestimmt. Eigenlasten der Baugrubenkonstruktion, Reibungskräfte usw. werden nicht berücksichtigt.

$$
\eta_N = \frac{\sum_{i=1}^N G_i}{P_N}
$$

- $\eta_N$  = Auftriebssicherheit von Schicht N
- $G_i$  = Eigengewicht der Schicht i
- $P_N =$  Wasserdruck an Unterkante von Schicht N
- Schicht 1 ( $i = 1$ ) ist die oberste Schicht

Der minimale Wert aller  $\eta_N$  ist die Auftriebssicherheit des Systems.

Wenn im gesamten System die gleiche Durchlässigkeit definiert worden ist, wird die Auftriebssicherheit nicht bestimmt. In manchen Fällen, wenn z.B. die Durchlässigkeit auf der Passivseite deutlich größer ist als auf der Aktivseite, ist die Berechnung von Auftriebssicherheiten unsinnig. Falls Sie in entsprechenden oder ähnlich gelagerten Fällen die Meldung "**Auftriebssicherheit konnte nicht nachgewiesen werden**" erhalten, können Sie diese Meldung ignorieren oder aber Sie setzen die Sicherheit für den Auftrieb auf **1.0** und unterdrücken damit die Meldung.

#### **7.28.2 Ausnutzungsgrad (Auftrieb) nach Teilsicherheitskonzept**

Bei Anwendung des Teilsicherheitskonzeptes ist nachzuweisen:

$$
A_k \cdot \gamma_{g,ds} \leq \sum\nolimits_{i=1}^N G_{k,sb}^i \cdot \gamma_{g,sb}
$$

- $A_k$  = an der Unterfläche des Gründungskörpers, des gesamten Bauwerkes, der betrachteten Bodenschicht oder der Baugrubenkonstruktion einwirkende charakteristische hydrostatische Auftriebskraft
- $\gamma_{g,dst}$  = Teilsicherheitsbeiwert für ungünstige ständige Einwirkungen im Grenzzustand UPL (EC 7)
- $G_{k, stb}$  = unterer charakteristischer Wert günstiger ständiger Einwirkungen
- $\gamma_{\text{g,sb}}$  = Teilsicherheitsbeiwert für günstige ständige Einwirkungen im Grenzzustand UPL (EC 7)
- Schicht 1 ( $i = 1$ ) ist die oberste Schicht

Aus dieser Beziehung kann auch der so genannte Ausnutzungsgrad µ berechnet werden.

$$
\mu_N = \frac{A_k \cdot \gamma_{g,dst}}{\sum_{i=1}^N G_{k,sb}^i \cdot \gamma_{g,sb}}
$$

•  $\mu_N$  = Ausnutzungsgrad von Schicht N

Ausnutzungsgrade  $\leq 1,0$  bedeuten ausreichende Sicherheit.

#### *7.29 Nachweis "Tiefe Gleitfuge"*

Nach EAB EB 44 ist bei rückverankerten Baugruben der Nachweis der Standsicherheit in der Tiefen Gleitfuge zu führen. Er dient in erster Linie der Ermittlung der erforderlichen Ankerlängen. Der Nachweis erfolgt nach Ranke/Ostermayer (Bautechnik 1968, Heft 10). Beim *Nachweis der Tiefen Gleitfuge* wird zunächst jeder Anker (einschließlich der Wirkung der restlichen Anker auf diese Gleitfuge) untersucht. Anschließend werden zusammengesetzte Gleitfugen, die sich aus der Verbindung von den beteiligten Ankerendpunkten ergeben, berechnet.

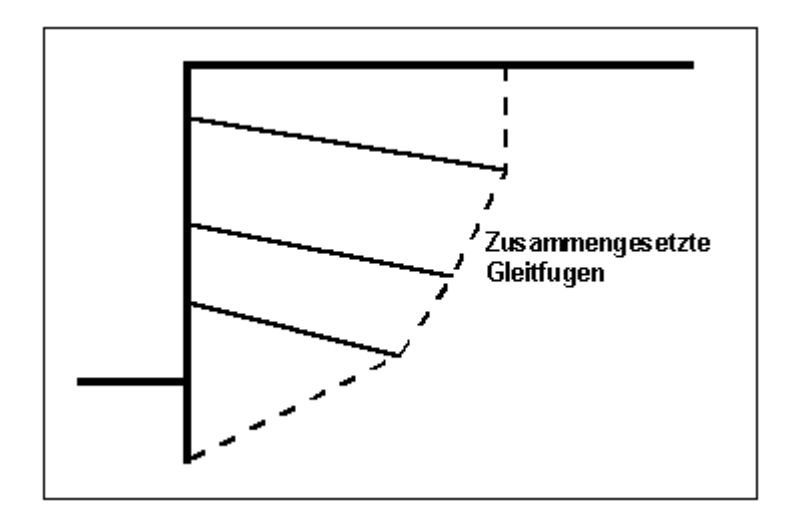

*Abbildung 17 Zusammengesetzte "Tiefe Gleitfugen"*

Es werden alle möglichen Kombinationen berechnet: Bei vier Ankern z.B.:

• Gleitfuge geht durch Ankerendpunkte: 1,2 und 1,3 und 1,4 und 1,2,3 und 1,2,4 und 1,3,4 und 1,2,3,4 und 2,3 und 2,4 und 2,3,4 und 3,4

Bedingung ist dabei nur, dass der jeweils nächste Ankerendpunkt rechts über dem vorhergehenden liegt.

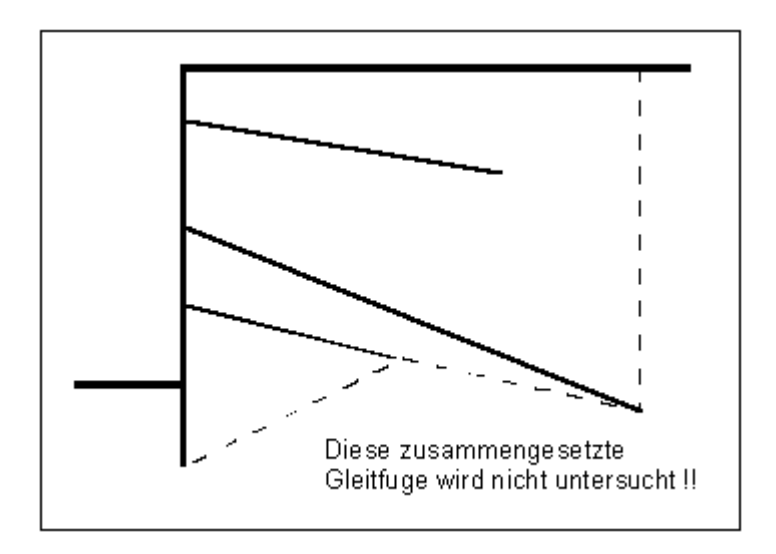

*Abbildung 18 Zusammengesetzte "Tiefe Gleitfuge", die nicht untersucht wird*

Entsprechende Gleitfugen sind nicht maßgebend. Die zu jedem Anker zugehörige ungünstigste Gleitfuge wird mit der zugehörigen Sicherheit auf dem Bildschirm dargestellt. Beim *Globalsicherheitskonzept* ist im Allgemeinen eine Sicherheit von 1,5 gefordert. Wird diese Sicherheit nicht erreicht oder unwirtschaftlich hoch überschritten, können im Programm die Ankerlängen einzeln in ihrer Länge optimiert werden.

Nach dem *Teilsicherheitskonzept* ergibt sich die mögliche Ankerkraft in völliger Analogie zum *Globalsicherheitskonzept*, wird allerdings durch die Teilsicherheit des Erdwiderstands geteilt. Die Standsicherheit der Tiefen Gleitfuge ist gegeben, wenn gilt:

$$
A_{g,k} \cdot \gamma_g \leq A_{m\ddot{o}gl,k} / \gamma_{Ep} ,
$$

wobei Amögl,k aus dem Krafteck mit ausschließlich ständigen Lasten ermittelt wird, und

$$
A_{g,k} \cdot \gamma_g + A_{g,k} \cdot \gamma_g \leq A_{m\ddot{o}gl,k} / \gamma_{Ep} ,
$$

wobei Amögl,k aus dem Krafteck mit ständigen und veränderlichen Lasten ermittelt wird. Dabei ist:

- $A_{g,k}$  = charakteristische Ankerkraft infolge ständiger Lasten
- $A_{q,k}$  = charakteristische Ankerkraft infolge veränderlicher Lasten

Auch hier ist eine Optimierung hinsichtlich eines Ausnutzungsgrades von 1,0 möglich.

# <span id="page-47-0"></span>**7.30.1 Nachweis nach DIN 1045 (alt)**

Für den Nachweis des unbewehrten Betons werden folgende Werte benötigt:

• **beta(r)**

kennzeichnet die Nennfestigkeit des Betons (siehe auch DIN 1045).

• **n-Wert**

Gemäß DIN 1045 darf eine Lastausbreitung bis zu einer Neigung von 1 : 2 zur Lastrichtung in Rechnung gestellt werden. In Abhängigkeit von der Bodenpressung können auch andere n-Werte eingesetzt werden (siehe dazu DIN 1045; Tabelle 17). Zusammen mit der Lasteintragungsbreite kann damit die jeweils für den Nachweis des unbewehrten Betons anzusetzende Breite über die gesamte Körperhöhe berechnet werden.

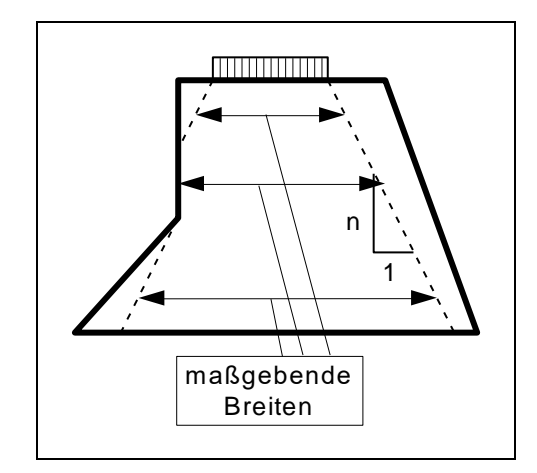

*Abbildung 19 n-Wert und Breite für Nachweis Beton*

Der Nachweis des unbewehrten Betons wird nach DIN 1045 über folgende Beziehung geführt:

**zul**  $N = \kappa \cdot 1 / 2, 1 \cdot b \cdot \text{beta}(r) \cdot (1.0 - 2 \cdot e)$  [kN/m]

b = maßgebende Breite des Betons e = Ausmitte bezüglich der maßgebenden Breite  $\kappa$  = Abminderung für Schlankheit des Bauteils

Der Wert  $\kappa$  ist ein Beiwert zur Berücksichtigung der Schlankheit und ungewollter Ausmitte nach DIN 1045 (Formel 20). Der Wert  $\kappa$  berechnet sich aus

 $\kappa = 1 - \frac{\lambda}{140} \cdot (1 - m/3)$ 

 $m = e / k (e = M/V$  und  $k = b/6$  $\lambda$  = Schlankheit (bei Rechteckquerschnitten = s<sub>k</sub>/b · $\sqrt{12}$ )  $s_k =$ Knicklänge

Die Knicklänge s<sup>k</sup> ergibt sich bei Systemen ohne Anker oder Steifen näherungsweise aus dem doppelten Abstand zwischen Wandkopf und der halben Einbindetiefe. Bei Wänden, die durch andere konstruktive (z.B. anschließende Bodenplatten) im Wandkopfbereich horizontal gehalten sind, kann der einfache Abstand eingesetzt werden. Die horizontale Kopfhaltung stellen Sie über den Schalter "**Wandkopf horizontal gehalten**" ein. Bei Systemen mit Ankern oder Steifen wird s<sup>k</sup> aus dem doppelten (einfachen) Abstand zwischen Wandkopf und oberster Ankerlage (Steifenlage) bzw. den Abständen zwischen den einzelnen Ankern (Steifen) gebildet. Der größte Wert wird den Berechnungen zugrunde gelegt. Die Schlankheit  $\lambda$  wird in jedem Schnitt mit der jeweils maßgebenden Betonbreite neu berechnet.

Das so ermittelte zul N wird mit der vorhandenen Normalkraft vorh N verglichen. Der Ausnutzungsgrad g ergibt sich dann aus der Beziehung

#### **g = vorh N / zul N**

<span id="page-48-0"></span>Der Nachweis des unbewehrten Betons kann auch über einen Teilbereich geführt werden.

#### **7.30.2 Nachweis nach EC 2 / DIN 1045-1**

Nach *EC 2 / DIN 1045-1* ist folgender Nachweis zu führen:

$$
N_{R,d} = - (b \cdot h \cdot f_{m,d} \cdot \phi)
$$

mit

 $\varphi = 1,14$  (1-2e<sub>tot</sub>/h) - 0,02 l<sub>0</sub>/h

und

$$
0\leq \phi \leq 1\text{-}2e_{\text{tot}}/h
$$

Dabei ist

 $N_{R,d}$  = Bemessungswert der aufnehmbaren Längsdruckkraft

- $b =$ Breite des Querschnitts
- $h =$ Dicke des Querschnitts
- $f_{\text{m.d}}$  = Bemessungswert der Betondruckfestigkeit
- $\varphi$  = Beiwert zur Berücksichtigung der Auswirkungen nach Theorie II. Ordnung auf die Tragfähigkeit von Druckgliedern aus unbewehrtem Beton in unverschieblich ausgesteiften Tragwerken

$$
e_{tot} = Gesamtausmitte = e_0 + e_a + e_{\varphi}
$$

- $e_0$  = Lastausmitte nach Theorie I. Ordnung, nach Erfordernis unter Berücksichtigung der Einwirkungen aus anschließenden Decken (z.B. Biegemomente infolge einer Einspannung, die von einer Platte auf die Wand übertragen werden) sowie aus horizontalen Windeinwirkungen  $e_a$  die ungewollte zusätzliche Lastausmitte infolge geometrischer Imperfektionen. Fehlen genauere Angaben, darf  $e_a = 0.5 \frac{1}{200}$  angenommen werden.
- $e_{\varphi}$  = Ausmitte infolge Kriechen; im Allgemeinen kann der Anteil  $e_{\varphi}$  vernachlässigt werden.

#### <span id="page-49-0"></span>**7.30.3 Nachweis nach DIN 4093**

#### *7.30.3.1 Vereinfachtes Nachweiskonzept*

Gemäß DIN 4093:2012-08 dürfen bei der Bemessung näherungsweise getrennte Nachweise für aufnehmbare Druck- und Schubspannungen geführt werden. Unter Bemessungsbeanspruchungen ist nachzuweisen, dass die Bemessungswerte der Normalspannungen  $\sigma_{E,d}$  den Wert 0,7 ·  $f_{m,d}$  und die Bemessungswerte der Schubspannungen  $\tau_{E,d}$  den Wert  $0,2 \cdot f_{m,d}$  nicht überschreiten.

Die Normalspannungen σE,d sind unter der Annahme einer geradlinigen Verteilung zu ermitteln.

 $\sigma_{E,d} = M_{E,d} / W + N_{E,d} / A \leq 0.7 \cdot f_{m,d}$  (keine klaffende Fuge)

 $M_{E,d}$  = Bemessungswert des Moments W = Widerstandsmoment NE,d = Bemessungswert der Normalkraft A = Querschnittsfläche

 $\sigma_{\text{E,d}} = 4 \cdot \text{N}_{\text{E,d}} / (3 \cdot \text{b} - 6 \cdot \text{e}) \leq 0.7 \cdot \text{f}_{\text{m,d}}$  (klaffende Fuge)

NE,d = Bemessungswert der Normalkraft b = Querschnittsbreite e = Exzentrizität

Wenn die Berechnung eine klaffende Fuge ergibt, darf die Fläche im Bereich der Klaffung beim Nachweis der Schubspannungen nicht angesetzt werden.

Der Bemessungswert der Schubspannung  $\tau_{E,d}$  ergibt sich aus:

 $\tau_{\text{E,d}} = 1.5 \cdot \text{Q}_{\text{E,d}} / A_{\text{v}} \leq 0.2 \cdot f_{\text{m,d}}$ 

QE,d = Bemessungswert der Querkraft  $A<sub>v</sub>$  = auf Schub beanspruchte Querschnittsfläche

Der charakteristische Wert der Druckfestigkeit des Unterfangungskörpers  $f_{m,k}$  wird aus Belastungsversuchen ermittelt. Der zugehörige Bemessungswert der Druckfestigkeit f<sub>m,d</sub> ergibt sich aus:

 $f_{m,d} = \alpha \cdot f_{m,k} / \gamma_m$ 

 $\alpha$  = Beiwert zur Berücksichtigung einer Langzeitwirkung = 0,85  $\gamma_m$  = Teilsicherheitsbeiwert für die Druckfestigkeit  $(= 1.5$  für BS-P und BS-T  $= 1.3$  für BS-A)

## *7.30.3.2 Nachweiskonzept mit Hauptspannungen*

Beim Nachweis mit Hauptspannungen dürfen die Bemessungswerte der Beanspruchung die in Bild 1 aus DIN 4093 als zulässig definierten Spannungszustände nicht überschreiten.

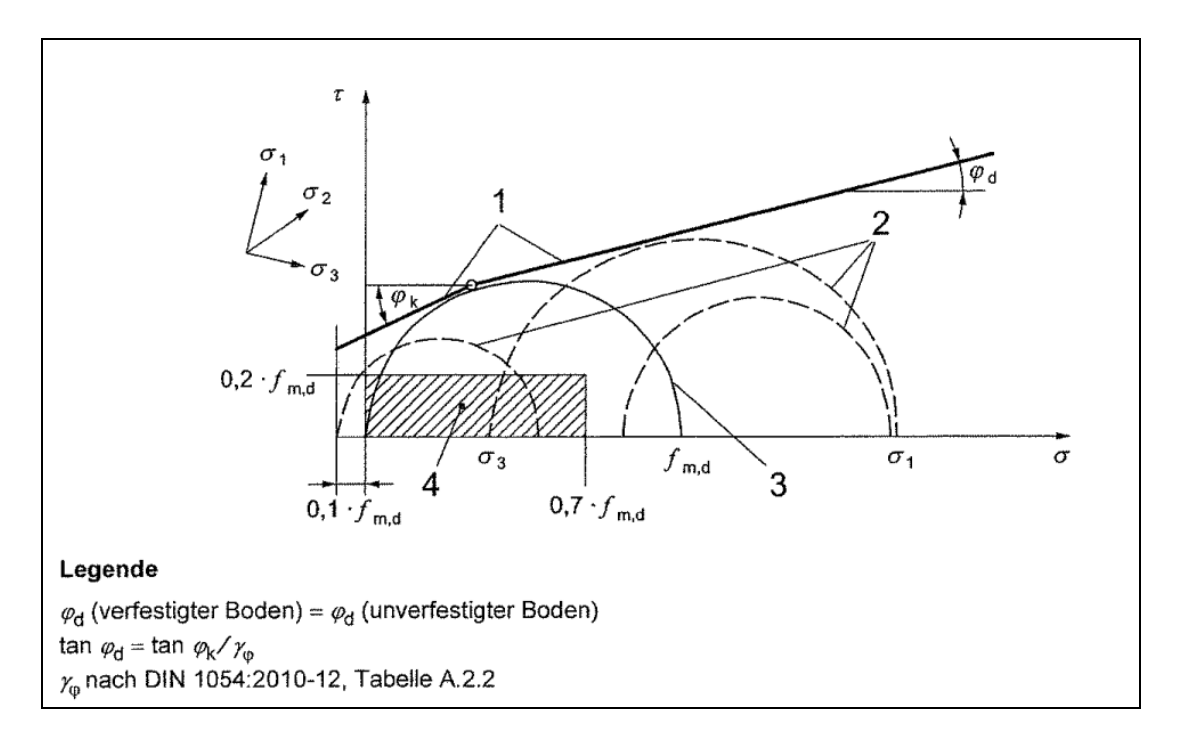

*Abbildung 20 DIN 4093:2012-08: Bild 1*

Die Normalspannung σ<sup>y</sup> ist linear über den Querschnitt verteilt. Die Schubspannung τ verläuft parabolisch. Die Spannung  $\sigma_x$  parallel zum Querschnitt ist näherungsweise "0,0".

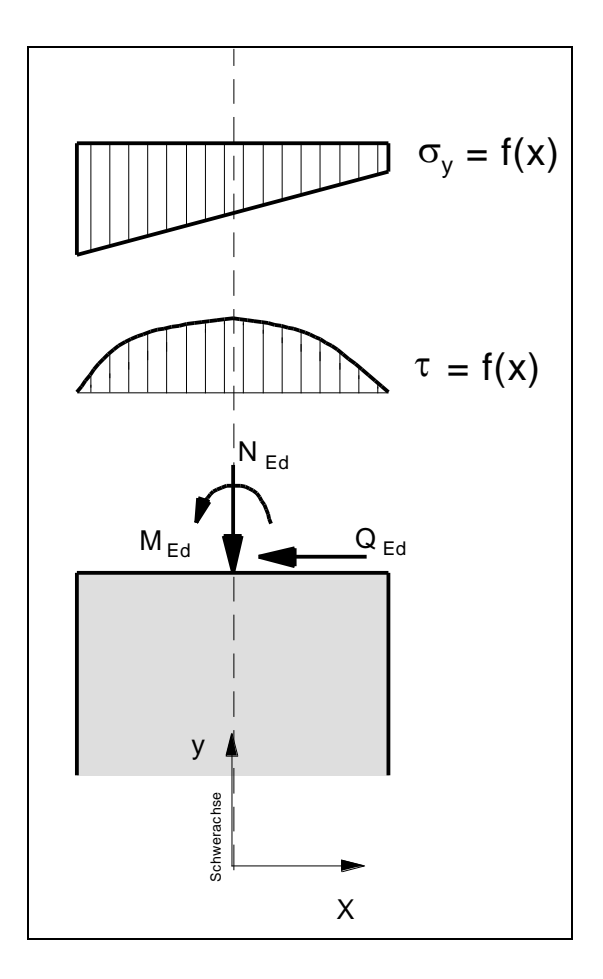

*Abbildung 21 DIN 4093:2012-08: Spannungen im Querschnitt*

Mit den Größen  $\sigma_y$ ,  $\sigma_x$  und  $\tau$  können die Hauptspannungen  $\sigma_1$  und  $\sigma_3$  an jeder Stelle des Querschnitts berechnet werden.

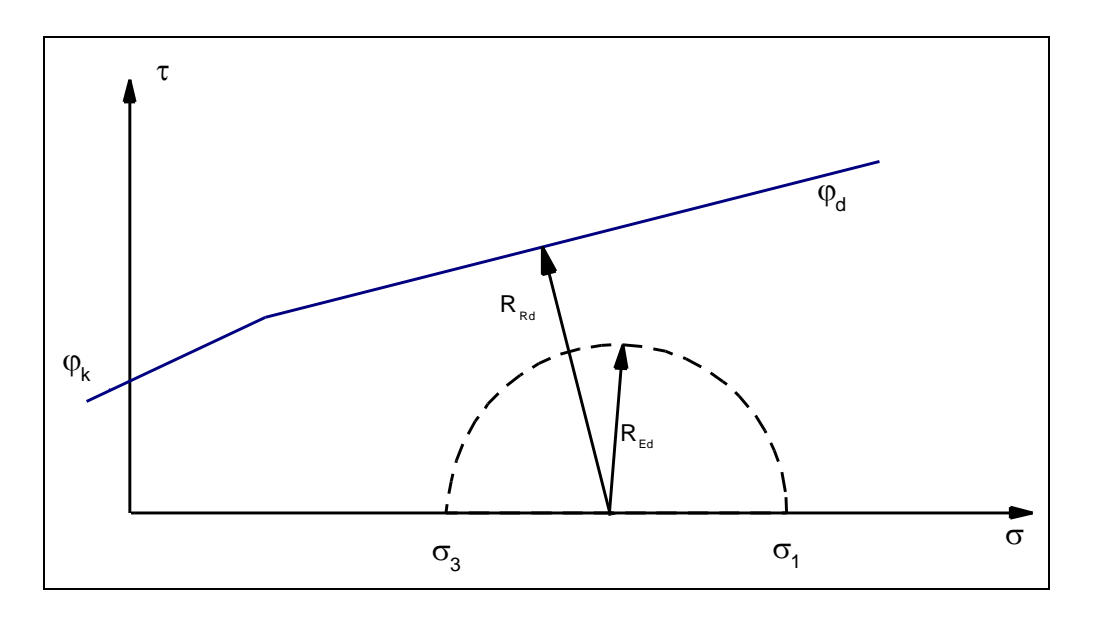

*Abbildung 22 DIN 4093:2012-08: Ausnutzungsgrad*

<span id="page-52-0"></span>[Abbildung 22](#page-52-0) zeigt einen Hauptspannungskreis. Mit dem Radius REd dieses Kreises und dem Abstand  $R_{Rd}$  von Kreismittelpunkt bis zur Grenzlinie kann der Ausnutzungsgrad  $\mu$  berechnet werden.

$$
\mu = R_{Ed} / R_{Rd}
$$

#### *7.30.3.3 Schlankheit*

Nach DIN 4093:2012-08 muss die Schlankheit λ ≤ 15 sein, wenn kein Knicksicherheitsnachweis geführt wird. Nach DIN EN 1993-1-1:2010-12 kann auf einen Knicksicherheitsnachweis verzichtet werden, wenn folgende Beziehung eingehalten wird:

#### **NEd / Ncr ≤ 0,10**

NE,d = Bemessungswert der Normalkraft  $N_{cr}$  = ideale Verzweigungslast für den maßgebenden Knickfall

$$
N_{cr}=E^{\centerdot}I\cdot\pi^2\,/\,s_k{}^2
$$

E = Elastiziätsmodul des Körpers I = Träghheitsmoment  $s_k =$ Knicklänge

Wenn die beiden Bedingungen

- a) Schlankheit  $\lambda \le 15$  und
- b)  $N_{\rm Ed} / N_{\rm cr} \leq 0.10$

nicht eingehalten werden, kann auf den Nachweis nach DIN 1045-1 für unbewehrten Beton zurückgegriffen werden. Die Beziehungen in DIN 1045-1 beinhalten einen Knicksicherheitsnachweis.

## *7.31 Bauphasen*

<span id="page-53-0"></span>Wenn Sie mehrere Vor- und Rückbauzustände untersuchen, können Sie die Ergebnisse zusammenfassend darstellen. Es ist möglich, für jeden ausgewählten Bauzustand folgende Zustandsgrößen darstellen zu lassen:

- Umhüllende der Momente,
- Umhüllende der Horizontalkräfte,
- Umhüllende der Vertikalkräfte,
- Summe der Verformungen.

Durch Mausklick können Sie in die einzelnen Bauzustände wechseln.

# **8 Erläuterung der Menüeinträge**

# *8.1 Menütitel Datei*

## <span id="page-54-0"></span>**8.1.1 Menüeintrag "Neu"**

Über diesen Menüeintrag geben Sie ein neues System ein. Sie erhalten die folgende Dialogbox:

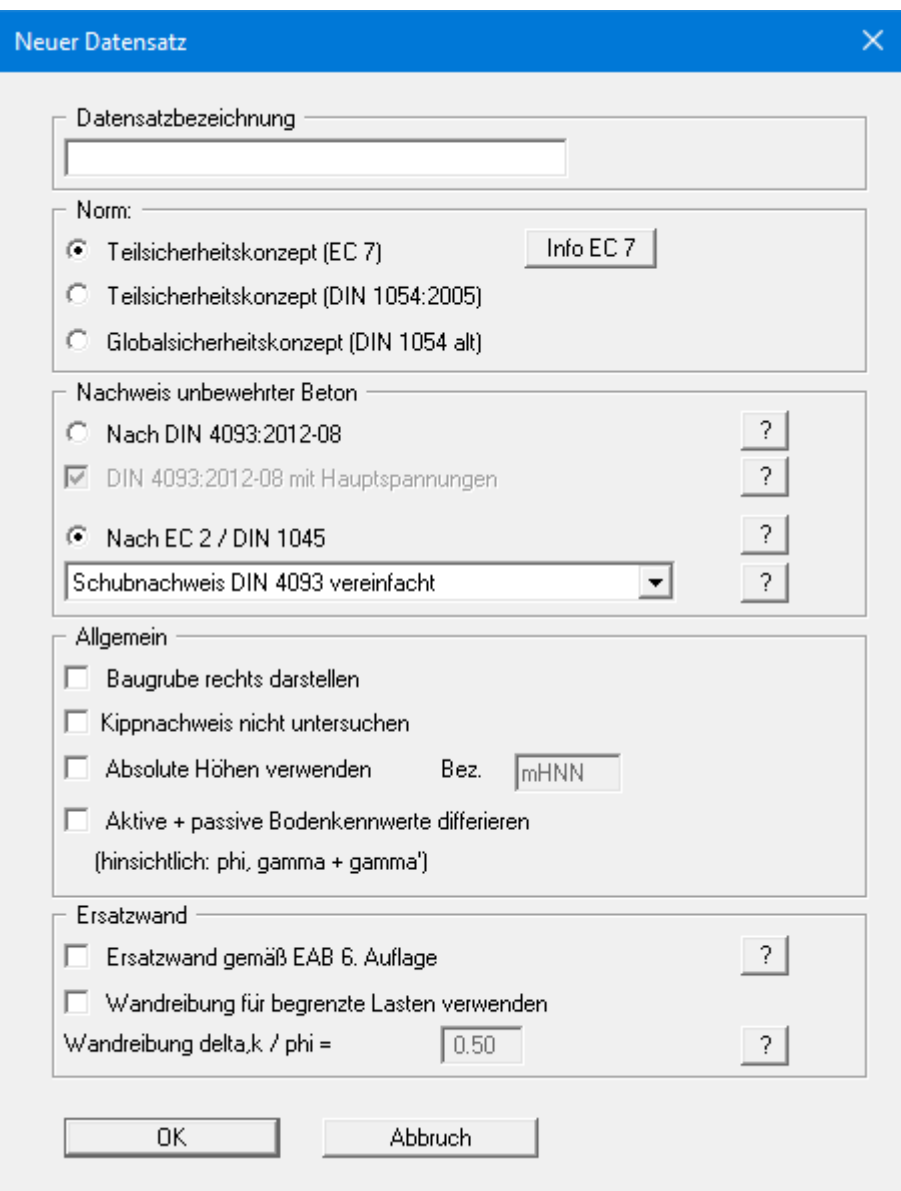

Sie können eine für das zu bearbeitende System maßgebende Beschreibung eingeben, die in die *Allgemeine Legende* übernommen wird (siehe Abschnitt [8.7.8\)](#page-110-0). Das ist vor allen Dingen bei der Arbeit mit den Menüeinträgen "**Bauphasen / Dateien**" und "**Editor 2 / Vorverformungen einstellen**" hilfreich. Bei diesen Programmfunktionen werden bereits gespeicherte Datensätze zum aktuellen Datensatz dazu geladen. In den entsprechenden Dialogboxen werden zur Charakterisierung der Dateien die vorhandenen Datensatzbezeichnungen mit eingeblendet.

Im nächsten Bereich entscheiden Sie über die Auswahlschalter, welches Sicherheitskonzept für Ihre Berechnung und Bemessung verwendet werden soll.

Der Nachweis des unbewehrten Betons erfolgt voreingestellt nach EC 2 / DIN 1045 (siehe Abschnit[t 7.30.2\)](#page-48-0). Der Schubnachweis wird in der Grundeinstellung nach DIN 4093 mit der vereinfachten Formel  $\tau_{E,d} = 1.5 \cdot Q_{E,d} / A_v \le 0.2 \cdot f_{m,d}$  geführt. Sie können jedoch auch ohne Schubnachweis rechnen oder bei Anwendung des EC 2 auch den Schubnachweis der DIN 4093 mit Hauptspannungen führen.

Alternativ können Sie den Nachweis des unbewehrten Betons auch komplett nach sDIN 4093:2012-08 führen (siehe Abschnit[t 7.30.3\)](#page-49-0). Darin ist der Schubnachweis mit Hauptspannungen bereits enthalten. Je nach System kann der Nachweis ohne Hauptspannungen günstigere Werte liefern. Sie können daher diesen Nachweis auch deaktivieren.

Weiterhin können Sie eine Darstellung der Baugrube nach rechts aktivieren. Nach DIN 1054:2005 kann im Lastfall 3 auf den Kippnachweis verzichtet werden, wenn ausreichende Grundbruchsicherheit nachgewiesen ist. Diese Regelung ist im Eurocode 7 nicht mehr enthalten, der Kippnachweis muss also grundsätzlich geführt werden. In berechtigten Ausnahmefällen können Sie jedoch über den Schalter "**Kippnachweis nicht untersuchen**" den Nachweis ausschalten.

Wenn Sie den Schalter "**Absolute Höhen verwenden**" aktivieren, können Sie die Eingabe aller Tiefen bzw. Höhenangaben in z.B. **mNHN** vornehmen (Höhenangaben zählen positiv nach oben). Wenn Sie diesen Schalter nicht aktivieren, hat der Wandkopf die Höhe bzw. Tiefe von **0.0** und alle weiteren Angaben zu Tiefen von Schichten usw. zählen positiv nach unten.

Sollen für Ihr System unterschiedliche Bodenkennwerte auf der aktiven und der passiven Seite angesetzt werden, aktivieren Sie in der obigen Dialogbox den Schalter "**Aktive + passive Bodenkennwerte differieren**". Sie erhalten dann bei der Eingabe der Bodenkennwerte im Menüeintrag "**Editor 1 / Böden**" (Abschnitt [8.2.8\)](#page-67-0) unterschiedliche Eingabespalten für aktive und passive Reibungswinkel und Wichten. Zur besseren Veranschaulichung können Sie über die *Bodenart-Legende* die Bodenfarben auf der aktiven und passiven Seite unterschiedlich definieren (siehe Abschnitt [8.7.7\)](#page-109-0).

Im unteren Bereich der Dialogbox können Sie die neuen Regelungen bezüglich der Ersatzwand gemäß der 6. Auflage der EAB auswählen. Die neuen Regelungen sind in "Bautechnik Heft 8 (20202)" erläutert.

Wenn Sie über die Dialogbox "**Datei / Neu**" das Sicherheitskonzept geändert haben, erhalten Sie nach Verlassen der Dialogbox durch Klicken auf "**OK**" immer die Dialogbox zur Festlegung der Sicherheiten bzw. Teilsicherheiten. Diese Dialogboxen erreichen Sie auch über die Menüeintrage "**Editor 1 / Nachweise/Sicherheiten**" (siehe Abschnitt [8.2.15\)](#page-74-0) bzw. "**Editor 1 / Nachweise/Teilsicherheiten**" (siehe Abschnitt [8.2.16\)](#page-75-0). Nachweise und Sicherheiten können Sie jederzeit über die genannten Menüeinträge ändern.

## **8.1.2 Menüeintrag "Laden"**

Sie können eine Datei mit Systemdaten laden, die Sie im Rahmen einer vorherigen Sitzung erzeugt und abgespeichert haben, und an diesem System anschließend Veränderungen vornehmen und neu berechnen usw.

## **8.1.3 Menüeintrag "Speichern"**

Sie können die im Rahmen des Programms eingegebenen oder geänderten Daten in eine Datei speichern, um sie zu einem späteren Zeitpunkt wieder verfügbar zu haben oder um sie zu archivieren. Die Daten werden ohne Abfrage unter dem Namen der aktuell geöffneten Datei abgespeichert. Die Datei enthält alle Systemeingaben. Ein späteres Laden erzeugt exakt die gleiche Darstellung, wie sie beim Speichern vorgelegen hat.

#### **8.1.4 Menüeintrag "Speichern unter"**

Sie können die im Rahmen des Programms eingegebenen Daten in eine bestehende oder neue Datei, d.h. unter einem neuen Dateinamen speichern. Es ist sinnvoll, als Dateiendung hier "**.ufg**" vorzugeben, da unter dem Menüeintrag "**Datei / Laden**" aus Gründen der Übersichtlichkeit eine Dateiauswahlbox erscheint, die nur Dateien mit dieser Endung anzeigt. Wenn Sie beim Speichern keine Endung vergeben, wird automatisch die Endung "**.ufg**" gewählt.

Falls zum Zeitpunkt des Speicherns das aktuelle System berechnet ist, werden die Berechnungsergebnisse in der Datei mit abgelegt. Dies ist insbesondere erforderlich, wenn Sie die Ergebnisse dieser Datei dazu benutzen wollen, um für andere Systeme *Vorverformungen* daraus zu entnehmen (siehe Abschnitt [7.20\)](#page-38-0) oder wenn Sie mit dieser Datei später Zusammenfassungen von bestimmten *Bauphasen* (siehe Abschnitt [7.31\)](#page-53-0) erstellen wollen. Falls es sich bei Ihrem aktuellen System um einen Zwischenzustand handelt, kann es sinnvoll sein, zusätzlich zu dem Dateinamen weitere Erläuterungen zum Datensatz unter "**Datensatzbezeichnung**" in der Dialogbox "**Datei / Neu**" oder "**Editor 1 / System einstellen**" einzugeben (siehe Abschnitt [8.1.1\)](#page-54-0).

#### **8.1.5 Menüeintrag "Protokoll ausgeben"**

#### *8.1.5.1 Wahl des Protokoll-Ausgabeformates*

Sie können ein Protokoll des aktuellen Stands der Berechnung auf dem angeschlossenen Drucker oder in eine Datei (z.B. für eine Weiterverarbeitung im Rahmen einer Textverarbeitung) ausgeben. Die Ausgabe beinhaltet alle Informationen des aktuellen Standes der Berechnung einschließlich Systemdaten.

Sie haben die Möglichkeit, das Protokoll innerhalb des Programms **GGU-UNDERPIN** als Anlage für Ihren Bericht zu gestalten und auszudrucken. Wählen Sie dazu in der folgenden Auswahlbox "**Ausgabe als Grafik**".

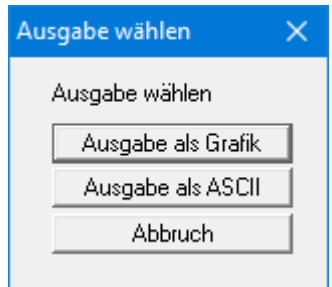

Wenn Sie die Daten ohne großen Aufwand ausgeben oder in einem anderen Programm bearbeiten möchten, haben Sie die Möglichkeit über den Knopf "**Ausgabe als ASCII**" die Daten direkt auf den Drucker zu schicken oder in eine Datei zu speichern.

## *8.1.5.2 Knopf "Ausgabe als Grafik"*

Wenn Sie den Knopf "**Ausgabe als Grafik**" in der vorherigen Dialogbox ausgewählt haben, erhalten Sie eine weitere Dialogbox, in der Sie Einstellungen zur Darstellung der Ergebnisse treffen können.

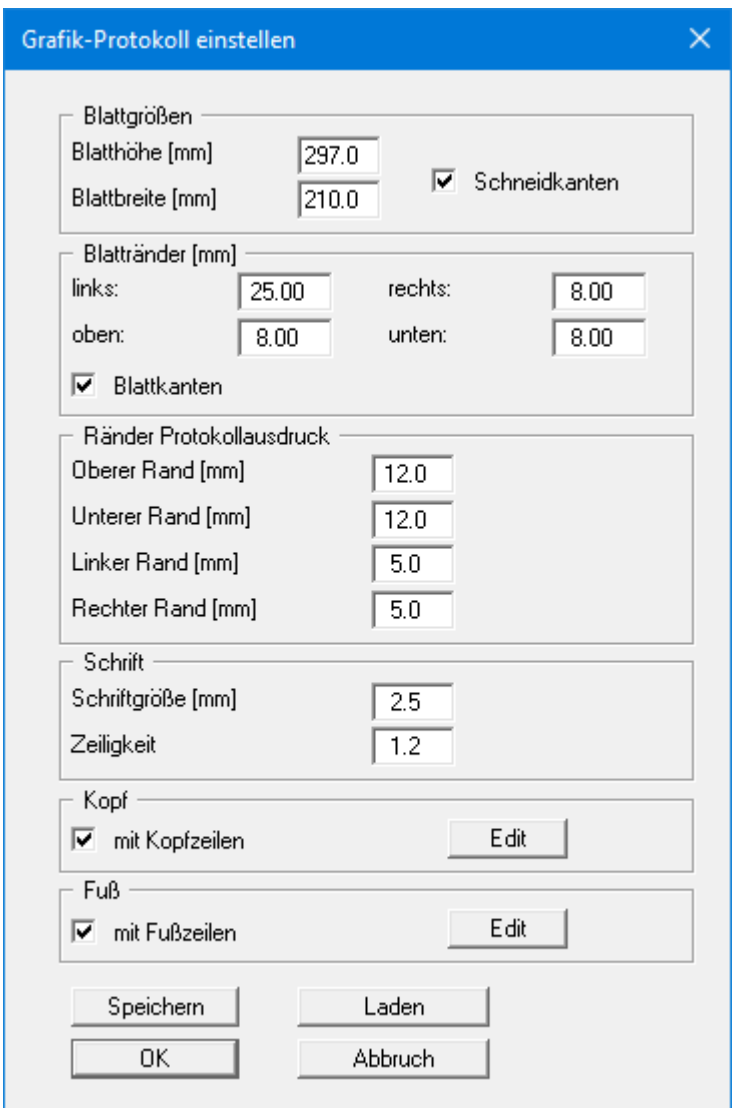

Sie können in den verschiedenen Bereichen der Dialogbox Ihr gewünschtes Layout für die Protokollausgabe einstellen. Wenn Sie mit einer Kopf- oder Fußzeile (z.B. für eine Seitennummerierung) arbeiten möchten, aktivieren Sie die entsprechenden Knöpfe "**mit Kopfzeilen**" und/oder "**mit Fußzeilen**" und klicken anschließend auf den Knopf "**Edit**". In einer weiteren Dialogbox können Sie die gewünschten Eingaben durchführen. Sie können Ihre Einstellungen für die grafische Protokolldarstellung in eine Datei "**Protokoll.pin\_ggu**" auf Programmebene speichern, damit sie bei Programmstart geladen werden. Über den Knopf "**Laden**" können die Protokolleinstellungen auch nachträglich in eine bereits vorhandene Datei, auch eines anderen GGU-Programms, geladen werden.

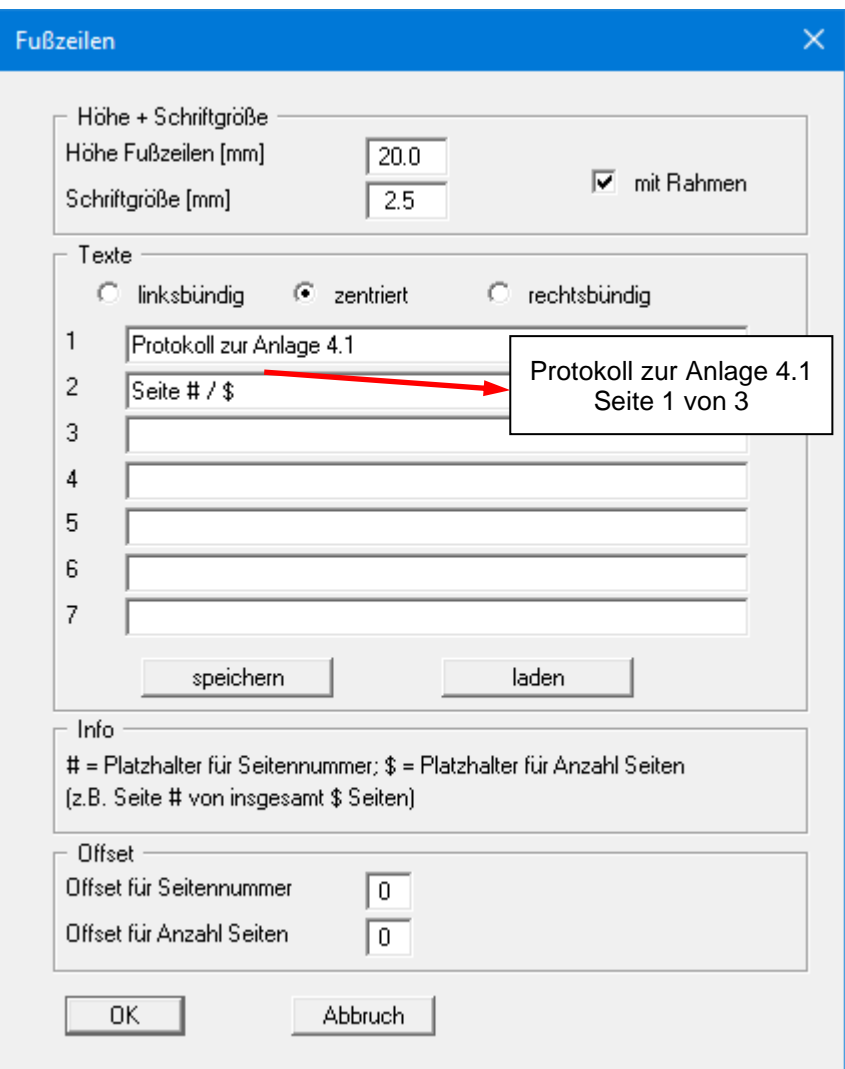

Sie können hier auch eine automatische Seitennummerierung nutzen, wenn Sie mit den angegebenen Platzhaltern arbeiten. Nach Verlassen der Dialogboxen mit "**OK**" wird das Protokoll seitenweise auf dem Bildschirm dargestellt. Um zwischen den Blättern zu wechseln, benutzen Sie die

Pfeil-Symbole in der Smarticonleiste. Möchten Sie zu einer bestimmten Seite springen oder wieder auf die Normaldarstellung, also Ihrer Grafikdarstellung, zurückgehen, klicken Sie auf

das Symbol  $\boxed{\color{blue}\bullet}$ . Sie erhalten dann die folgende Auswahlbox:

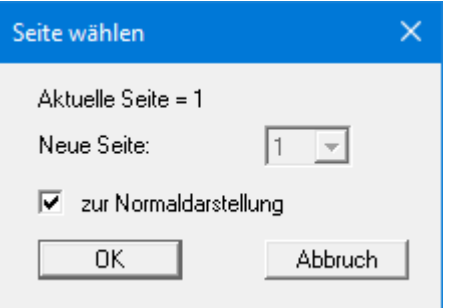

## *8.1.5.3 Knopf "Ausgabe als ASCII"*

Sie können die Daten Ihrer Berechnung ohne weitere Bearbeitung des Layouts direkt auf einem angeschlossenen Drucker ausgeben oder für die Bearbeitung mit einem anderen Programm, z.B. einer Textverarbeitung, in eine Datei speichern.

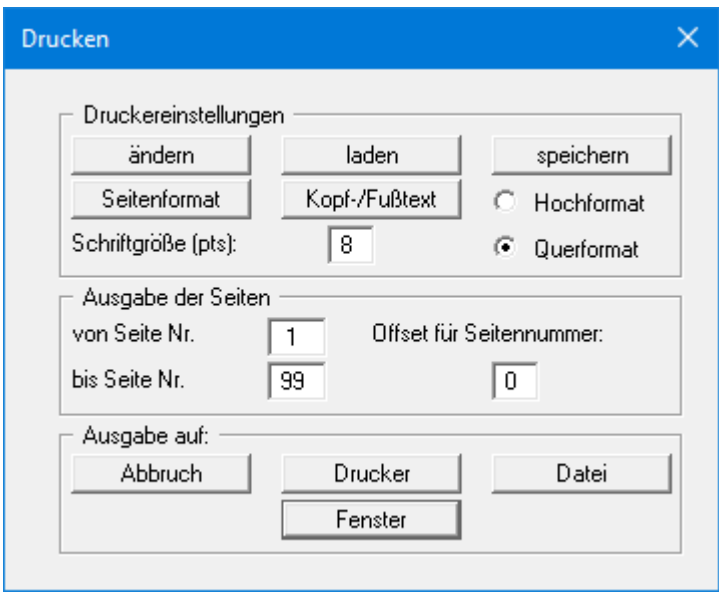

In der Dialogbox können Sie die Ausgabe einstellen:

• Bereich "**Druckereinstellungen**"

Mit dem Knopf "**ändern**" können Sie die aktuelle Druckereinstellung verändern oder einen anderen Drucker auswählen. Mit dem Knopf "**speichern**" können Sie alle Einstellungen dieser Dialogbox in eine Datei speichern, um Sie bei einer späteren Sitzung wieder verfügbar zu haben. Wenn Sie als Dateinamen "**GGU-UNDERPIN.drk**" wählen und diese Datei auf Programmebene abspeichern (Voreinstellung), wird beim nächsten Programmstart diese Datei automatisch geladen.

Mit dem Knopf "**Seitenformat**" stellen Sie unter anderem die Größe des linken Randes und die Zeilenanzahl pro Seite ein. Mit dem Knopf "**Kopf-/Fußtext**" können Sie für jede Seite einen Kopftext und einen Fußtext eingeben. Wenn innerhalb dieses Textes das Zeichen *#* erscheint, wird beim späteren Ausdruck hierfür die aktuelle Seitennummer eingesetzt (z.B. *Seite #*'). Die Größe der Schrift kann in "**Pts**" vorgegeben werden. Des Weiteren können Sie zwischen "**Hochformat**" und "**Querformat**" wechseln.

• Bereich "**Ausgabe der Seiten**"

Sie können, wenn die Seitennummerierung nicht bei *1* beginnen soll, auch einen Offset für die Seitennummer eingeben. Zur aktuellen Seitenzahl wird dieser Offset addiert. Mit "**von Seite Nr.**" "**bis Seite Nr.**" legen Sie den Ausgabe-Bereich fest.

• Bereich "**Ausgabe auf:**"

Starten Sie die Ausgabe durch Klicken auf "**Drucker**" oder "**Datei**". Den Dateinamen können Sie in der aufklappenden Box vergeben oder auswählen. Wenn Sie den Knopf "**Fenster**" wählen, werden die Ergebnisse in einem zusätzlichen Fenster ausgegeben. In diesem Fenster stehen Ihnen weitere Editier-Möglichkeiten des Textes vor der Ausgabe, sowie das Laden, das Speichern und das Drucken des Textes zur Verfügung.

### **8.1.6 Menüeintrag "Exportieren"**

Die Geländebruchsicherheit kann über einen Datenexport vom Programm **GGU-UNDERPIN** nach **GGU-STABILITY** (Böschungsbruchprogramm der GGU) auf einfache Weise nachgewiesen werden. Nach Anwahl dieses Menüeintrags können Sie eine entsprechende Datei ("**.boe**") für den gewünschten Versionsstand von **GGU-STABILITY** erzeugen lassen.

#### **8.1.7 Menüeintrag "Drucker einstellen"**

Sie können gemäß den WINDOWS-Konventionen die Einstellung des Druckers ändern (z.B. Wechsel zwischen Hoch- und Querformat) bzw. den Drucker wechseln.

## **8.1.8 Menüeintrag "Drucken"**

Sie können Ihr Ausgabeformat in einer Dialogbox auswählen. Dabei haben Sie die folgenden Möglichkeiten:

• "**Drucker**"

bewirkt die Ausgabe der aktuellen Bildschirmgrafik (*Normaldarstellung*) auf dem WINDOWS-Standarddrucker oder auf einem anderen, im Menüeintrag "**Datei / Drucker einstellen**" ausgewählten Drucker. Sie können aber auch direkt in der folgenden Dialogbox über den Knopf "**Drucker einstellen / wechseln**" einen anderen Drucker auswählen.

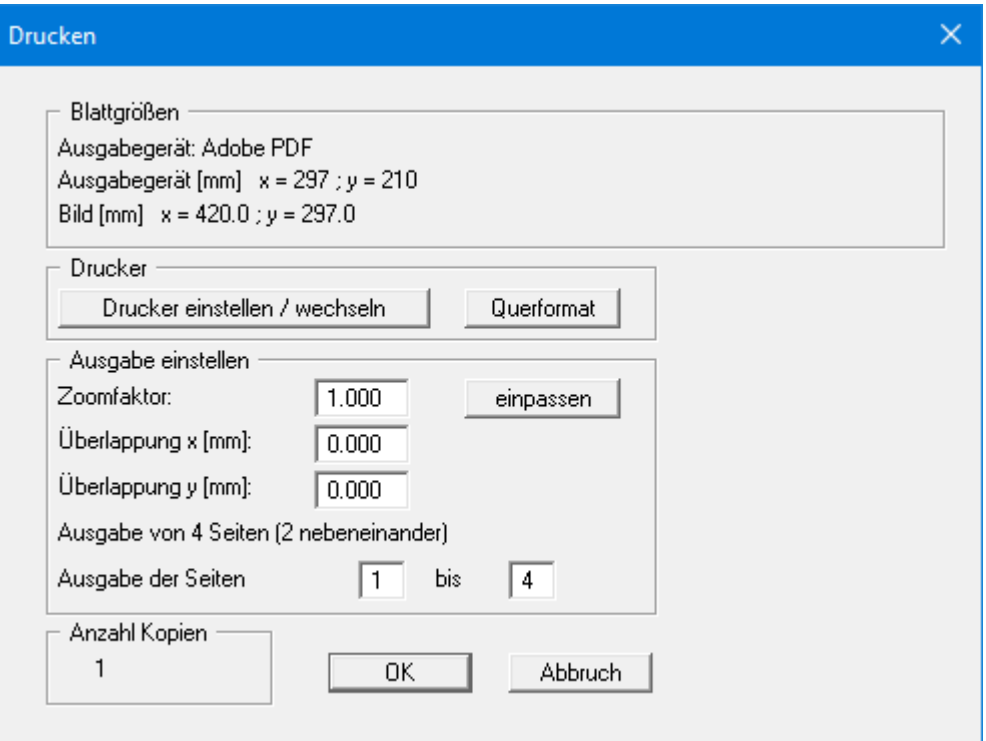

Im oberen Teil der Dialogbox werden die maximalen Abmessungen angegeben, die der ausgewählte Drucker beherrscht. Darunter können die Abmessungen der auszugebenden Zeichnung abgelesen werden. Wenn die Zeichnung größer als das Ausgabeformat des Druckers ist, wird die Zeichnung auf mehrere Blätter gedruckt (im obigen Beispiel 4). Um die Zeichnung später besser zusammenfügen zu können, besteht die Möglichkeit, zwischen den einzelnen Teilausgaben der Zeichnung eine Überlappung in x- und y-Richtung einzustellen. Alternativ besteht auch die Möglichkeit, einen kleineren Zoomfaktor zu wählen, der die Ausgabe eines einzelnen Blattes sicherstellt (Knopf "**einpassen**"). Anschließend kann dann auf einem Kopierer wieder auf das Originalformat vergrößert werden, um die Maßstabstreue zu sichern. Außerdem kann die Anzahl der Kopien eingegeben werden.

Wenn Sie auf dem Bildschirm die *Protokolldarstellung* aktiviert haben, erhalten Sie über den Menüeintrag "**Drucken**" Knopf "**Drucker**" eine andere Dialogbox für die Ausgabe.

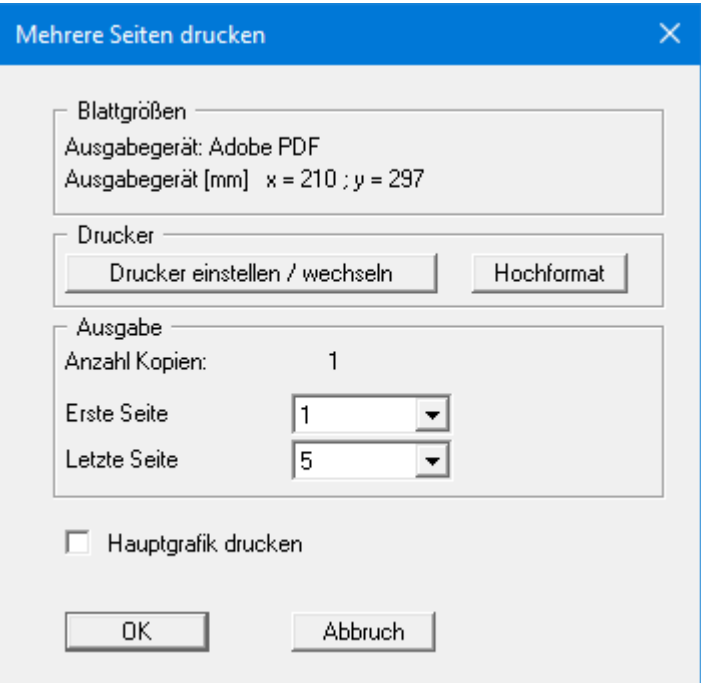

Sie können hier die Seiten des Protokolls auswählen, die ausgedruckt werden sollen. Um eine Ausgabe mit dem Zoomfaktor 1 zu erhalten (Knopf "**automatisch einpassen**" ist deaktiviert), müssen Sie das Blattformat Ihrer Protokollseite soweit verkleinern, dass es innerhalb des bedruckbaren Bereichs des Ausgabegerätes liegt. Nutzen Sie dazu die Dialogbox unter "**Datei / Protokoll ausgeben**" Knopf "**Ausgabe als Grafik**".

• "**DXF-Datei**"

ermöglicht die Ausgabe der Grafik in eine DXF-Datei. DXF ist ein sehr verbreitetes Datenformat, um Grafiken zwischen unterschiedlichen Anwendungen auszutauschen.

• "**GGU-CAD-Datei**"

ermöglicht die Ausgabe des aktuellen Bildschirminhalts in eine Datei, um mit dem Programm **GGU-CAD** die Zeichnung weiterzuverarbeiten. Gegenüber der Ausgabe als DXF-Datei hat das den Vorteil, dass keinerlei Qualitätsverluste hinsichtlich der Farbübergabe beim Export zu verzeichnen sind.

#### • "**Zwischenablage**"

Der aktuelle Bildschirminhalt wird in die WINDOWS-Zwischenablage kopiert. Von dort aus kann er zur weiteren Bearbeitung in andere WINDOWS-Programme, z.B. eine Textverarbeitung, übernommen werden. Für den Import in ein anderes WINDOWS-Programm muss man im Allgemeinen dort den Menüeintrag "*Bearbeiten / Einfügen*" wählen.

#### • "**Metadatei**"

Eine Metadatei ermöglicht die Ausgabe des aktuellen Bildschirminhalts in eine Datei, um im Rahmen eines anderen Programms die Zeichnung weiterzuverarbeiten. Die Ausgabe erfolgt im sogenannten EMF-Format (Enhansed Metafile-Format), das standardisiert ist. Die Verwendung des Metadatei-Formats garantiert die bestmögliche Qualität bei der Übertragung der Grafik.

Wenn Sie das Symbol "Bereich kopieren/drucken" aus der Symbolleiste des Programms wählen, können Sie auch Teilbereiche der Grafik in die Zwischenablage transportieren oder als EMF-Datei abspeichern. Alternativ können Sie den markierten Bereich direkt auf Ihrem Drucker ausdrucken (siehe "**Tipps und Tricks**", Abschnitt [9.4\)](#page-120-0).

Über das Programmmodul "**Mini-CAD**" können Sie auch entsprechende EMF-Dateien, die von anderen GGU-Programmen erzeugt wurden, in Ihre Grafik einbinden (siehe Abschnitt [8.7.5\)](#page-107-0).

#### • "**Mini-CAD**"

ermöglicht die Ausgabe der Grafik in eine Datei, die in jedem anderen GGU-Programm mit dem entsprechenden **Mini-CAD**-Modul eingelesen werden kann.

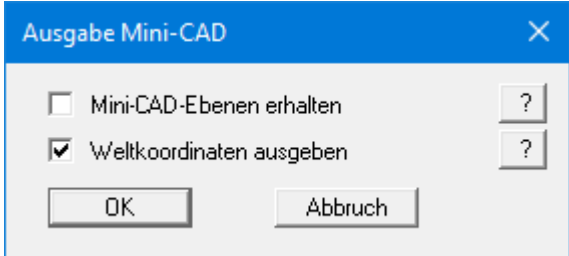

Wenn der Schalter "**Mini-CAD-Ebenen erhalten**" aktiviert ist, wird die Ebenenzuordnung für eventuell vorhandene **Mini-CAD**-Elemente gespeichert. Ansonsten werden alle **Mini-CAD**-Elemente auf Ebene 1 gespeichert und in einem anderen **GGU**-Programm über die "**laden**"-Funktion im **Mini-CAD** Popup-Menü dort auch auf Ebene 1 eingefügt.

Durch Aktivierung des Schalters "**Weltkoordinaten ausgeben**" wird die vorhandene Grafik in den Koordinaten des Systems [m] gespeichert. Ansonsten erfolgt eine Abspeicherung in Blattkoordinaten [mm]. Wenn Sie die mit den "**Weltkoordinaten**" gespeicherte **Mini-CAD**-Datei in einem anderen **GGU**-Programm laden, werden diese Koordinaten mit übergeben. Bei Übernahme eines Systems z.B. von **GGU-STABILITY** nach **GGU-2D-SSFLOW** werden damit nach Einlesen der Datei und Drücken auf die Funktionstaste [**F9**] (Menüeintrag "**Blatt / Koordinaten neu berechnen**") Systemkoordinaten und Maßstab entsprechend der übergebenen Weltkoordinaten korrigiert.

• "**GGUMiniCAD**"

ermöglicht die Ausgabe des aktuellen Bildschirminhalts in eine Datei, um die Zeichnung im Programm **GGUMiniCAD** weiterzuverarbeiten.

• "**Abbruch**"

Die Aktion "**Drucken**" wird abgebrochen.

#### **8.1.9 Menüeintrag "Mehrere Dateien drucken"**

Wenn Sie mehrere mit dem Programm erstellte Anlagen hintereinander ausdrucken möchten, wählen Sie diesen Menüeintrag. Sie erhalten die folgende Dialogbox:

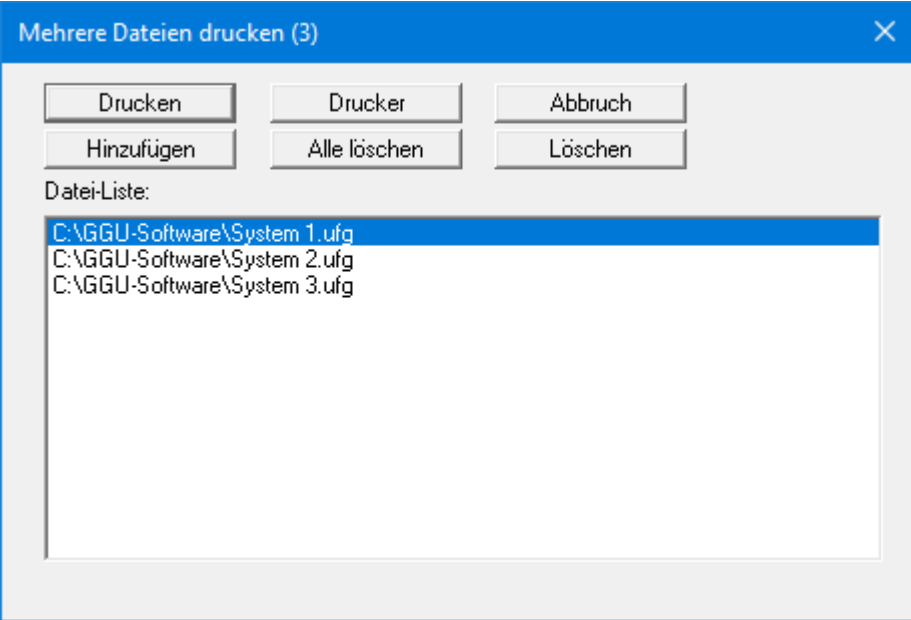

Über "**Hinzufügen**" wählen Sie die gewünschten Dateien aus und stellen sie in einer Liste zusammen. Die Anzahl der Dateien wird in der Kopfzeile der Dialogbox angezeigt. Über "**Löschen**" können Sie einzelne Dateien, die Sie vorher in der Liste markiert haben, löschen. Eine neue Liste können Sie nach Anwahl des Knopfes "**Alle löschen**" erstellen. Die Auswahl des gewünschten Druckers und die Druckereinrichtung erreichen Sie über den Knopf "**Drucker**".

Den Ausdruck starten Sie über den Knopf "**Drucken**". In der Dialogbox, die anschließend erscheint, können Sie weitere Einstellungen für die Druckausgabe treffen, z.B. Anzahl der Kopien. Diese Einstellungen werden auf alle in der Liste stehenden Dateien angewendet.

## **8.1.10 Menüeintrag "Beenden"**

Sie können nach einer Sicherheitsabfrage das Programm beenden.

## **8.1.11 Menüeinträge "1,2,3,4"**

Die Menüeinträge "**1,2,3,4**" zeigen Ihnen die letzten vier bearbeiteten Dateien an. Durch Anwahl eines dieser Menüeinträge wird die aufgeführte Datei geladen. Falls Sie Dateien in anderen Verzeichnissen als dem Programmverzeichnis abgelegt haben, sparen Sie sich damit das manchmal mühselige *Hangeln* durch die verschiedenen Unterverzeichnisse.

#### *8.2 Menütitel Editor 1*

#### **8.2.1 Menüeintrag "System einstellen"**

Über diesen Menüeintrag können Sie die Grundeinstellungen des aktuellen Systems verändern. Die Dialogbox, die Sie erhalten, entspricht der Box unter Menüeintrag "**Datei / Neu**" (siehe Erläuterungen im Abschnitt [8.1.1\)](#page-54-0).

#### **8.2.2 Menüeintrag "Baugrube"**

Sie erhalten die folgende Dialogbox zur Definition der Baugrube:

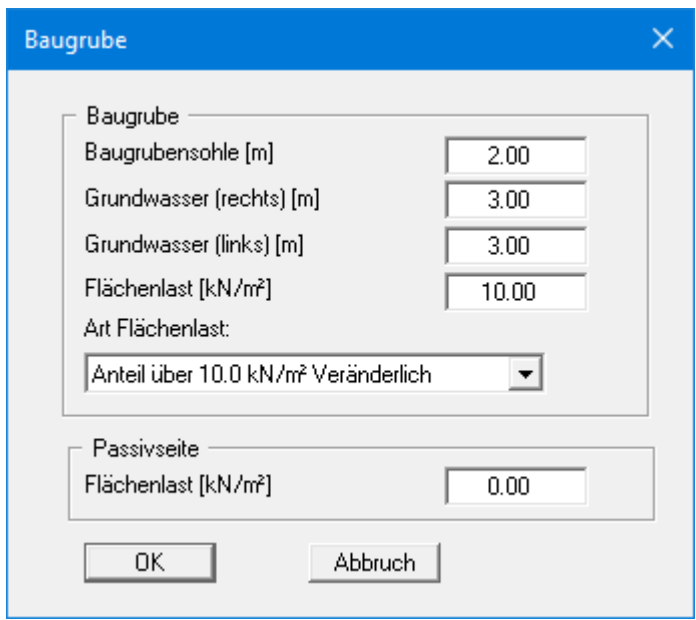

Im oberen Teil der Dialogbox geben Sie die Tiefe der Baugrubensohle und die Grundwasserstände ein. Für den Fall, dass Sie das Programm zur Berechnung eines Fundaments benutzen wollen, das keine Abfangung eines Geländesprungs beinhaltet, geben Sie als Baugrubensohle **0,01** an.

Falls Sie zu Beginn der Systembeschreibung den Schalter "**Absolute Höhen verwenden**" aktiviert haben, erscheint die Dialogbox mit einem zusätzlichen Eingabefeld "**OK Wand**", in dem Sie die absolute Lage festlegen. In diesem Fall werden alle Höhen in mNHN oder m Baunull gemessen, d.h. die y-Achse zählt positiv nach oben. Sie können dann auch unter "**OK Wand**" z.B. einen Wert von 86,42 [mNHN] eingeben. Alle weiteren Angaben müssen sich dann auf diesen Wert beziehen.

Wenn Sie die Höhe eines bereits definierten Systems nachträglich auf absolute Höhen setzen, erfolgt nach Verlassen der obigen Dialogbox eine Abfrage, ob Bodenschichten und definierte Elemente wie z.B. Anker an die neue OK Wand angepasst werden sollen. Eine Anpassung würde bedeuten, dass die als positiver Wert eingegebene Tiefe einer Bodenschicht von beispielsweise 7,5 m anschließend in eine absolute Höhe von -7,5 mNHN umgerechnet wird. Wenn Sie Ihr System also nur auf [mNHN] umstellen, wählen Sie in der Abfragebox keine Elemente aus und klicken auf den Knopf "**OK**".

Weiterhin kann eine Flächenlast definiert werden. Beim *Globalsicherheitskonzept* erhalten Sie hier den Schalter "**Flächenlast als Verkehrslast**". Dies ist nur für den Nachweis der Tiefen Gleitfuge interessant. Wenn die Flächenlast als Verkehrslast definiert wurde, wird diese Last beim Nachweis der Tiefen Gleitfuge nur angesetzt, wenn sie antreibend wirkt. Sie können auch auf der Passivseite eine Flächenlast definieren.

Wenn Sie mit dem *Teilsicherheitskonzept* des EC 7 arbeiten, wählen Sie für die Flächenlast aus, ob sie als "**Ständig**", "**Veränderlich**" oder "**Anteil über 10.0 kN/m² Veränderlich**" berücksichtigt werden soll (siehe obige Dialogbox). "**Anteil über 10.0 kN/m² Veränderlich**" bedeutet z.B. bei einer Eingabe von 13,5 kN/m², dass 10 kN/m² als ständige Last und 3,5 kN/m² als veränderliche Last in die Berechnung eingehen.

## **8.2.3 Menüeintrag "Körper (allgemein)"**

Sie geben die Lasten auf den Unterfangungskörper und die Geometrie eines möglichen Fundamentes ein. Nähere Erläuterungen finden Sie in der "**Kurzeinführung am Beispiel**" im Abschnitt [6.4.](#page-15-0)

## **8.2.4 Menüeintrag "Körper (Geometrie)"**

Sie geben die Geometrie des Unterfangungskörpers ein. Nähere Erläuterungen finden Sie in der "**Kurzeinführung an Beispielen**", Abschnitt [6.5.](#page-15-1)

## **8.2.5 Menüeintrag "Beton"**

Sie geben die Kennwerte für den Beton und den Nachweis des unbewehrten Betons ein. Nähere Erläuterungen finden Sie in der "**Kurzeinführung am Beispiel**" (Abschnitt [6.6\)](#page-17-0) und den "**Theoretischen Grundlagen**" (Abschnitt [7.30\)](#page-47-0).

## **8.2.6 Menüeintrag "Bermen (Aktivseite)"**

Sie können maximal 40 Bermen auf der Aktivseite definieren.

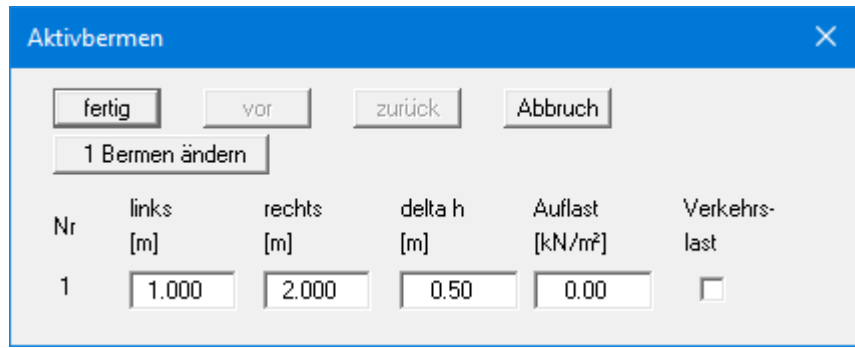

Geben Sie die x-Ordinaten des Fußpunktes und des Kopfpunktes ein. Mit "**delta h**" definieren Sie die Höhe der Berme. Hier sind auch negative Werte zulässig. Zum Schluss kann eine "**Auflast**" auf dem hinter dem Kopf der Berme gelegenen horizontalen Teil eingegeben werden.

Wenn mehr als eine Berme im System vorhanden ist, wählen Sie den Knopf "**1 Berme ändern**" und geben anschließend die neue Bermenanzahl ein. Durch Eingabe einer "**0**" löschen Sie vorhandene Bermen.

Bermen dürfen sich nicht überlappen. Das Programm überprüft diese Bedingung und macht Sie auf den Fehler aufmerksam.

#### **8.2.7 Menüeintrag "Bermen (Passivseite)"**

Bermen auf der Passivseite werden in völliger Analogie zu den Bermen auf der Aktivseite definiert.

## **8.2.8 Menüeintrag "Böden"**

<span id="page-67-0"></span>In der folgenden Dialogbox definieren Sie die Bodenkennwerte des Systems:

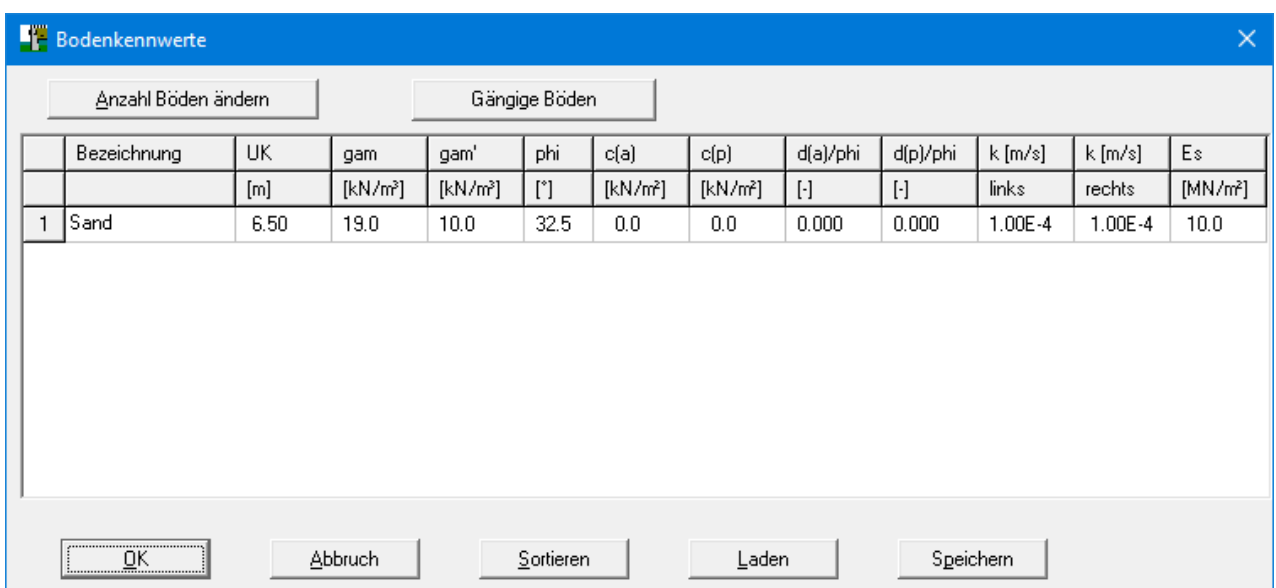

Über den Knopf "**Gängige Böden**" können Sie die Bodenkennwerte für viele gängige Böden ganz einfach aus einer Datenbank auswählen oder Zwischenwerte daraus ermitteln lassen. In der Dialogbox, die Sie darüber erhalten, können Sie auch eigene Werte einpflegen (Knöpfe "**Tabelle bearbeiten**"/"**x Böden ändern**"). Wenn Sie Änderungen vorgenommen haben, speichern Sie diese in die Datei "**Soils.gng\_ggu**" auf Programmebene, damit Ihre geänderte Datenbank-Datei beim Programmstart mit geladen wird. Sie können Ihre einmal angepasste Datei auch in anderen GGU-Programmen mit der Funktion "**Gängige Böden**" nutzen, wenn Sie die Datei in die entsprechenden Programmordner kopieren.

Die Schichttiefen beziehen sich, wie auch bei allen anderen Eingaben auf OK Wandkopf bzw. sind absolute Höhen je nach Stellung des Schalters "**Absolute Höhen verwenden**" im anfänglichen Menüeintrag "**Datei / Neu**". Die Eingabe von Durchlässigkeiten ist nur erforderlich, wenn Sie den Wasserdruck und eventuell hydraulische Gradienten über einen Stromröhrenansatz (siehe Abschnit[t 7.7.2\)](#page-25-0) berücksichtigen wollen.

Wenn Sie in der Dialogbox unter "**Datei / Neu**" bzw. "**Editor 1 / System einstellen**" den Schalter "**Aktive + passive Bodenkennwerte differieren**" aktiviert haben, können Sie für die aktive und die passive Seite unterschiedliche Reibungswinkel und Wichten eingeben (siehe obige Dialogbox).

Ist mehr als eine Bodenschicht vorhanden, wählen Sie den Knopf "**Anzahl Böden ändern**" und geben anschließend die neue Anzahl von Böden ein. Mit dem Knopf "**Sortieren**" erreichen Sie eine Sortierung der Böden nach der Tiefe. Diese Sortierung wird automatisch auch ohne expliziten Aufruf nach Verlassen der Dialogbox immer durchgeführt. Damit werden fehlerhafte Eingaben von vorneherein ausgeschlossen.

Sie können diese Funktion auch nutzen, um einen Boden aus der Tabelle zu eliminieren. Geben Sie der zu eliminierenden Bodenschicht einfach eine große Schichttiefe, wählen Sie dann den Knopf "**Sortieren**". Der entsprechende Boden ist nun der letzte Boden in der Tabelle und kann durch Reduktion der Anzahl der Böden *gelöscht* werden.

# **8.2.9 Menüeintrag "Art des Erddrucks"**

In dieser Dialogbox definieren Sie die Art des Erddrucks, die der Berechnung zugrunde gelegt werden soll.

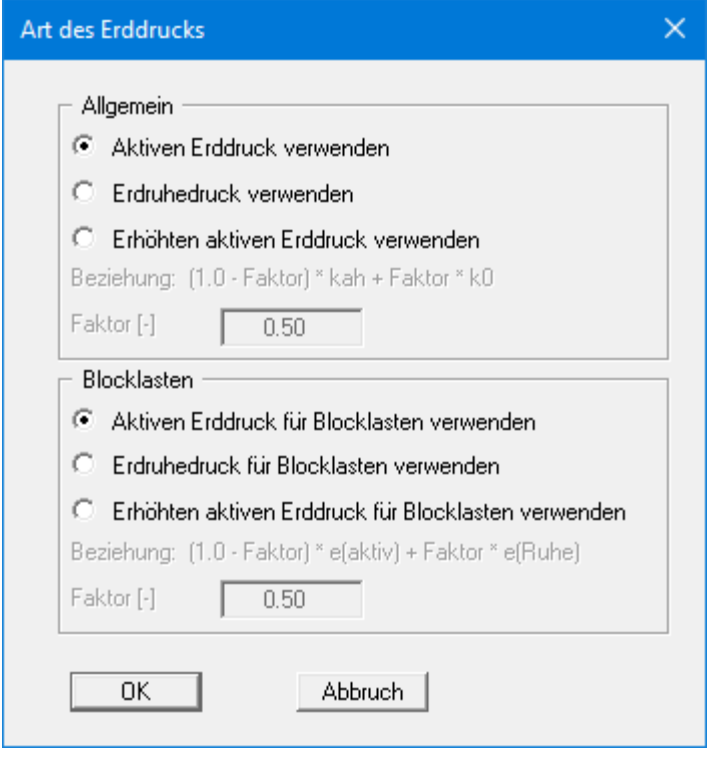

Sie können für *Blocklasten* die Einstellungen getrennt vornehmen.

# **8.2.10 Menüeintrag "Aktiver Erddruck"**

Über diese Dialogbox können Sie Einstellungen für den aktiven Erddruck vornehmen:

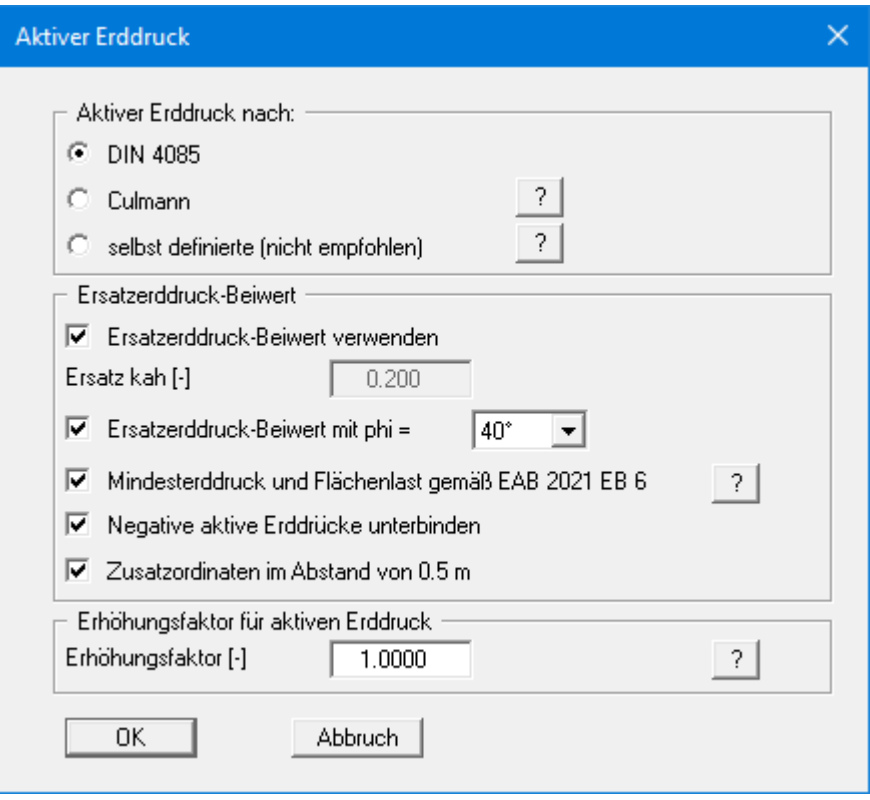

Im oberen Bereich der Dialogbox stellen Sie die Art ein, mit der der aktive Erddruck berechnet werden soll. Bei Aktivierung des Schalters "**Culmann**" wird der aktive Erddruck nach Culmann mit einem Lamellenverfahren mit geraden Gleitflächen berechnet.

Der Schalter für "**Ersatzerddruck-Beiwert verwenden**" sollte auch nur in Ausnahmefällen nicht aktiviert sein (siehe EAB EB 4). Der Ersatzerddruck-Beiwert kann nur in besonderen Fällen kleiner als 0,2 gewählt werden (siehe EAB EB 4). Nur bei der Überprüfung von vorliegenden Berechnungen (z.B. alle Beispiele im Spundwand-Handbuch) ist eine Deaktivierung des Schalters sinnvoll. Alternativ kann der Ersatzerddruck-Beiwert über einen Reibungswinkel von phi = 40° oder 45° definiert werden. Bei dieser Vorgehensweise wird auch der eingestellte Wandreibungswinkel berücksichtigt.

Einige auf dem Markt vorhandene Programme sehen zusätzlich zu einer bestimmten Form der Erddruckumlagerung eine allgemeine Erhöhung des aktiven Erddrucks vor. Um entsprechende Berechnungen korrekt überprüfen zu können, bietet das Programm **GGU-UNDERPIN** auch diese Möglichkeit an.

## **8.2.11 Menüeintrag "Passiver Erddruck"**

Über diese Dialogbox können Sie Einstellungen für den passiven Erddruck vornehmen:

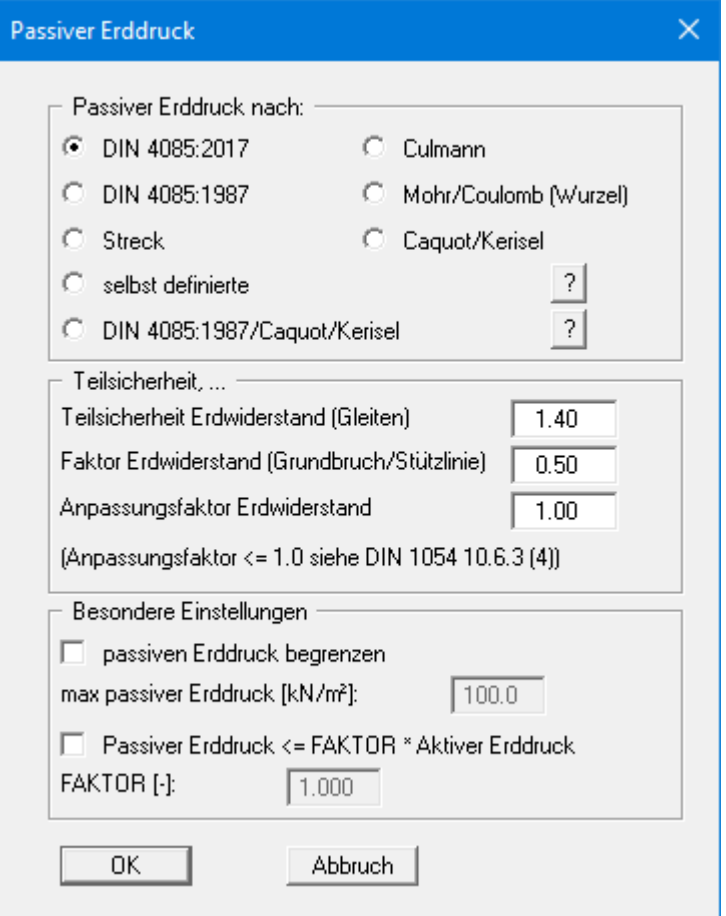

Im oberen Bereich der Dialogbox stellen Sie die Art ein, mit der der passive Erddruck berechnet werden soll. Bei Aktivierung des Schalters "**Culmann**" wird der passive Erddruck nach Culmann mit einem Lamellenverfahren mit geraden Gleitflächen berechnet.

Nach EAB EB 14 und EB 19 kann unter bestimmten Bedingungen bei frei aufgelagerten Wänden die Lage der Erddruckresultierenden höher als nach der klassischen Erddrucktheorie angesetzt werden. Wenn Sie mit dem *Globalsicherheitskonzept* rechnen, nehmen Sie die entsprechenden Einstellungen im mittleren Teil der Dialogbox vor. Hier kann auch die Größe des Sicherheitsbeiwertes für den passiven Erddruck eingestellt werden. Wenn Sie das *Teilsicherheitskonzept* angewählt haben, geben Sie in der Dialogbox die Teilsicherheit für den Erdwiderstand und den Anpassungsfaktor gemäß den Angaben der DIN 1054:2005/EC 7 ein.

Wenn Sie Zwischenbauzustände berechnen, entstehen unter Umständen große Einbindetiefen mit großen passiven Erddrücken bei vergleichsweise geringen aktiven Erddrücken. Dadurch kann die Lage der Stützlinie im unteren Bereich der Wand weit zum Erdreich hin verschoben werden und gegebenenfalls sogar die Kernweite verlassen. Für entsprechende Situationen können Sie im Bereich "**Besondere Einstellungen**" den passiven Erddruck auf einen von Ihnen vorzugebenden Wert begrenzen und so ein Abwandern der Stützlinie unterbinden.

## **8.2.12 Menüeintrag "Erdruhedruck"**

Beim Erdruhedruck wird die Berechnung der Blocklasten nach DIN 4085:2011 Abschnitt 6.4.3 über eine Erhöhung mit dem Faktor k0/kah vorgenommen.

Alternativ besteht die Möglichkeit, die Beanspruchung der Wand infolge Blocklasten nach der Theorie des elastischen Halbraums zu ermitteln. Der dazu erforderliche Konzentrationsfaktor kann in der Dialogbox eingestellt werden, wenn der obere Schalter aktiviert ist.

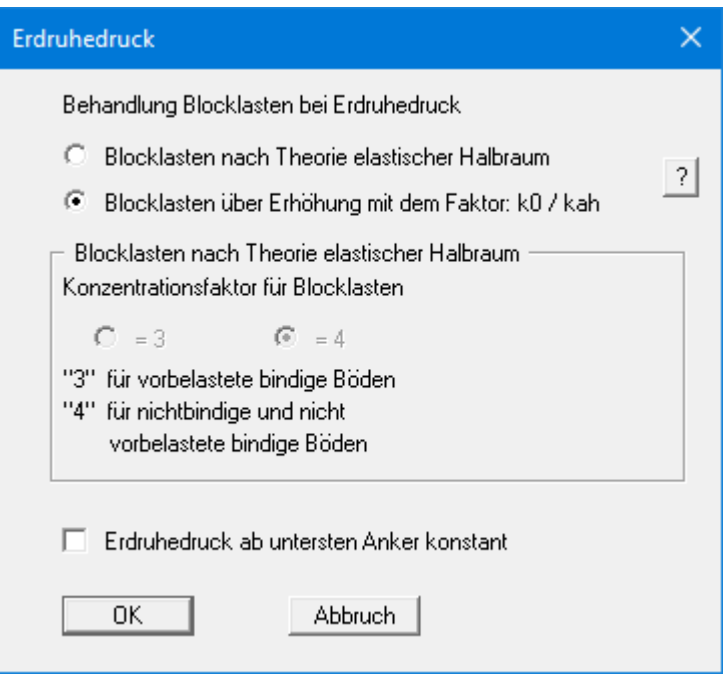

Nach EAB EB 23 (Absatz 2) kann bei Systemen mit wenigstens zwei Anker- oder Steifenlagen der Erdruhedruck ab der untersten Lage konstant gehalten werden. Diese Einstellung nehmen Sie im unteren Teil der Dialogbox vor.
## **8.2.13 Menüeintrag "Selbst definierte Erddruckbeiwerte"**

Wenn Sie anstelle der berechneten Erddruckbeiwerte mit selbst definierten Werten rechnen wollen, werden hier die gewünschten Werte eingegeben. Geben Sie die Werte für horizontales Gelände ein. Im Fall von geneigtem Gelände rechnet das Programm die angegebenen Werte mit Formelwerten für k<sub>ah0</sub> und k<sub>ah</sub> um (siehe "**Theoretische Grundlagen / Bermen**", Abschnitt [7.8\)](#page-29-0).

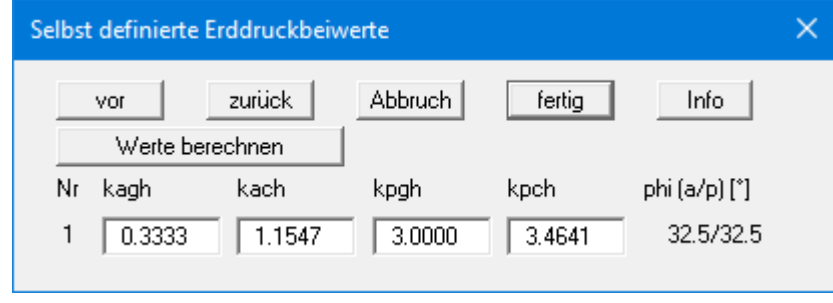

Wenn Sie den Knopf "**Werte berechnen**" wählen, können Sie in einer weiteren Dialogbox vom Programm die Erddruckbeiwerte entsprechend der gewünschten Norm und Böschungsneigung ermitteln lassen.

Damit die von Ihnen selbst definierten Erddruckbeiwerte verwendet werden können, müssen Sie in den Menüeinträgen "**Editor 1 / Aktiver Erddruck**" und/oder "**Editor 1 / Passiver Erddruck**" den Schalter "**selbst definierte**" aktivieren (siehe Abschnitte [8.2.10](#page-69-0) un[d 8.2.11\)](#page-70-0).

# **8.2.14 Menüeintrag "Wasser"**

Hinsichtlich des horizontalen Wasserdruckansatzes wird auf die Erläuterungen im Abschnit[t 7.7](#page-24-0) verwiesen.

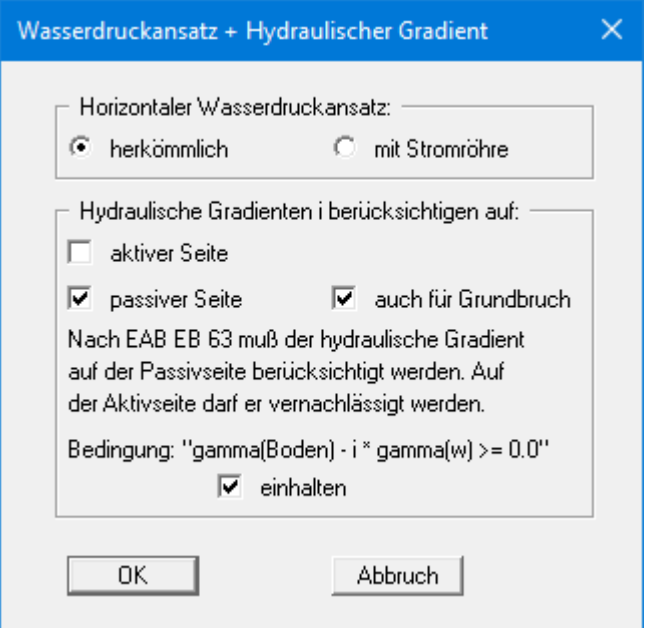

Bei umströmten Unterfangungswänden wird durch die Strömungskräfte der Erddruck auf der Aktivseite vergrößert und auf der Passivseite verkleinert. Nach EAB EB 63 kann der Effekt auf der Aktivseite in der Regel vernachlässigt werden. Auf der Passivseite ist der Einfluss stets zu berücksichtigen. Nehmen Sie im unteren Teil der Dialogbox die von Ihnen gewünschten Einstellungen vor.

# **8.2.15 Menüeintrag "Nachweise / Sicherheiten"**

Wenn Sie mit dem *Globalsicherheitskonzept* nach der DIN 1054 (alt) rechnen, können Sie in der folgenden Dialogbox durch Aktivieren der Schalter festlegen, welche Nachweise vom Programm geführt werden sollen.

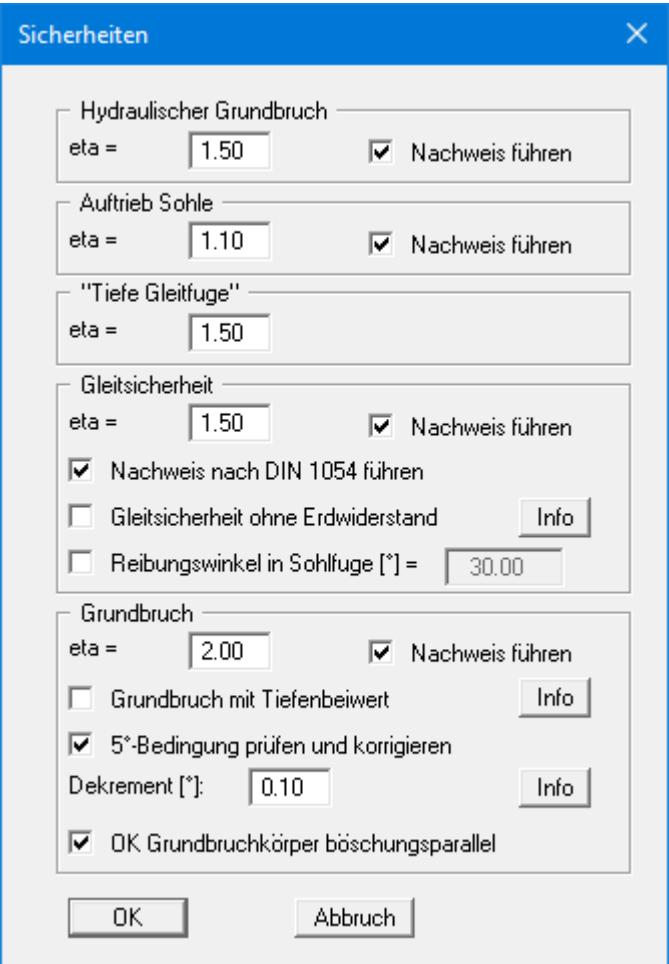

Geben Sie anschließend die Sicherheitsbeiwerte für die einzelnen aufgeführten Nachweise ein. In der Box sind beim Neustart des Programms die nach EAB geforderten Werte eingestellt. Wenn Sie einen Nachweis nicht vom Programm führen lassen wollen, deaktivieren Sie den entsprechenden Schalter. Über die zwei "**Info**"-Knöpfe erhalten Sie weitere Informationen.

# **8.2.16 Menüeintrag "Nachweise / Teilsicherheiten"**

Wenn Sie mit dem *Teilsicherheitskonzept* rechnen, erhalten Sie eine Dialogbox zur Festlegung der Teilsicherheiten.

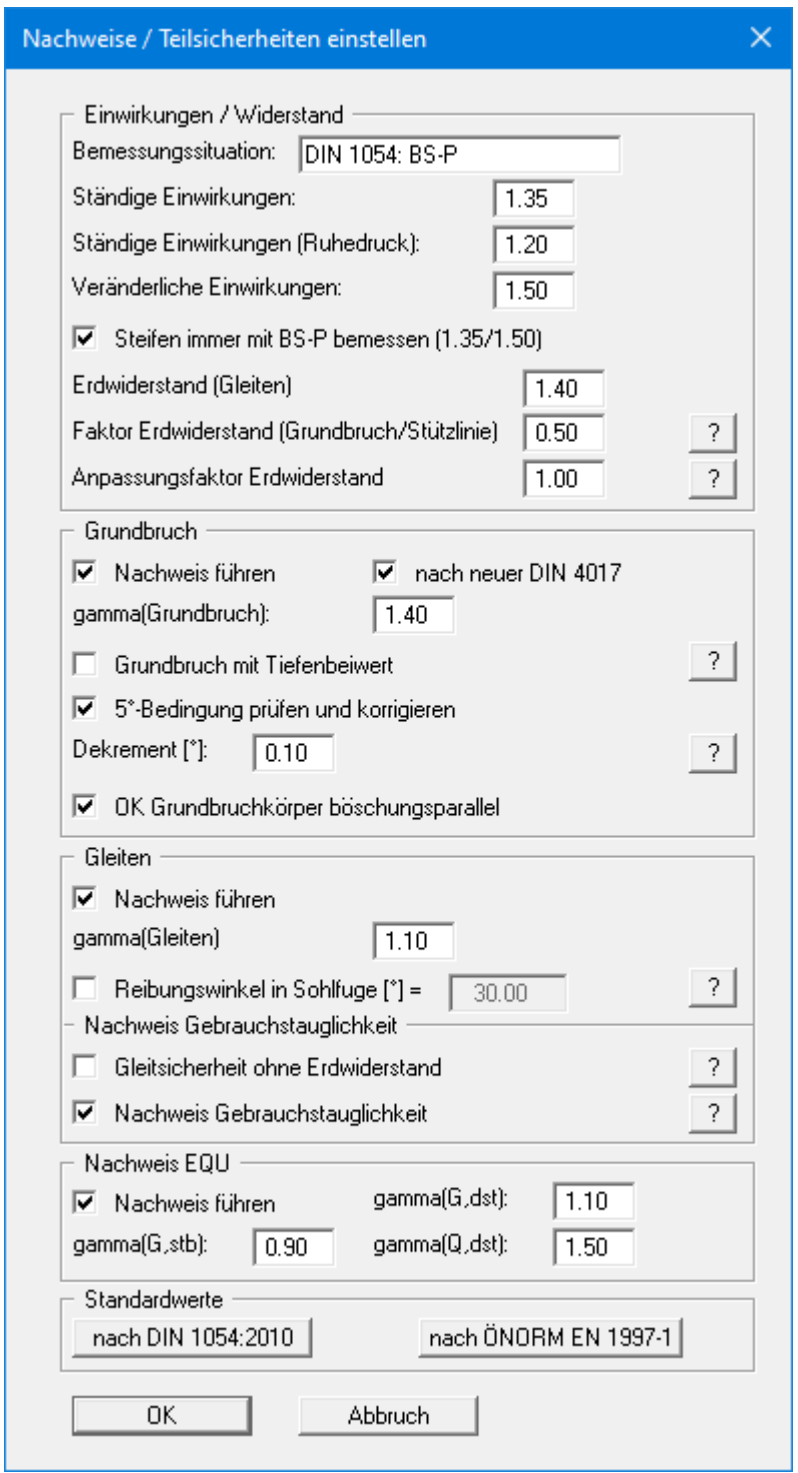

Der Bereich "**Nachweis EQU**" (Grenzzustand des Verlusts der Lagesicherheit) ist nur beim EC 7 vorhanden.

Im Bereich "**Standardwerte**" können Sie über den Knopf "**nach DIN 1054:210**" die Teilsicherheitswerte der DIN 1054:2010 bzw. des EC 7 für die verschiedenen Lastfälle übernehmen lassen. Des Weiteren haben Sie die Möglichkeit, über den Knopf "**nach ÖNORM EN 1997-1**" die Teilsicherheiten nach österreichischer Norm auszuwählen.

# **8.2.17 Menüeintrag "Auftrieb + Hydr. Grundbruch"**

Wenn Sie mit dem *Teilsicherheitskonzept* arbeiten, erhalten Sie über diesen Menüeintrag eine Dialogbox, in der Sie die Nachweisführung für den Hydraulischen Grundbruch und den Auftrieb der Baugrubensohle aktivieren können.

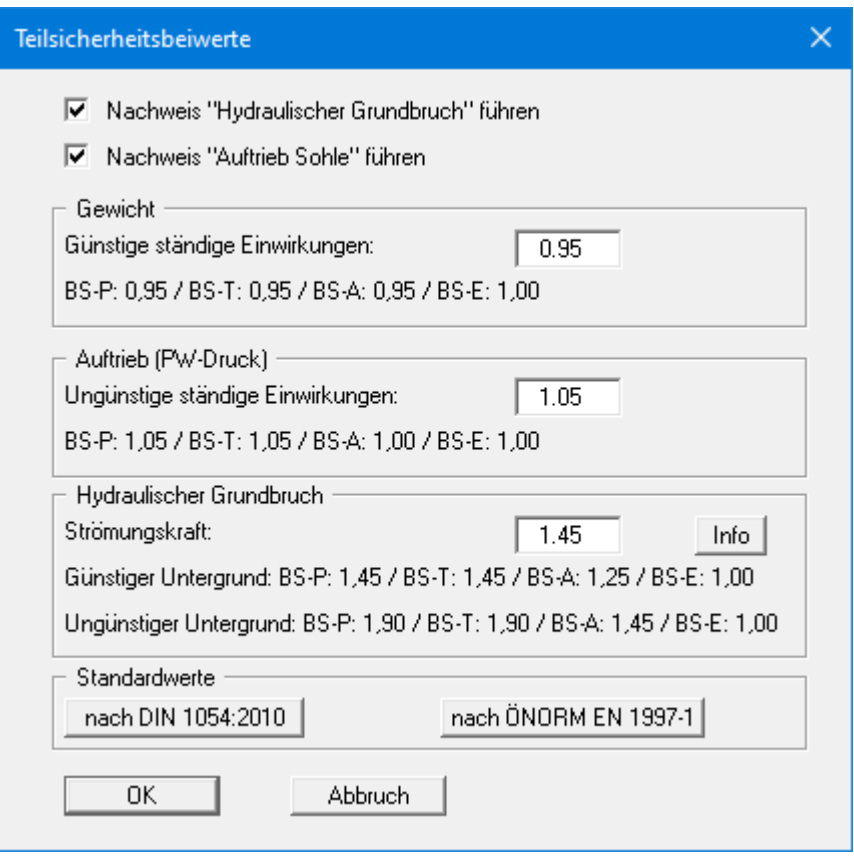

Über den Knopf "**Info**" erhalten Sie weitere Informationen zur Definition des Untergrundes (günstig / ungünstig).

Im Bereich "**Standardwerte**" können Sie die Teilsicherheitsbeiwerte der DIN 1054:2010 bzw. des EC 7 für die verschiedenen Lastfälle und Untergründe über die Dialogbox auswählen, die Sie durch Klicken auf den Knopf "**nach DIN 1054:2010**" erhalten. Des Weiteren haben Sie die Möglichkeit, über den Knopf "**nach ÖNORM EN 1997-1**" die Teilsicherheiten nach österreichischer Norm auszuwählen.

# **8.2.18 Menüeintrag "Erdbeben"**

Erdbebenlasten werden nach EC 8 berücksichtigt. Zusätzlich zu der Veränderung der Erddruckbeiwerte nach EC 8 kann eine Horizontalbelastung aus starrem Bauwerk oder aus dem Eigengewicht der Wand berücksichtigt werden. Zugrunde liegen die Formeln aus Anhang E der DIN EN 1998-5, Dezember 2010, S. 33 ff.

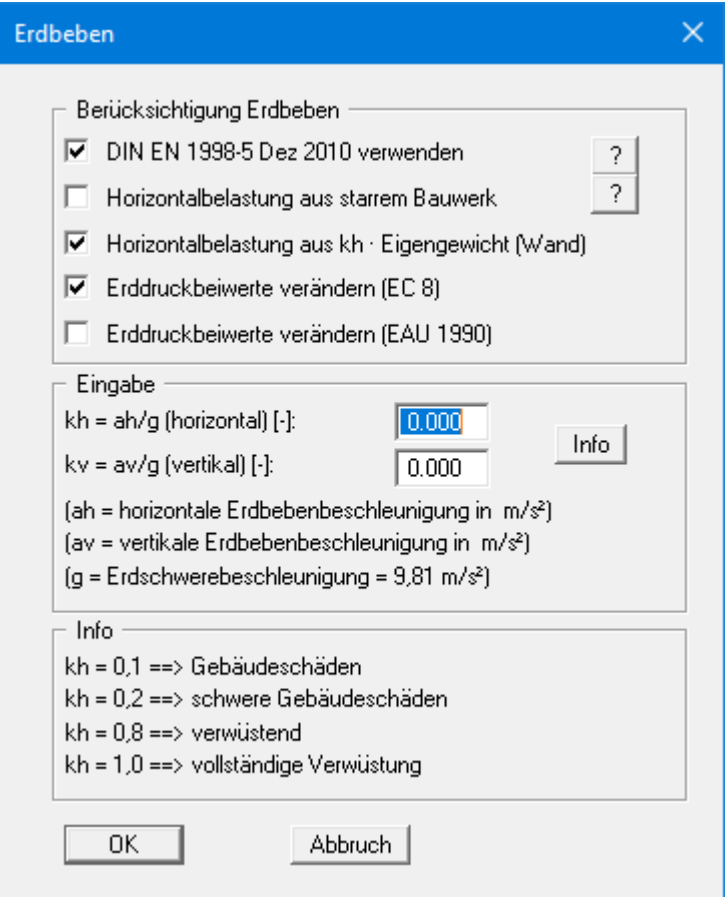

# *8.3 Menütitel Editor 2*

# **8.3.1 Menüeintrag "Zusatzdrücke"**

Falls Sie zusätzlich zu den vielfältigen Möglichkeiten, Erddrücke auf die Wand zu ermitteln, zusätzliche Belastungen auf der Aktivseite berücksichtigen müssen, geben Sie die Werte unter diesem Menüeintrag ein.

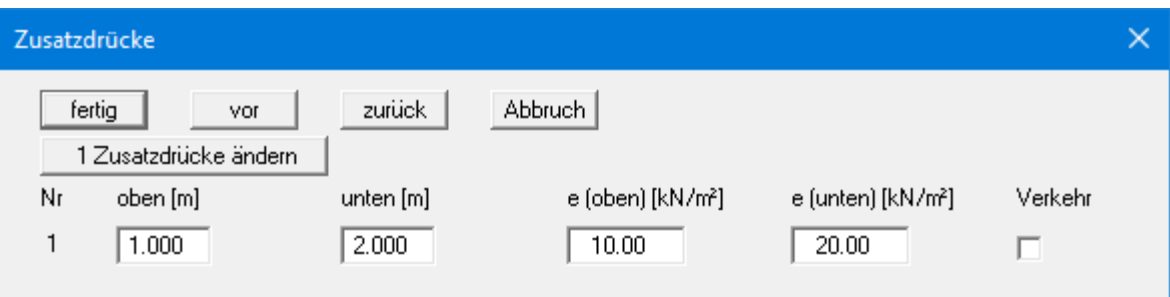

Mit dem Knopf "**x Zusatzdrücke ändern**" können Sie die Anzahl der Zusatzdrücke verändern. Geben Sie anschließend die Ordinaten in m unter OK Wandkopf oder als absolute Höhen und die Größe der Zusatzdrücke ein. Bei der Berechnung nach dem neuen *Teilsicherheitskonzept* erhalten Sie wegen der erforderlichen Unterscheidung in Ständige und Veränderliche Auflasten zusätzlich den Schalter "**Verkehr**".

### **8.3.2 Menüeintrag "Blocklasten"**

Über diesen Menüeintrag definieren Sie Blocklasten und im Grundriss begrenzte Lasten.

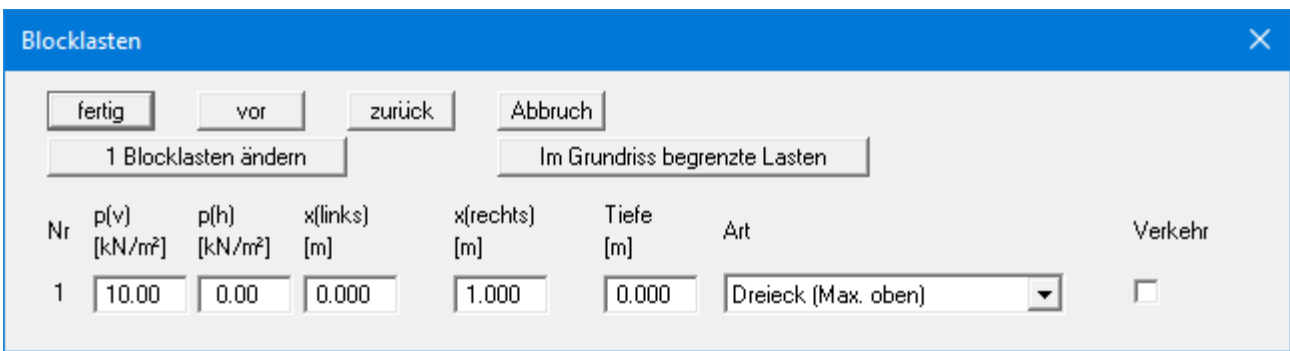

Mit dem Knopf "**x Blocklasten ändern**" können Sie die Anzahl der Blocklasten verändern. Geben Sie anschließend die Größe der Blocklast "**p(v)**" (= vertikal) und "**p(h)**" (= horizontal), die Ordinaten und die "**Tiefe**" ein. Zusätzlich müssen Sie die "**Art**" (Form) der aus der Blocklast resultierenden Horizontalbelastung auf den Unterfangungskörper angeben (siehe "**Theoretische Grundlagen / Blocklasten**", Abschnit[t 7.9\)](#page-30-0).

Über den Knopf "**Im Grundriss begrenzte Lasten**" können entsprechende Lasten definiert werden (siehe auch Abschnit[t 7.10\)](#page-31-0):

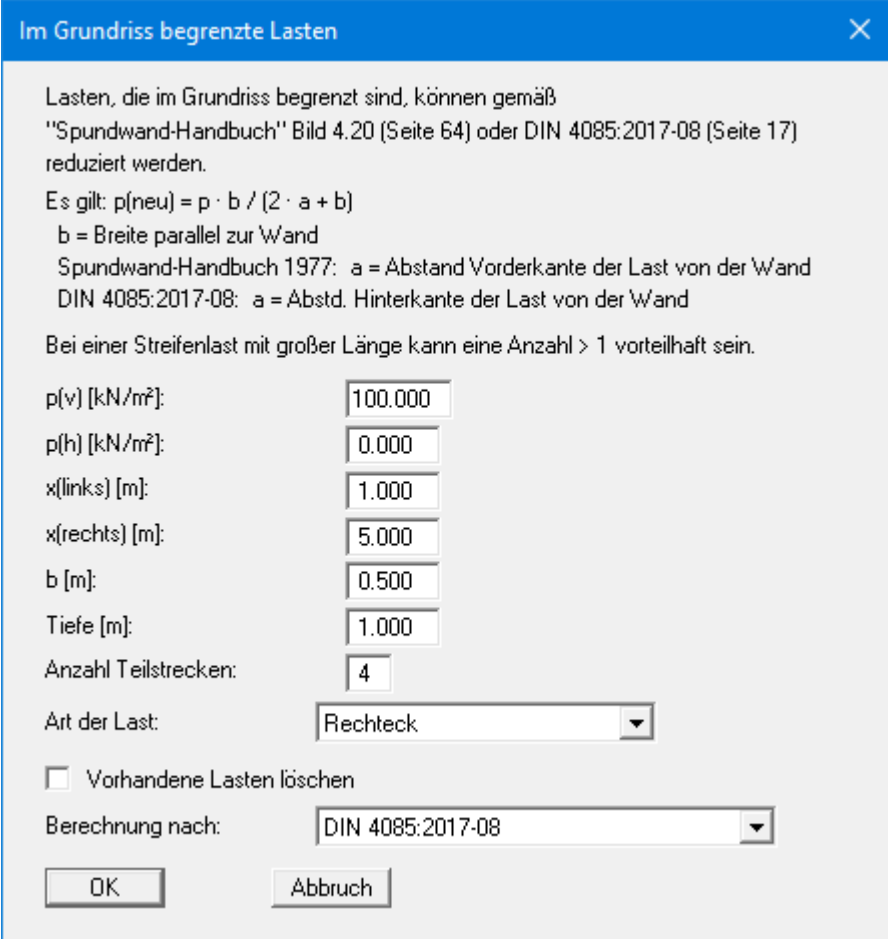

# **8.3.3 Menüeintrag "Lasten (einseitig)"**

Über diesen Menüeintrag definieren Sie einseitige Lasten. Es erfolgt zunächst die Abfrage, ob Sie Lasten auf der Aktiv- oder Passivseite eingeben möchten. Für die Eingabe auf der *Aktivseite* erhalten Sie die folgende Dialogbox:

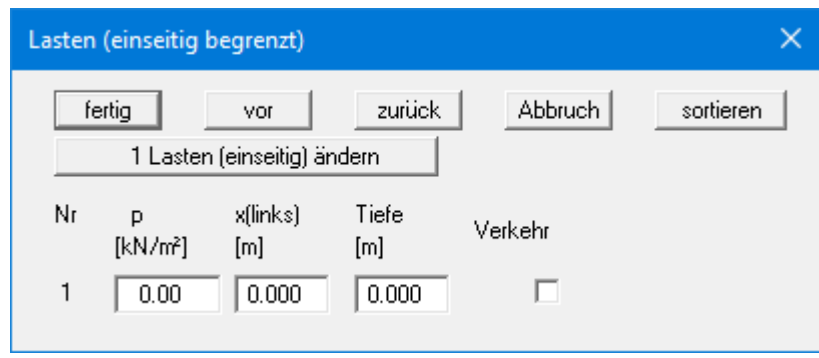

Mit dem Knopf "**x Lasten (einseitig) ändern**" können Sie die Anzahl der Lasten verändern. Geben Sie anschließend die Größe der Last, die Ordinate und die Tiefe in m unter OK Wandkopf oder als absolute Höhe ein.

Die Eingabe einseitiger Lasten auf der *Passivseite* erfolgt analog, nur der Schalter "**Verkehr**" ist dafür nicht verfügbar.

# **8.3.4 Menüeintrag "Lasten (zweiseitig)"**

Über diesen Menüeintrag definieren Sie zweiseitig begrenzte Lasten. Es erfolgt zunächst die Abfrage, ob Sie Lasten auf der Aktiv- oder Passivseite eingeben möchten. Für die Eingabe auf der *Aktivseite* erhalten Sie die folgende Dialogbox:

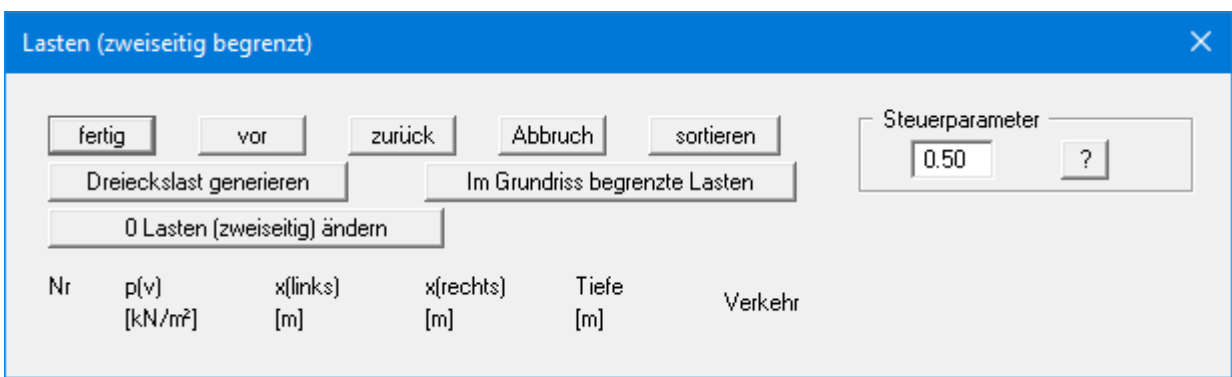

Mit dem Knopf "**x Lasten (zweiseitig) ändern**" können Sie die Anzahl der Lasten verändern. Geben Sie anschließend die Größe der Last, die Ordinaten und die Tiefe in m unter OK Wandkopf oder als absolute Höhe ein.

Zweiseitig begrenzte Lasten setzen sich aus 2 einseitig begrenzten Lasten mit umgekehrten Vorzeichen zusammen. Ob der lineare Anteil des resultierenden Erddrucks (s[. Abbildung 10](#page-32-0) in Abschnitt [7.10\)](#page-31-0) bei der einseitigen Last mit negativem Vorzeichen in voller Größe angesetzt werden darf, ist nicht abschließend geklärt. Mit dem Steuerparameter kann hier eingegriffen werden:

- Steuerparameter =  $0.0 \rightarrow$  kein linearer Anteil
- Steuerparameter =  $1.0 \rightarrow$  linearer Anteil in voller Größe

Die Eingabe zweiseitig begrenzter Lasten auf der *Passivseite* erfolgt analog, nur der Schalter "**Verkehr**" ist dafür nicht verfügbar. Bei einseitig begrenzten Lasten auf der Passivseite gibt es keinen linearen Anteil, so dass ein Steuerparameter nicht erforderlich ist.

# **8.3.5 Menüeintrag "Kraft-Ränder"**

Sie können überall entlang der Wand zusätzliche Kraft-Randbedingungen einführen.

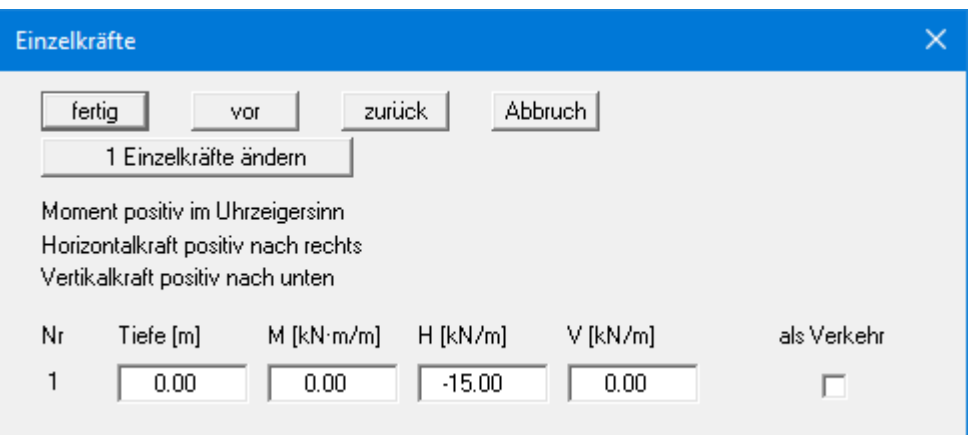

Über das Vorzeichen definieren Sie die Richtung der Kräfte. Im obigen Beispiel ist am Wandkopf eine nach links gerichtete Horizontallast von 15 kN/m eingegeben worden. Bei der Berechnung nach dem neuen *Teilsicherheitskonzept* erhalten Sie wegen der erforderlichen Unterscheidung in Ständige und Veränderliche Lasten zusätzlich den Schalter "**Verkehr**".

### **8.3.6 Menüeintrag "Weg-Ränder"**

Sie können überall entlang der Wand zusätzliche Weg-Randbedingungen einführen.

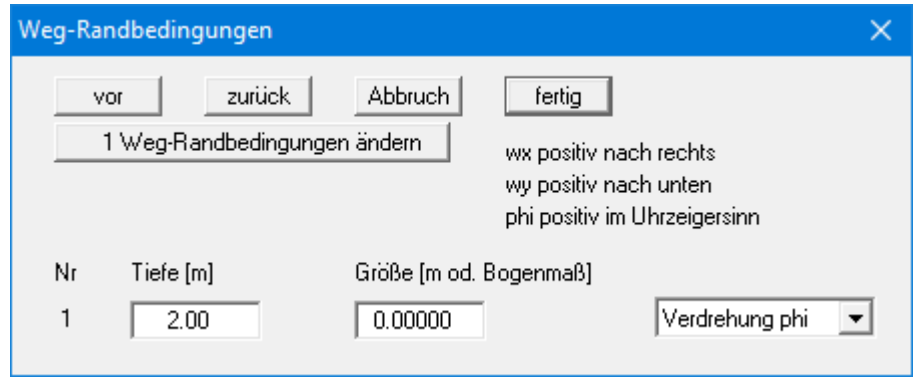

Im obigen Beispiel ist 2,0 m unter OK Wandkopf eine "**Verdrehung phi**" der Wand von 0,0 eingegeben worden. Die Schalter "**Weg wx**" bzw. "**Weg wy**" stehen für die horizontale bzw. vertikale Verschiebungsgröße, über das Vorzeichen definieren Sie die Richtung.

# **8.3.7 Menüeintrag "Anker"**

Unter diesem Menüpunkt werden Anker definiert.

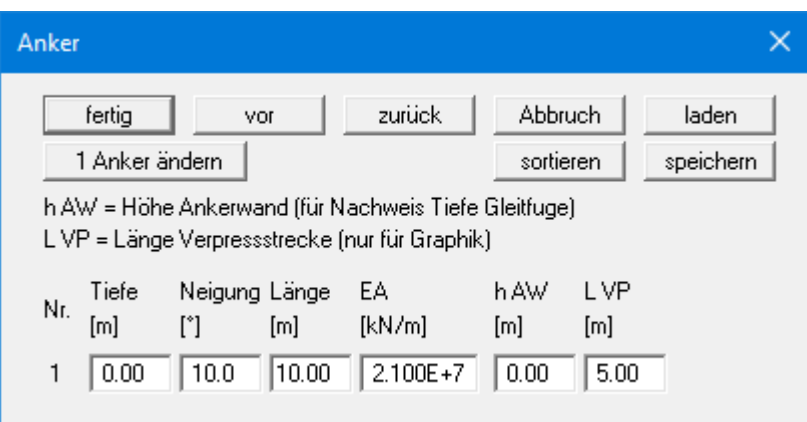

Folgende Eingabegrößen sind erforderlich:

- Tiefe  $[m] = \text{Lage}$  des Ankerkopfes
- Neigung [°] des Ankers
- Länge [m] des Ankers
- EA  $[kN/m] = Dehnsteifigkeit des Ankers$
- h AW [m] = Höhe einer eventuell vorhandenen Ankerwand. Dieser Wert ist nur für den Nachweis der Tiefen Gleitfuge erforderlich
- L VP [m] = Länge der Verpressstrecke. Dieser Wert ist ohne Bedeutung für die Berechnung. Der Wert dient nur der grafischen Darstellung. Die Beschriftung des Ankers hinsichtlich seiner Länge beinhaltet zudem die halbe Länge der Verpressstrecke.

# **8.3.8 Menüeintrag "Steifen"**

Unter diesem Menüpunkt werden Steifen definiert.

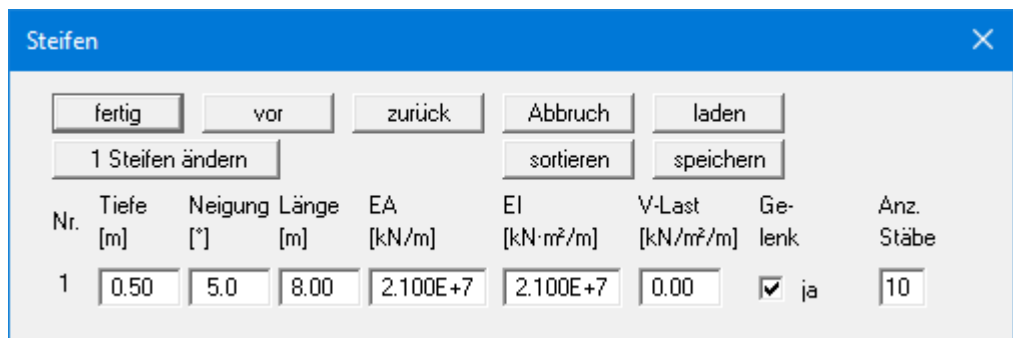

Folgende Eingabegrößen sind erforderlich:

- Tiefe  $[m] = \text{Lage}$  des Steifenkopfes
- Neigung [°] der Steife
- Länge [m] der Steife
- EA [kN/m] = Dehnsteifigkeit der Steife
- EI  $[kN·m²/m] = Biegesteifigkeit der Steife$
- V-Last  $[kN/m^2/m]$  = Vertikale Belastung der Steife
- Gelenk

Mit diesem Schalter legen Sie fest, ob die Steife gelenkig oder starr mit der Unterfangungswand verbunden ist.

• Anzahl Stäbe

Wenn Sie eine Vertikalbelastung der Steife definiert haben, erhalten Sie auch die Momentenverteilung der Steife. Das funktioniert naturgemäß allerdings nur, wenn die Steife in mehrere Teilstäbe (Finite Elemente, siehe Abschnit[t 7.15\)](#page-35-0) unterteilt wird. Maximal können 20 Teilstäbe eingestellt werden.

# **8.3.9 Menüeintrag "Vorspannung"**

Die Diskussionen über die Erfordernis der Berücksichtigung von Vorspannungen sind aus eigener Erfahrung endlos. Unabhängig davon ermöglicht das Programm die Berücksichtigung von Vorspannungen.

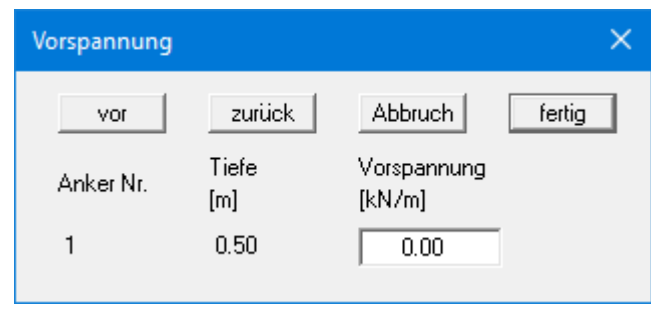

Bei Ankern ist die Vorspannung positiv einzugeben. Auf fehlerhafte Eingaben wird vor dem Start der Berechnung hingewiesen. Aus statischer Sicht fügt das Programm an der entsprechenden Tiefe eine der Vorspannung nach Größe und Richtung äquivalente Kraft-Randbedingung in das System ein.

Anker werden meistens mit 80 % und mehr der resultierenden Ankerkraft vorgespannt. Das kann hinreichend genau mit einer hohen Dehnsteifigkeit EA ohne Vorspannung modelliert werden. Wer genauer rechnen will, gibt die Dehnsteifigkeit EA entsprechend dem gewählten Anker vor und definiert eine Vorspannung. Nach der Berechnung ist die gewählte Vorspannung an Hand der Ergebnisse zu prüfen. Das erfordert im Allgemeinen einen Iterationsprozess durch den Anwender.

Für Steifen gilt das Gleiche.

### **8.3.10 Menüeintrag "Potentiale"**

Sie können überall entlang der Wand zusätzliche Potentiale einführen (siehe auch Abschnitt [7.7.2\)](#page-25-0).

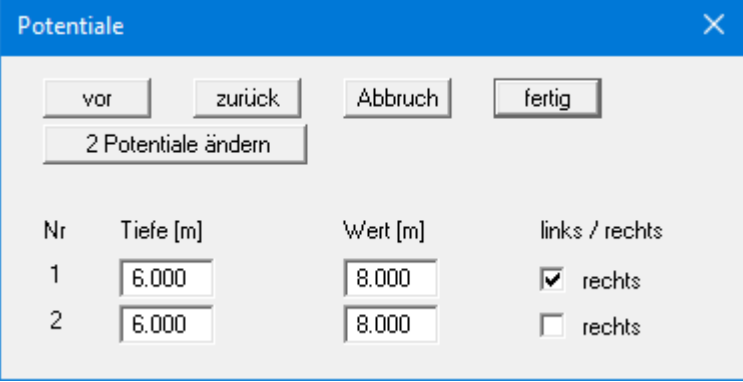

Im obigen Beispiel ist jeweils in einer Tiefe von 6,0 m unter OK Wandkopf ein Potential von 8,0 m unter OK Wandkopf links und rechts der Unterfangungswand eingegeben worden. Zusätzliche Potentiale werden nur berücksichtigt, wenn Sie den Wasserdruckansatz mit *Stromröhre* angewählt haben (siehe Abschnit[t 7.7.2\)](#page-25-0).

# **8.3.11 Menüeintrag "Setzungen"**

Über diesen Menüeintrag kann die Form der Grenztiefenberechnung auf drei unterschiedliche Arten festgelegt werden.

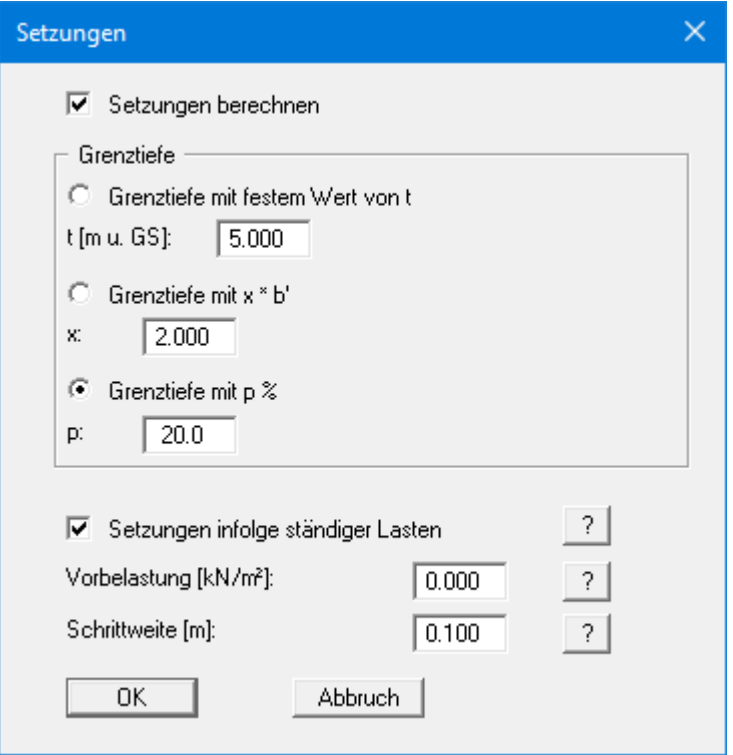

Die Setzungsberechnungen können gemäß DIN 4019 in einer Tiefe abgebrochen werden (Grenztiefe), in der die Spannung aus dem Bodeneigengewicht und Geländeauflasten (Überlagerungsspannung) größer als 20 % der Spannungen aus der Wand sind. Die Spannungsberechnung zur Festlegung der Grenztiefe erfolgt für die mittlere Bodenpressung im kennzeichnenden Punkt. Für diese so genannte Grenztiefenberechnung werden die Auflastspannungen auf der Aktivseite der Wand eingesetzt. Für den Fall, dass die Grenztiefe bei dieser Berechnungsform unter der Unterkante der untersten Bodenschicht liegt, werden die Werte dieser untersten Schicht bei der Setzungsberechnung eingesetzt.

Zusätzlich kann eine "**Vorbelastung**" definiert werden. Diese Vorbelastung in kN/m² wird von der vorhandenen Bodenpressung abgezogen. Die Setzungsberechnungen erfolgen mit den entsprechend reduzierten Werten. Auch die Überlagerungsspannung wird um diesen Wert bei der Grenztiefenberechnung reduziert.

Weiterhin können Sie einstellen, ob eine Setzungsberechnung überhaupt durchgeführt werden soll. Die Angabe einer "**Schrittweite**" ist nur für die grafische Darstellung des Spannungsverlaufs von Bedeutung.

# **8.3.12 Menüeintrag "Tiefe Gleitfuge"**

Unter diesem Menüpunkt können Sie den Schnittpunkt mit der Wand von Hand anwählen und eine entsprechende Tiefe angeben.

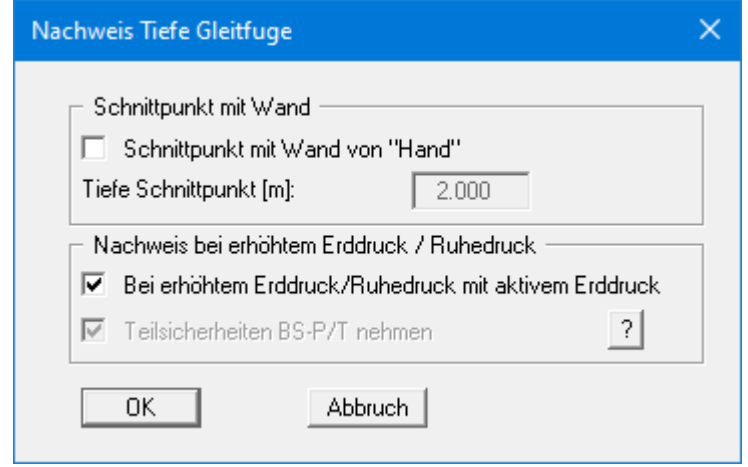

Im Bereich "**Nachweis bei erhöhten Erddruck / Ruhedruck**" können Sie auswählen, ob der Nachweis der Tiefen Gleitfuge mit *aktivem Erddruck* erfolgen soll oder alternativ die *Teilsicherheiten BS-P/T* verwendet werden sollen.

Nach EAB EB 44 muss bei erhöhtem Erddruck oder Erdruhedruck auch der Nachweis in der Tiefen Gleitfuge damit erfolgen. Zusätzlich sind die Teilsicherheiten für BS-P/T (LF1/2) anzusetzen. Im Lastfall BS-P/T beträgt die Teilsicherheit des Erdwiderstands 1,35. Nur wenn die "normale" Teilsicherheit des Erdwiderstands größer als 1,35 ist, wird BS-P/T verwendet.

Die Teilsicherheiten für die Einwirkungen nach BS-P/T sind etwa 5% größer als die nach BS-T. Vereinfachend, aber auf der sicheren Seite werden die Ankerkräfte mit dem Faktor "1,05" multipliziert. EB 44 liefert nicht immer höhere Ausnutzungsgrade.

# **8.3.13 Menüeintrag "Vorverformungen Info"**

Sie erhalten eine Info über Vorverformungen.

# **8.3.14 Menüeintrag "Vorverformungen einstellen"**

Wenn Sie Vorverformungen aus vorangegangenen Bauzuständen als Stützensenkungen an den Ankerpunkten berücksichtigen wollen (siehe auch Abschnitt [7.20\)](#page-38-0), werden die erforderlichen Einstellungen unter diesem Menüeintrag vorgenommen.

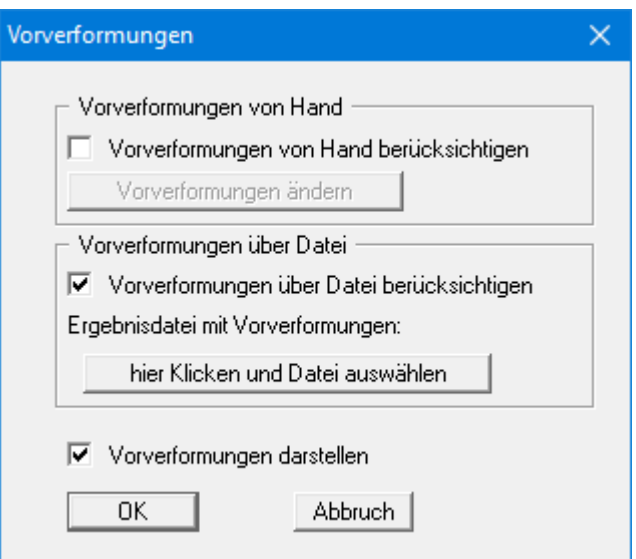

Vorverformungen können auf zwei verschiedene Arten definiert werden:

• *Vorverformungen von Hand*

Wenn Sie die Größe der Vorverformungen kennen, aktivieren Sie den Schalter "**Vorverformungen von Hand berücksichtigen**" und wählen den Knopf "**Vorverformungen ändern**"

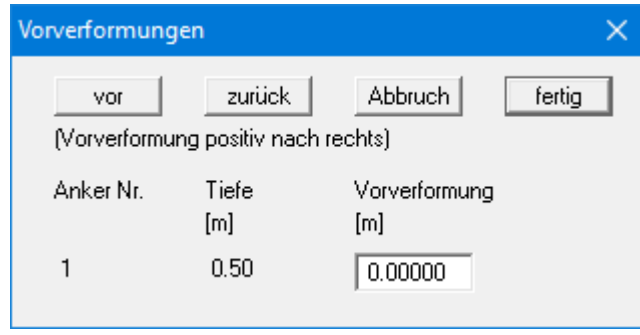

In der Dialogbox können Sie für jeden zurzeit definierten Anker die Vorverformung eingeben.

• *Vorverformungen über Datei*

Alternativ dazu können die Vorverformungen auch aus einer **GGU-UNDERPIN**-Datei automatisch eingelesen werden. Aktivieren Sie den Schalter "**Vorverformungen über Datei berücksichtigen**" und wählen den Knopf "**hier Klicken und Datei auswählen**". Danach erscheint die Dateiauswahlbox, in der Sie die betreffende Datei auswählen. Die Datei muss mit Ergebnisdaten abgespeichert worden sein, ansonsten erhalten Sie eine entsprechende Fehlermeldung. Das Programm liest aus dieser Datei die entsprechenden Werte ein. Auf dem Knopf wird anschließend der Dateiname dargestellt und darunter die Datensatzbeschreibung der eingelesenen Datei.

Sie können nun den Knopf "**Vorverformungen ändern**" dazu *missbrauchen* und sich die Vorverformungen ansehen. Falls Sie im Lauf der weiteren Bearbeitung die Ankerlagen in der Höhe verändern, werden automatisch diese Werte angepasst. Das heißt, dass das Programm immer dann, wenn Sie die Berechnung starten, die angegebene Datei öffnet und die Werte neu bestimmt. Grundsätzlich ist auch der Fall denkbar, dass Sie im Rahmen einer späteren Programmsitzung das aktuelle System neu berechnen wollen und zwischenzeitlich die Daten in der Datei mit den Vorverformungen geändert wurden. In diesem Fall werden die aktuellen Daten eingelesen.

Im unteren Bereich der Dialogbox können Sie einstellen, ob die eingelesenen Vorverformungen auf dem Bildschirm dargestellt werden sollen. Sie erhalten dann in der Systemdarstellung die Biegelinie des Systems mit den Vorverformungen.

### **8.3.15 Menüeintrag "Ankerstähle"**

Über diesen Menüeintrag können Sie die Vorgaben für die Ankerstahlbemessung einstellen und bei einem bereits berechneten System über den Knopf "**Ankerstähle bemessen**" die Bemessung anschließend durchführen lassen. Wenn Sie den Knopf "**Nachweis automatisch nach jedem Rechenlauf führen**" aktivieren, erhalten Sie im Anschluss an jede Berechnung automatisch eine Abfrage zur Bemessung der Ankerstähle.

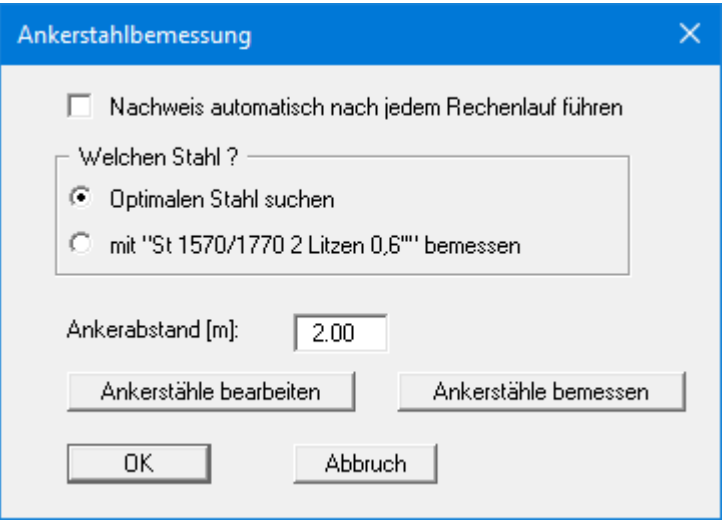

Sie können auswählen, ob mit einem bestimmten Ankerstahl bemessen oder ob der optimale Stahl aus der Liste der vorhandenen Stähle gesucht werden soll.

Bei einer Berechnung nach dem *Globalsicherheitskonzept* geben Sie danach den Faktor für die Ankerstähle vor, der bei aktivem Erddruck = 0,0 und bei einer Beanspruchung allein aus Ruhedruck = 1,0 ist. Dazwischen kann linear interpoliert werden. Die Sicherheit eta ist bei vorgespannten Ankern 1,0.

Bei Anwendung des *Teilsicherheitskonzeptes* ist hier nur noch der Abstand der Anker zu definieren, da die anderen Angaben über die Teilsicherheit für die Ständigen Einwirkungen infolge Ruhedruck berücksichtigt werden.

Mit dem Knopf "**Ankerstähle bearbeiten**" gelangen Sie in eine Dialogbox, in der die vorhandenen Ankerstähle mit ihren Namen und den zulässigen Ankerkräften für Aktiven Erddruck und Ruhedruck aufgelistet sind. Sie können durch Markieren des Auswahlknopfes vor dem gewünschten Ankerstahl und Klicken auf den Knopf "**ausgewählter Stahl als Bemessungsstahl**" diesen in die obige Dialogbox übernehmen. Neue Ankerstähle können nach Klicken auf "**x Ankerstähle ändern**" der Liste hinzugefügt werden.

Der Knopf "**Ankerstähle bemessen**" erscheint nur, wenn Ihr System bereits berechnet ist!

#### *8.4 Menütitel System*

#### **8.4.1 Menüeintrag "Info"**

Sie erhalten in einer Infobox die von Ihnen gewählten Systemeinstellungen angezeigt.

## **8.4.2 Menüeintrag "Besondere Einstellungen"**

Das Programm führt eine Vielzahl von Plausibilitätskontrollen durch. Nach dem Starten der Berechnung werden die von Ihnen getroffenen Einstellungen in einer Infobox dargestellt, bei problematischen Einstellungen erhalten Sie besondere Infos oder Warnhinweise dazu. Es ist daher empfehlenswert, den Schalter "**Auch zukünftig Warnhinweise anzeigen**" aktiviert zu lassen.

Wenn Sie die automatische Anzeige beim Start der Berechnung nicht erhalten möchten, deaktivieren Sie den Schalter. Sie können Ihre besonderen Einstellungen dann über diesen Menüeintrag ansehen.

# **8.4.3 Menüeintrag "Tiefenunterteilung"**

Das Programm arbeitet auf der Grundlage der Finiten-Element-Methode. Dazu ist eine Unterteilung des Systems in Teilstäbe erforderlich (siehe auch Abschnit[t 7.15\)](#page-35-0). Die Größe dieser Teilstäbe können Sie für den Bereich oberhalb und unterhalb der Baugrubensohle einstellen.

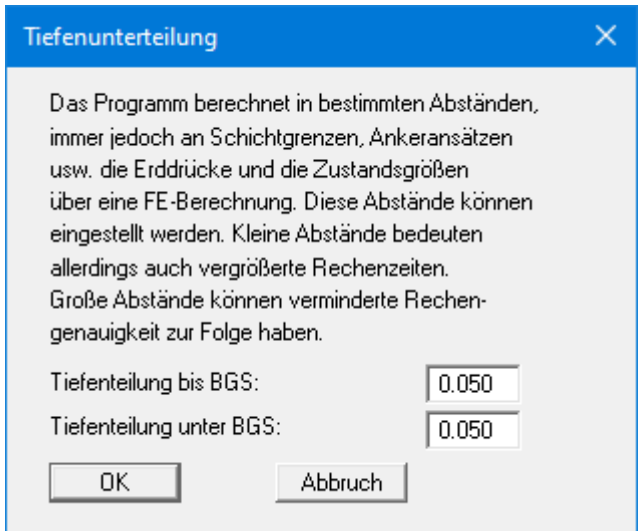

# **8.4.4 Menüeintrag "berechnen"**

#### *8.4.4.1 Startdialogbox*

Nachdem Sie alle systembeschreibenden Daten eingegeben haben, kann das System berechnet werden. Nach Anwahl des Menüeintrags "**System / berechnen**" erscheint eine *Startdialogbox* mit drei Teilbereichen (Erläuterungen s. u.). Sie können die Berechnung auch über die Funktionstaste [**F5**] starten und erhalten dann dieselbe Startdialogbox.

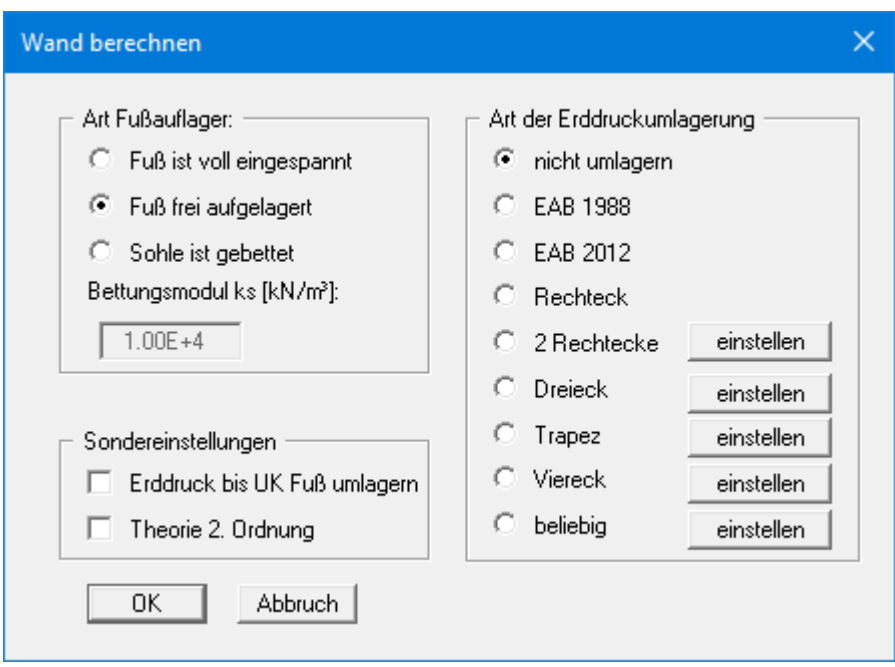

Wenn alle Einstellungen nach Ihren Vorstellungen vorgenommen wurden, wählen Sie zum Abschluss den Knopf "**OK**" und starten damit die Berechnung. Zunächst führt das Programm zu Ihrer Sicherheit umfangreiche Plausibilitätskontrollen Ihrer Eingaben durch und meldet eventuelle Ungereimtheiten. Danach erfolgt die eigentliche Berechnung des Systems.

Nach Abschluss der Berechnung werden die Ergebnisse in Infoboxen und anschließend grafisch auf Ihrem Bildschirm dargestellt. Sie können die Systemdaten zusammen mit den Ergebnissen in eine Datei speichern (Menüeintrag "**Datei / Speichern unter**", Abschnitt [8.1.4\)](#page-56-0). Falls es sich um einen Zwischenzustand handelt, kann es sinnvoll sein, zusätzlich zum Dateinamen weitere Erläuterungen zum Datensatz unter "**Datensatzbezeichnung**" in der Dialogbox des Menüeintrages "**Editor 1 / System einstellen**" bzw. "**Datei / Neu**" (siehe Abschnitt [8.1.1\)](#page-54-0) einzugeben.

# *8.4.4.2 Teilbereich "Art Fußauflager"*

In diesem Bereich der Startdialogbox des Menüeintrages "**System / berechnen**" legen Sie die Fußauflagerung fest. Bei Systemen ohne Anker oder Steifen ist eine Auswahl natürlich nicht möglich. Der Fuß ist in diesem Fall immer *voll eingespannt*.

Bei Systemen mit Ankern oder Steifen kann anstelle der Einstellung "**Fuß ist voll eingespannt**" oder "**Fuß frei aufgelagert**" auch eine Bettung für die Sohle eingegeben werden. Aktivieren Sie dazu den Schalter "**Sohle ist gebettet**" und geben Sie das Bettungsmodul ein.

# *8.4.4.3 Teilbereich "Sondereinstellungen"*

Im Bereich "**Sondereinstellungen**" in der Startdialogbox des Menüeintrages "**System / berechnen**" können Sie festlegen, ob eventuell vorhandene *Blocklasten* in eine Erddruckumlagerung einbezogen werden sollen. Sie können den "**Erddruck bis UK Wandfuß umlagern**" und nicht, wie allgemein üblich, bis zum Belastungsnullpunkt.

Weiterhin können Sie einstellen, ob die Berechnung nach "**Theorie 2. Ordnung**" erfolgen soll. Dazu muss das Programm einen Iterationsprozess durchführen, der die Berechnung verlängert.

### *8.4.4.4 Teilbereich "Art der Erddruckumlagerung"*

Im Bereich "**Art der Erddruckumlagerungen**" in der Startdialogbox des Menüeintrages "**System / berechnen**" werden die nachfolgend erläuterten Möglichkeiten angeboten:

• "**nicht umlagern**"

Es wird mit der klassischen Erddruckverteilung gerechnet.

• "**EAB 1988**" und "**EAB 2012**"

In der EAB 1988 und EAB 2012 werden Umlagerungsfiguren in Abhängigkeit von Ankerlagen angegeben. Aus diesem Angebot wählt das Programm die passende Umlagerung aus. Findet es keine Übereinstimmung, erhalten Sie eine entsprechende Fehlermeldung.

#### • "**Rechteck**"

Der Erddruck wird in ein Rechteck umgewandelt.

• "**2 Rechtecke**"

Der Erddruck wird in zwei Rechtecke umgelagert. Das Verhältnis zwischen oberer und unterer Erddruckordinate (eaho/eahu) sowie die Tiefe der Teilung x kann definiert werden.

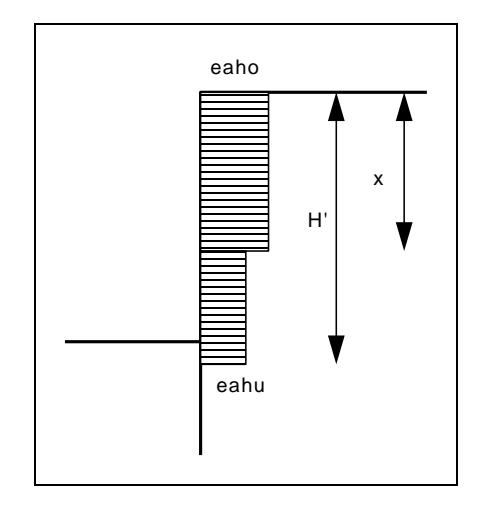

*Abbildung 23 Erddruckumlagerung in 2 Rechtecke*

• "**Dreieck**"

Der Erddruck wird in ein Dreieck umgelagert. Über den Knopf "**einstellen**" können Sie zusätzlich die Position des Maximums (oben, mittig, unten) festlegen.

#### • "**Trapez**"

Der Erddruck wird in ein Trapez umgelagert. Über den Knopf "**einstellen**" können Sie zusätzlich das Verhältnis eahu/eaho festlegen.

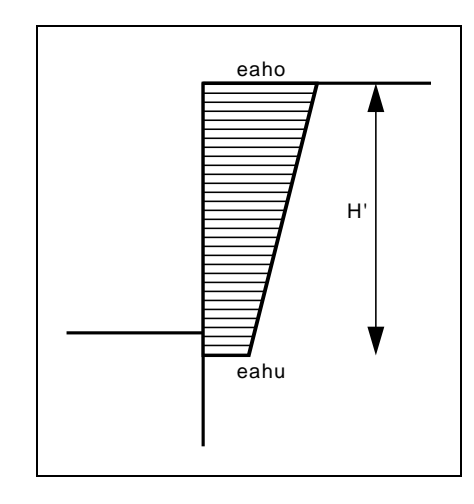

*Abbildung 24 Erddruckumlagerung in ein Trapez*

• "**Viereck**"

Der Erddruck wird in ein Viereck umgelagert. Nach Klicken auf den Knopf "**einstellen**" können Sie die Ordinaten, an denen das Maximum auftreten soll, entweder durch Tiefenangaben wählen oder alternativ durch Ankerlagen. Aktivieren Sie entsprechend die Schalter am linken Dialogboxrand. Die Ordinate am Belastungsnullpunkt wird durch das Verhältnis eaho/eahu definiert.

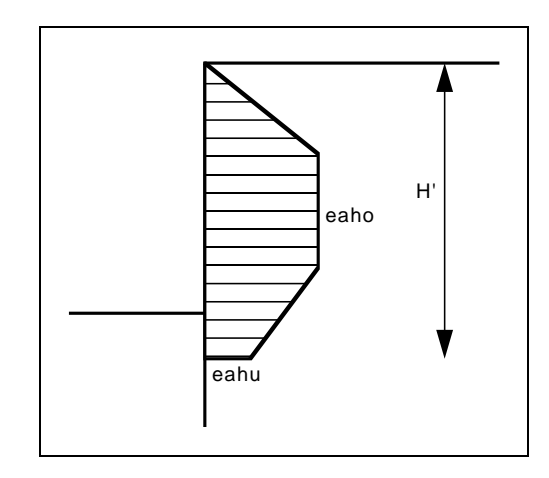

*Abbildung 25 Erddruckumlagerung in ein Viereck*

### • "**Beliebige Erddruckumlagerung**"

Wenn alle bisher angebotenen Erddruckumlagerungen nicht Ihren Vorstellungen entsprechen, können Sie auch eine beliebige Erddruckumlagerung durch die Definition eines Polygonzuges vornehmen.

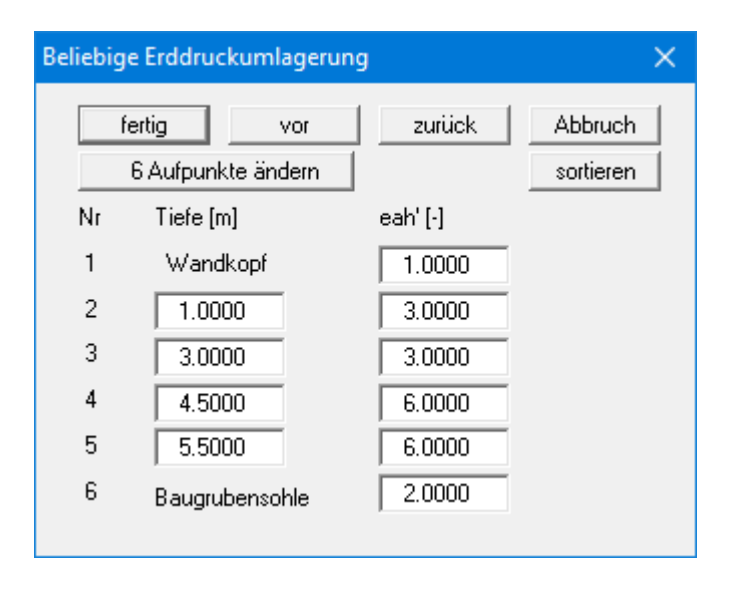

Zwischen Wandkopf und Belastungsnullpunkt können Sie mehrere Tiefen definieren und diesen Tiefen bestimmte, frei definierbare bezogene Erddruckordinaten zuordnen. Dadurch entsteht eine polygonzugartig zusammengesetzte Fläche. In genau diese Fläche wird bei der späteren Berechnung der berechnete Erddruck umgelagert. Für das Beispiel der obigen Dialogbox ergibt sich das folgende Bild:

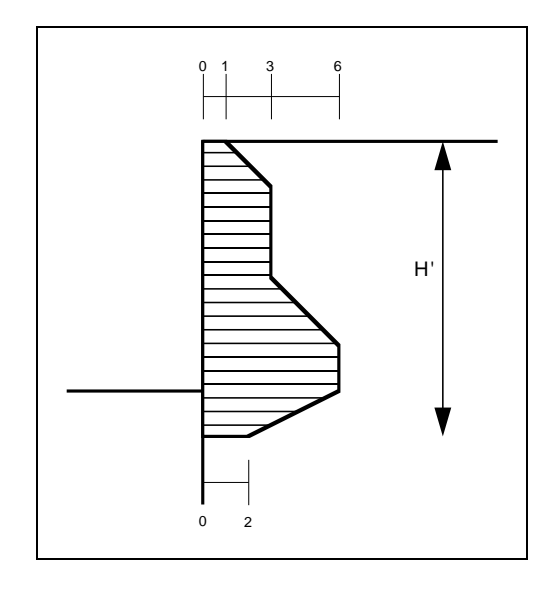

*Abbildung 26 Beliebige Erddruckumlagerung*

# **8.4.5 Menüeintrag "Diagrammpositionen"**

Falls Ihnen die automatische Anordnung der Diagramme nicht gefällt, können Sie mit diesem Menüeintrag eine beliebige Anordnung erzeugen. Aktivieren Sie dazu den Schalter "**Diagramm-Positionen von Hand**".

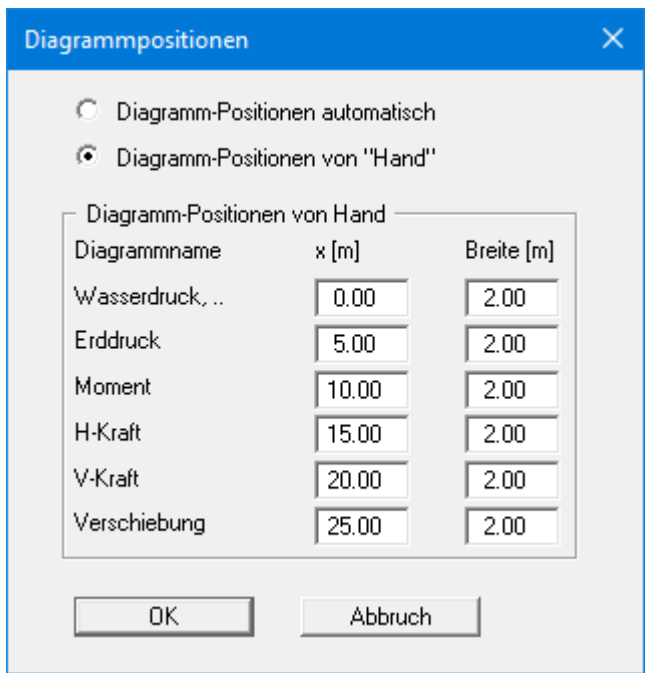

Die Diagramme werden dann an der Blattposition "**x**" (mittig) mit der eingestellten "**Breite**" dargestellt.

Am schnellsten können Sie die Position eines Diagramms verändern, indem Sie die Funktionstaste [**F11**] drücken und anschließend das Diagramm mit der gedrückten linken Maustaste an die gewünschte Position ziehen.

# **8.4.6 Menüeintrag "Einstellung Graphik"**

Die Bildschirmgrafik besteht unter anderem aus mehreren Diagrammen, die tiefenorientiert die Ergebnisse beinhalten. Über diesen Menüeintrag erhalten Sie eine Dialogbox, in der Sie durch Aktivierung der entsprechenden Schalter die ausgewählten Zustandsgrößen auf dem Bildschirm darstellen lassen können.

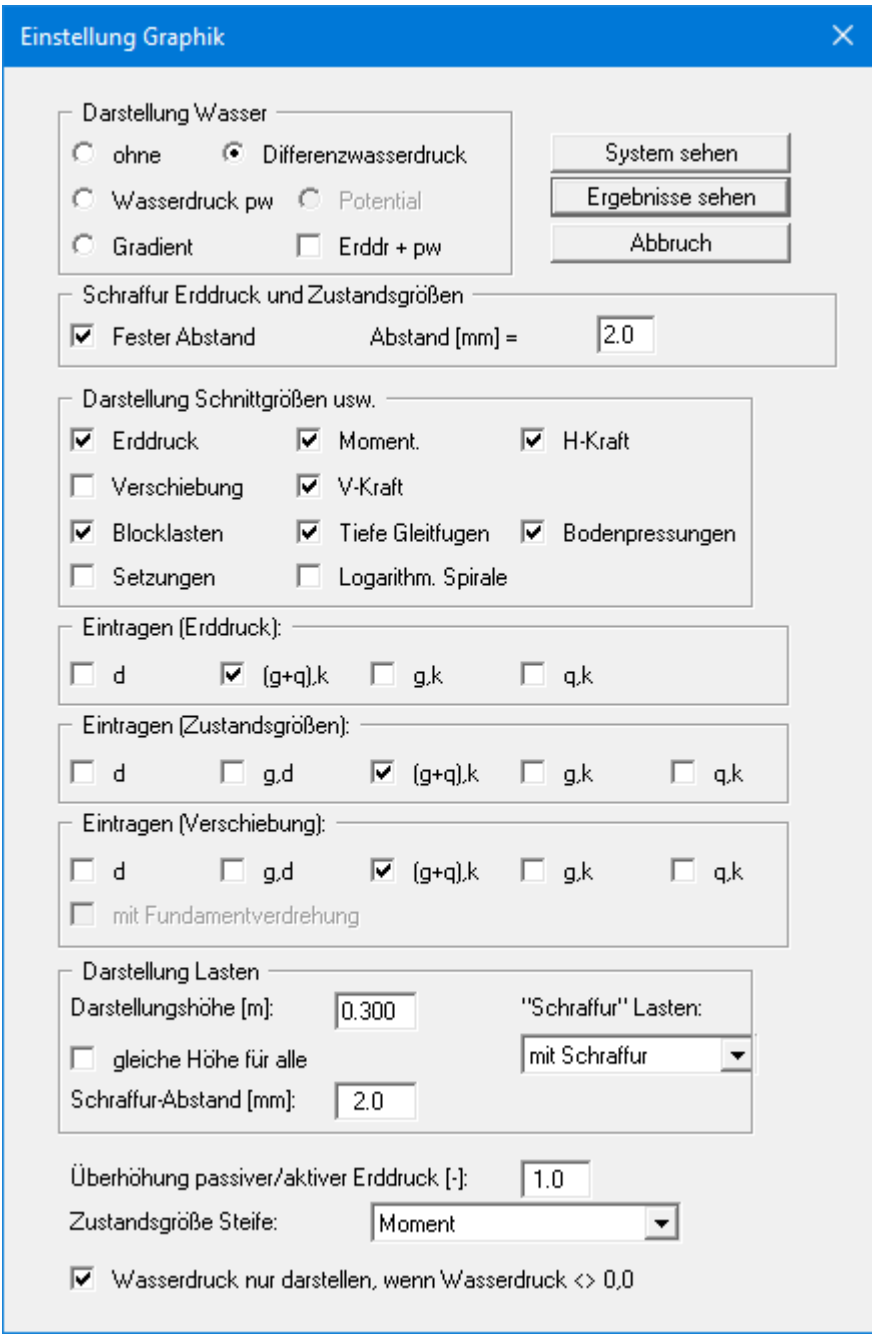

Die Dialogbox ist weitgehend selbsterklärend. Wenn beispielsweise der Schalter "**Setzungen**" aktiviert ist, wird der Spannungsverlauf unter dem Fundament für den kennzeichnenden Punkt dargestellt. Wenn der Schalter "**Erddr. + pw**" aktiviert ist, wird die Summe aus Erddruck und Wasserdruck (pw) im Diagramm für den Erddruck eingetragen.

Bei einer Berechnung nach dem *Teilsicherheitskonzept* sehen Sie die Bereiche "**Eintragen (Erddruck):**", "**Eintragen (Zustandsgrößen):**" und "**Eintragen (Verschiebung):**", in denen Sie die Darstellung der Ständigen (g) und/oder Verkehrslasten (q) aktivieren können. Des Weiteren können die Bemessungswerte (d) dargestellt werden.

Zusätzlich kann eine Schraffur und die Darstellungshöhe von Lasten eingestellt werden. Wenn der Schalter "gleiche Höhe für alle" nicht aktiviert ist, werden die Lasten größenabhängig dargestellt. Die Darstellungshöhe bezieht sich dann auf die maximale Lastgröße.

Sie verlassen die Dialogbox über den Knopf "**System sehen**". Wurde das System bereits einmal berechnet, können Sie die Box auch über den Knopf "**Ergebnisse sehen**" verlassen und bekommen dann die Ergebnisgrafiken auf dem Bildschirm dargestellt.

Wenn aktuell die Bauphasen dargestellt sind, erhalten Sie folgende Dialogbox:

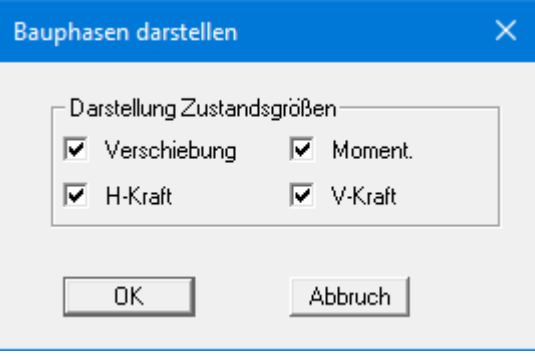

# **8.4.7 Menüeintrag "Beschriftung"**

Über diesen Menüeintrag können Sie für die Darstellung des Systems und der Ergebnisgrafiken die gewünschte Beschriftung einstellen.

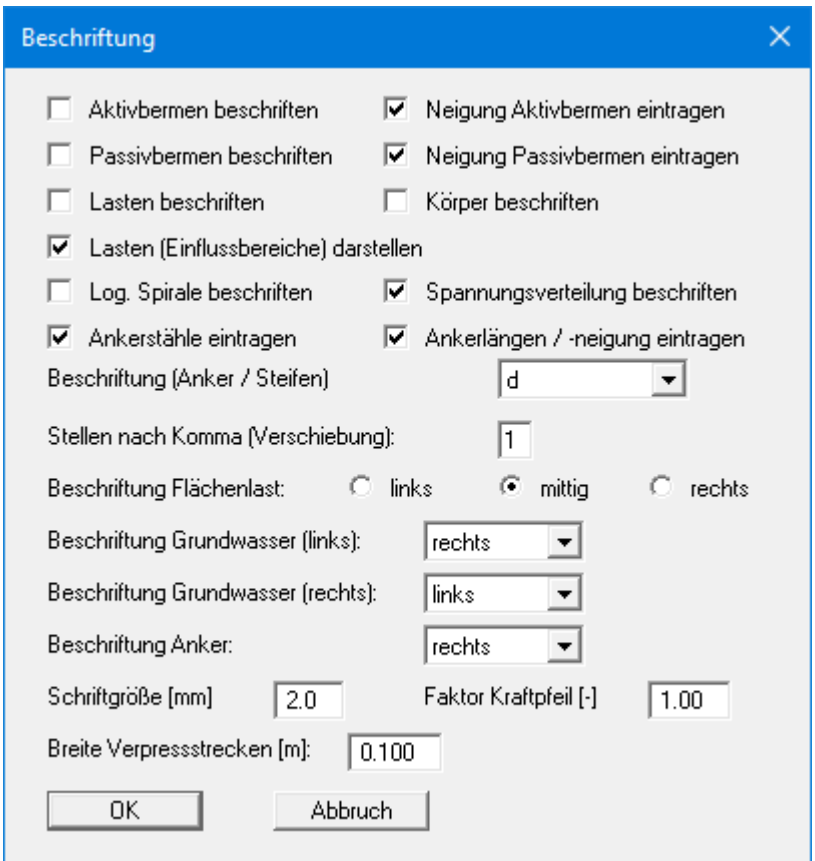

In der Dialogbox aktivieren Sie dazu die benötigten Schalter und wählen die Einstellungen für die Ausrichtung oder Schriftgröße. Weiterhin können Sie die Beschriftung des Grundwassers und die Breite der grafischen Darstellung von eventuell vorhandenen Verpressstrecken ändern.

# **8.4.8 Menüeintrag "Stifte + Farben Körper"**

Der Unterfangungskörper wird mit einer Vielzahl grafischer Elemente (Stützlinie, Kernweiten usw.) dargestellt. Sie können die einzelnen Elemente von einer Darstellung ausschließen, die Stiftformen (gestrichelt, punktiert usw.) und Füllfarben verändern.

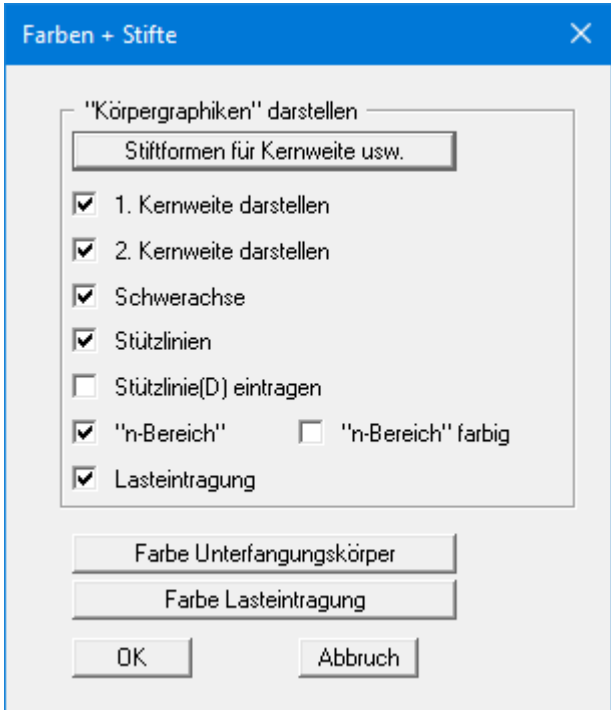

### **8.4.9 Menüeintrag "Maßketten"**

Sie können eine vertikale und/oder eine horizontale Maßkette in die Grafik aufnehmen, um die Systemabmessungen zu verdeutlichen. Wenn die Maßketten auf dem Bildschirm dargestellt sind, können Sie die folgende Dialogbox auch direkt mit einem Doppelklick der linken Maustaste über einer Maßkette öffnen.

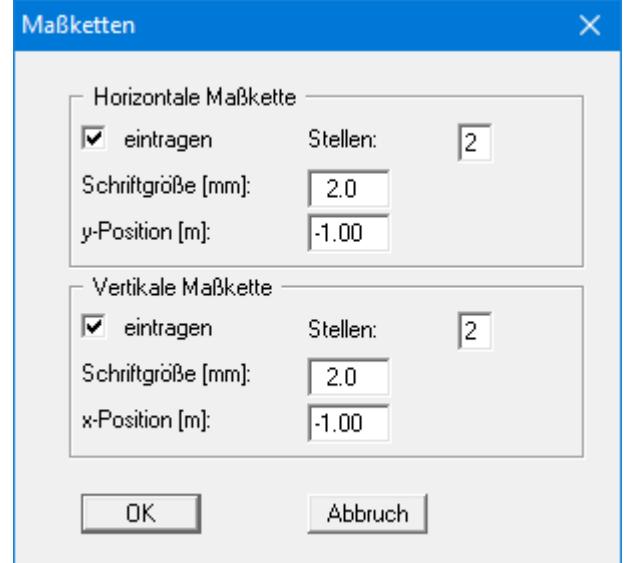

Über die "**y-Position**" bei der horizontalen Maßkette sowie die "**x-Position**" bei der vertikalen Maßkette legen Sie den Abstand zum Unterfangungskörper fest. Die Eingabe negativer Werte bezeichnet dabei die Richtung oberhalb bzw. links des Unterfangungskörpers. Alle Angaben beziehen sich auf Meter des eingestellten Maßstabs (siehe Menüeintrag "**Blatt / von Hand**" in Abschnitt [8.8.3\)](#page-113-0).

Am schnellsten positionieren Sie die Maßketten, indem Sie die Funktionstaste [**F11**] drücken und anschließend die Maßkette mit der gedrückten linken Maustaste an die gewünschte Position ziehen.

# **8.4.10 Menüeintrag "System darstellen"**

Nachdem ein System berechnet worden ist, werden automatisch alle Zustandsgrößen auf dem Bildschirm dargestellt. Um die Zeichnung nicht zu überladen, werden bestimmte Elemente des Systems (z.B. Zusatzdrücke) dann nicht mehr dargestellt. Falls Sie beim berechneten System alle Systemdaten ohne Zustandsgrößen sehen wollen, schalten Sie mit diesem Menüeintrag zur Systemdarstellung um.

### **8.4.11 Menüeintrag "Ergebnisse darstellen"**

Nachdem ein System berechnet worden ist, werden automatisch alle Zustandsgrößen auf dem Bildschirm dargestellt. Wenn Sie über den Menüeintrag "**System / System darstellen**" zurück zur Systemdarstellung gegangen waren, kann mit diesem Menüeintrag ohne erneute Berechnung wieder die Darstellung der Berechnungsergebnisse eingeblendet werden. Das funktioniert natürlich nur, wenn das System bereits berechnet ist.

# *8.5 Menütitel Auswerten*

### **8.5.1 Allgemeiner Hinweis**

Alle nachfolgend beschriebenen Informationen hinsichtlich der Berechnungsergebnisse werden bei Anwahl der Menüeinträge "**Datei / Drucken**" oder "**Datei / Protokoll ausgeben**" auf einen Drucker oder in eine Datei ausgegeben. Grundsätzlich ist es jedoch wünschenswert, ohne lästige Papierverschwendung die Berechnungsergebnisse zunächst einmal zu überprüfen. Dazu wurden die nachfolgenden Menüeinträge ins Programm eingebaut.

### **8.5.2 Menüeintrag "Erddruckumlagerung"**

Sie erhalten eine Information hinsichtlich der gewählten Erddruckumlagerung. Das ist in erster Linie interessant, wenn Sie eine Erddruckumlagerung nach EAB gewählt haben. Die EAB sollten Sie dann allerdings bereithalten.

# **8.5.3 Menüeintrag "Allgemein"**

Sie erhalten eine Infobox über maßgebende Größen der Systemberechnung. Diese Funktion kann ebenfalls durch Drücken der Funktionstaste [**F6**] erreicht werden.

Zusätzlich erfolgt ein Hinweis, dass Sie sich mit einem Doppelklick auf die linke Maustaste und entsprechender Positionierung der Maus die Zustandsgrößen an jedem beliebigen Punkt des Systems anzeigen lassen können.

### **8.5.4 Menüeintrag "Anker/Steifen"**

Für alle im System vorhandenen Anker/Steifen werden die Bemessungsgrößen in einer Infobox dargestellt.

#### **8.5.5 Menüeintrag "Grundbruch"**

Sie erhalten alle Angaben zum Nachweis der Grundbruchsicherheit. Diese Funktion kann ebenfalls durch Drücken der Funktionstaste [**F7**] erreicht werden.

# **8.5.6 Menüeintrag "Setzungen"**

Sie erhalten in einer Infobox maßgebende Ergebnisse der Setzungsberechnung angezeigt. Der Hinweis *KP* bedeutet, dass es sich um die Setzungswerte in den beiden kennzeichnenden Punkten handelt. Diese Funktion kann ebenfalls durch Drücken der Funktionstaste [**F8**] erreicht werden.

#### **8.5.7 Menüeintrag "Gleitsicherheit"**

Die berechnete Gleitsicherheit wird in einer Infobox dargestellt.

### **8.5.8 Menüeintrag "Tiefe Gleitfuge"**

Nach dem Abschluss der Berechnung der Zustandsgrößen wird vom Programm je nach gewähltem Sicherheitskonzept automatisch die Sicherheit bzw. der Ausnutzungsgrad der Tiefen Gleitfuge von eventuell vorhandenen Ankern bestimmt.

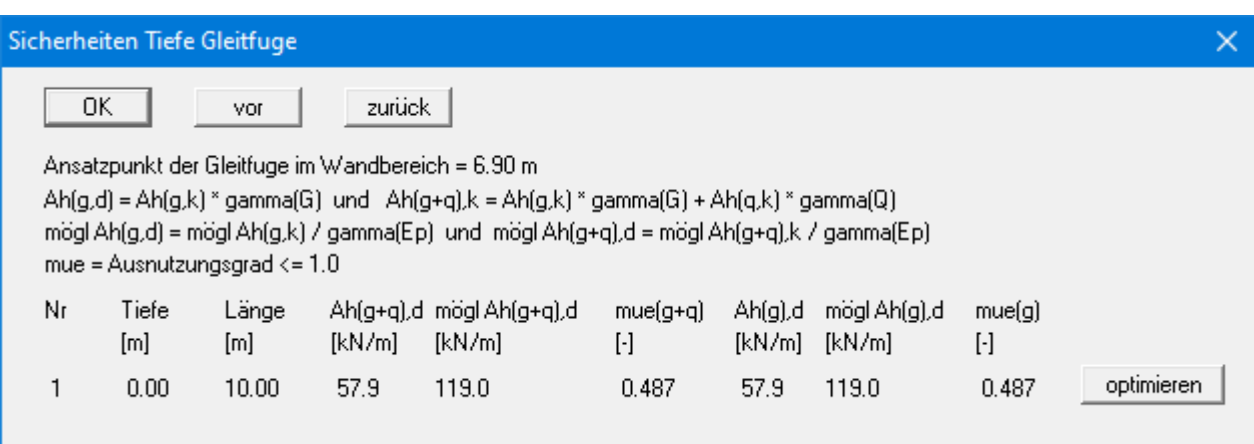

Zusätzlich zu allen Angaben hinsichtlich der Anker wird die für jeden Anker maßgebende Sicherheit bzw. der Ausnutzungsgrad in der Tiefen Gleitfuge angegeben. Im vorliegenden Beispiel besitzt der Anker 1 eine Sicherheit, die über dem geforderten Wert von 1,5 liegt. Um die Länge dieses Ankers zu optimieren, wählen Sie den Schalter "**optimieren**".

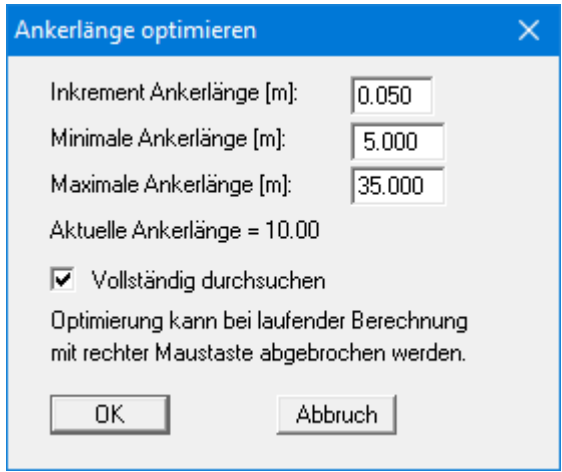

Bei "**Vollständig durchsuchen**" wird zwischen der minimalen und der maximalen Ankerlänge das Optimum gesucht (*Einstellung empfohlen!*). Ansonsten wird ausgehend von der aktuellen Ankerlänge im Nachbarbereich ein Optimum gesucht. Da bei mehr als einer Ankerlage Interaktionen zwischen den Ankern bestehen, können durch die Optimierung andere Anker unter das erforderliche Sicherheitsniveau rutschen. Entsprechende Anker sind dann *nach zu optimieren*.

## **8.5.9 Menüeintrag "Hydraulischer Grundbruch"**

Sie erhalten alle Angaben zum Nachweis der Hydraulischen Grundbruchsicherheit (siehe auch Abschnitt [7.27\)](#page-43-0).

## **8.5.10 Menüeintrag "Auftriebssicherheit"**

Sie erhalten alle Angaben zum Nachweis der Auftriebssicherheit (siehe auch Abschnitt [7.28\)](#page-44-0).

#### **8.5.11 Menüeintrag "Nachweis EQU"**

Sie erhalten alle Angaben zum Nachweis EQU (Grenzzustand des Verlusts der Lagesicherheit) in einer Infobox dargestellt.

#### *8.6 Menütitel Bauphasen*

#### **8.6.1 Allgemeine Hinweise**

Wenn das System, das Sie berechnen, mehrere Vor- und Rückbauzustände beinhaltet, müssen Sie zunächst alle Zustände einzeln durchrechnen und die Ergebnisse in Dateien abspeichern. Danach können Sie mit diesem Menütitel Zusammenfassungen dieser Dateiinhalte erzeugen. Folgende Grafiken können erzeugt werden:

- Umhüllende der Momente,
- Umhüllende der Horizontalkräfte,
- Umhüllende der Vertikalkräfte,
- Summe der Verschiebungen als neue Biegelinie.

Die Grafik wird in das aktuelle System eingetragen. Der Menütitel "**Bauphasen**" arbeitet nur mit den Ergebnissen der Dateien, die unter diesem Menütitel zusammengestellt werden.

# **8.6.2 Menüeintrag "Info"**

Sie erhalten eine Information über die Möglichkeiten des Menütitels "**Bauphasen**".

## **8.6.3 Menüeintrag "Dateien"**

In der Dialogbox dieses Menüeintrages können Sie die Dateien zusammenstellen, mit denen Zusammenfassungen erzeugt werden sollen. Insgesamt können 15 Dateien geladen werden. Die Dateien müssen mit Ergebnisdaten abgespeichert sein, ansonsten erhalten Sie einen entsprechenden Fehlerhinweis.

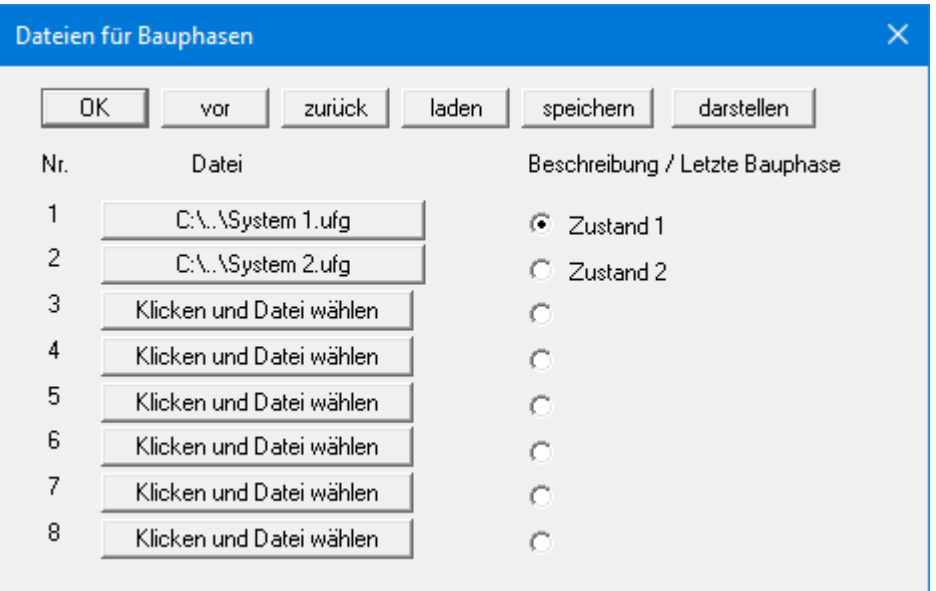

Die Ergebnisse des aktuell geladenen Systems werden nicht automatisch mit dargestellt. Sie müssen diese zunächst als Ergebnisdatei abspeichern und dann in die Dateiliste aufnehmen. Das aktuell geladene System dient nur zur Darstellung der Baugrube, die zusätzlich zu den Zusammenfassungen in die Grafik eingetragen wird. Mit den Knöpfen "**vor**" und "**zurück**" blättern Sie in der Liste. Mit dem Knopf "**speichern**" können die ausgewählten Dateien abgespeichert werden, um Sie bei einer späteren Sitzung wieder mit "**laden**" ins Programm zu holen. Wenn Sie das aktuelle System abspeichern, werden die Dateinamen ebenfalls im Datensatz abgespeichert. Mit dem Knopf "**darstellen**" veranlassen Sie die Darstellung der Zusammenfassungen.

Nach Klicken auf einen der Knöpfe unter "**Datei**" wählen Sie die gewünschte Datei aus. Anschließend wird der Knopf mit dem Dateinamen beschriftet. Dahinter wird die Datensatzbezeichnung (im Beispiel oben "**Zustand 1**", "**Zustand 2**") angezeigt. Wenn Sie eine Datei aus der Liste entfernen wollen, klicken Sie den Knopf mit dem Dateinamen an und wählen in der Dateiauswahlbox den Knopf "**Aufheben**". Die Reihenfolge der Dateien sollte der Reihenfolge der Bauzustände entsprechen. Mit dem Schalter hinter dem Dateinamen kennzeichnen Sie, bis zu welcher Datei Zusammenfassungen dargestellt werden sollen.

In der Symbolleiste (siehe Abschnitt [8.7.6\)](#page-107-0) sind zwei Pfeilsymbole enthalten **4.** Damit können Sie einfach zwischen den einzelnen Bauzuständen hin- und herschalten, so dass zeichentrickfilmähnliche Darstellungen der Biegelinie in den einzelnen Bauphasen möglich werden. Die Pfeilsymbole funktionieren natürlich nur dann, wenn Dateien ausgewählt wurden und Sie diese Dialogbox mit dem Knopf "**darstellen**" verlassen haben.

# **8.6.4 Menüeintrag "darstellen"**

Wenn auf dem Bildschirm das System oder die Ergebnisse der aktuellen Berechnung dargestellt sind, können Sie mit diesem Menüeintrag auf die Darstellung der Bauphasen umschalten.

### *8.7 Menütitel Ansicht*

#### **8.7.1 Menüeintrag "aktualisieren"**

Das Programm arbeitet nach dem Prinzip *What you see is what you get*. Das bedeutet, dass die Bildschirmdarstellung weitgehend der Darstellung auf dem Drucker entspricht. Bei einer konsequenten Verwirklichung dieses Prinzips müsste nach jeder Änderung, die Sie vornehmen, vom Programm der Bildschirminhalt aktualisiert werden. Da das bei komplexem Bildschirminhalt jedoch einige Sekunden dauern kann, wird dieser Neuaufbau des Bildschirminhalts aus Gründen der Effizienz nicht bei allen Änderungen vorgenommen.

Wenn z.B. durch die Lupenfunktion (siehe unten) nur Teile des Bildes sichtbar sind, können Sie mit diesem Menüeintrag wieder eine Vollbilddarstellung erreichen.

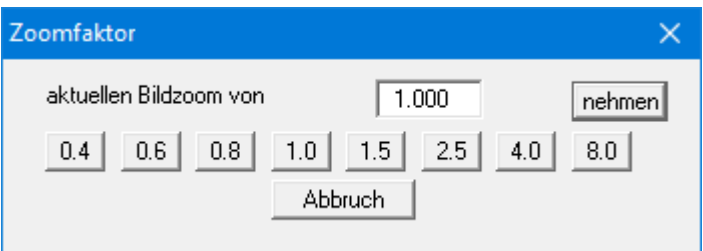

Sie können einen beliebigen Zoomfaktor zwischen 0,4 und 8,0 in das Eingabefeld eintragen. Durch anschließendes Klicken auf "**nehmen**" verlassen Sie die Box, die Eingabe wird als aktueller Faktor übernommen. Beim Klicken auf die Knöpfe "**0.4**", "**0.6**" usw. wird der angewählte Faktor direkt übernommen und die Dialogbox verlassen.

Wesentlich einfacher erreichen Sie eine Vollbilddarstellung jedoch mit der [**Esc**]-Taste. Das Drücken der [**Esc**]-Taste bewirkt eine Vollbilddarstellung mit dem unter diesem Menüeintrag eingestellten Zoomfaktor. Mit der Taste [**F2**] erreichen Sie einen Neuaufbau des Bildschirms, ohne dass Koordinaten und Zoomfaktor verändert werden.

# **8.7.2 Menüeintrag "Lupe"**

Sie können durch Anklicken von zwei diagonal gegenüberliegenden Punkten einen Bildschirmausschnitt vergrößern, um Details besser erkennen zu können. Eine Infobox informiert Sie über Aktivierung und Möglichkeiten der Lupenfunktion.

# **8.7.3 Menüeintrag "Schriftart"**

Mit diesem Menüeintragkönnen Sie auf einen anderen True-Type-Font umschalten. In der Dialogbox werden alle zur Verfügung stehenden True-Type-Fonts angezeigt.

# **8.7.4 Menüeintrag "Stifte"**

Zur übersichtlicheren Gestaltung der Grafiken können Sie die Stifteinstellung für verschiedene Zeichnungselemente (z.B. Moment, Lasten, Grundwasser, etc.) voreinstellen. Für die in der Dialogbox aufgeführten Elemente können Sie die Stiftbreiten ändern und nach Klicken auf den Knopf mit der Elementbezeichnung die Stift- und/oder Füllfarben anpassen.

Bei der grafischen Ausgabe von Farben auf *Einfarbdruckern* (z.B. Laserdruckern) werden Farben durch eine äquivalente Grauschattierung ersetzt. Bei sehr hellen Farben sind dann entsprechende Grafikelemente auf dem Drucker kaum noch erkennbar. In entsprechenden Fällen ist eine Änderung der Farbeinstellung auf dunklere Farben sinnvoll.

### **8.7.5 Menüeinträge "Mini-CAD" und "CAD für Kopfdaten"**

Mit diesen beiden Menüeinträgen können Sie Ihre Zeichnung frei beschriften sowie mit zusätzlichen Linien, Kreisen, Polygonen und Grafiken (z.B. Dateien im Format BMP, JPG, PSP, TIF etc.) versehen. Sie können auch PDF-Dateien als Grafiken einlesen. Bei beiden Menüeinträgen erscheint das gleiche Popupmenü, dessen Symbole und Funktionen im beiliegenden Handbuch "**Mini-CAD**", das bei der Installation mit im Ordner "**C:\Program Files (x86)\GGU-Software\ Manuals**" gespeichert wird, näher erläutert sind. Zwischen Mini-CAD und CAD für Kopfdaten besteht folgender Unterschied:

- Zeichenobjekte, die Sie mit "**Mini-CAD**" erstellen, beziehen sich auf das Koordinatensystem (im Allgemeinen in [m]), in dem die Zeichnung erstellt ist, und werden entsprechend dargestellt. Diesen Menüeintrag sollten Sie daher anwählen, wenn Sie zusätzliche Informationen zum System eingeben wollen.
- Zeichenobjekte, die Sie mit "**CAD für Kopfdaten**" erstellen, beziehen sich auf das Blattformat (in [mm]). Sie bleiben damit unabhängig vom Koordinatensystem der Messpunkte immer an der gleichen Blattposition. Diesen Menüeintrag sollten Sie wählen, wenn Sie allgemeine Informationen auf der Zeichnung angeben wollen (z.B. Firmenlogo, Berichtnummer, Anlagennummerhinzufügen, Stempel). Wenn Sie diese so genannten Kopfdaten abspeichern (siehe Handbuch "**Mini-CAD**"), können Sie diese Kopfdaten für ein völlig anderes System (mit anderen Systemkoordinaten) wieder laden. Die abgespeicherten Kopfdaten befinden sich dann wieder an der gleichen Position. Das vereinfacht die Erstellung von allgemeinen Blattinformationen wesentlich.

#### <span id="page-107-0"></span>**8.7.6 Menüeintrag "Symbol- u. Statusleiste"**

Nach dem Programmstart erscheint unter der Programm-Menüleiste eine horizontale Symbolleiste für ausgewählte Menüeinträge. Wenn Sie lieber mit einem mehrspaltigen Popupfenster arbeiten, können Sie unter diesem Menüeintrag die entsprechenden Veränderungen vornehmen. Die Smarticons der Menüeinträge können auch ausgeblendet werden.

Am unteren Rand des Programmfensters ist eine Statusleiste vorhanden, aus der Sie verschiedene Informationen entnehmen können. Auch die Statusleiste kann ausgeblendet werden. Die Einstellungen werden unter anderem in die Datei "**GGU-UNDERPIN.alg**" übernommen (siehe Menüeintrag "**Ansicht / Einstellungen speichern**") und sind dann nach dem nächsten Programmstart wieder aktiv.

Durch Anklicken der Symbole (Smarticons) für die Menüeinträge können Sie wesentliche Programmfunktionen direkt erreichen. Die Bedeutung der Smarticons erscheint als Textfeld, wenn Sie mit der linken Maustaste etwas über dem entsprechenden Symbol verweilen. Einige Symbolfunktionen können nicht über normale Menütitel und Menüeinträge aufgerufen werden.
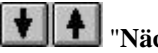

### "**Nächste Seite**"/"**Vorherige Seite**"

Über dieses Symbole können Sie bei gewählter *Protokolldarstellung* zwischen den einzelnen Blättern vor- und zurückblättern.

# "**Seite wählen**"

Wenn Sie in der *Protokolldarstellung* sind, können Sie über dieses Symbol zu einer bestimmten Seite springen oder wieder zur *Normaldarstellung*, also Ihrer Grafikdarstellung, wechseln.

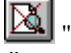

# "**entzoomen**"

Über dieses Symbol erreichen Sie wieder eine Vollbilddarstellung, wenn Sie zuvor in das Bild gezoomt hatten.

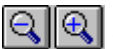

# "**Zoom (-)**"/"**Zoom (+)**"

Mit diesen Lupenfunktionen können Sie den Teil des Bildes, den Sie mit der linken Maustaste anklicken, verkleinern oder vergrößern.

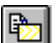

### "**Bereich kopieren/drucken**"

Wenn Sie nur Teile der Grafik kopieren möchten, um sie z.B. in Ihren Berichtstext einzufügen, können Sie dieses Symbol anklicken. Sie erhalten eine Info über die Funktion und können jetzt einen Bereich markieren, der in die Zwischenablage kopiert oder in eine Datei gespeichert wird. Alternativ können Sie den markierten Bereich direkt auf Ihrem Drucker ausdrucken (siehe "**Tipps und Tricks**", Abschnitt [9.4\)](#page-120-0).

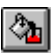

# "**Farbe/Schraffur ein /aus**"

Wenn Sie die Farbe aus der Systemdarstellung nehmen möchten, um z.B. einen Schwarzweiß-Ausdruck zu erstellen, erreichen Sie dies über diesen An-/Ausschalter.

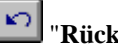

#### "**Rückgängig**"

Durch Klicken auf dieses Symbol wird die letzte Eingabe oder Änderung oder eine Verschiebung von Objekten (z.B. über Funktionstaste [**F11**]) wieder zurückgesetzt.

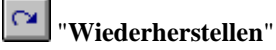

Durch Klicken auf dieses Symbol wird die letzte Eingabe oder Änderung oder die Verschiebung von Objekten, die Sie über das Icon "**Rückgängig**" zurückgenommen haben, wiederhergestellt.

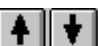

### "**Bauphase zurück**"/"**Bauphase vor**"

Wenn Sie auf dem Bildschirm eine Darstellung von Bauphasen aktiviert haben, können Sie über die Pfeiltasten zwischen den einzelnen Bauzuständen wechseln.

### **8.7.7 Menüeintrag "Bodenart-Legende"**

Auf Ihrem Ausgabeblatt wird eine Legende mit den Bodenkennwerten der einzelnen Schichten dargestellt. In der Dialogbox dieses Menüeintrages können Sie die Darstellungsform verändern, wenn der Schalter "**Legende eintragen**" aktiviert ist.

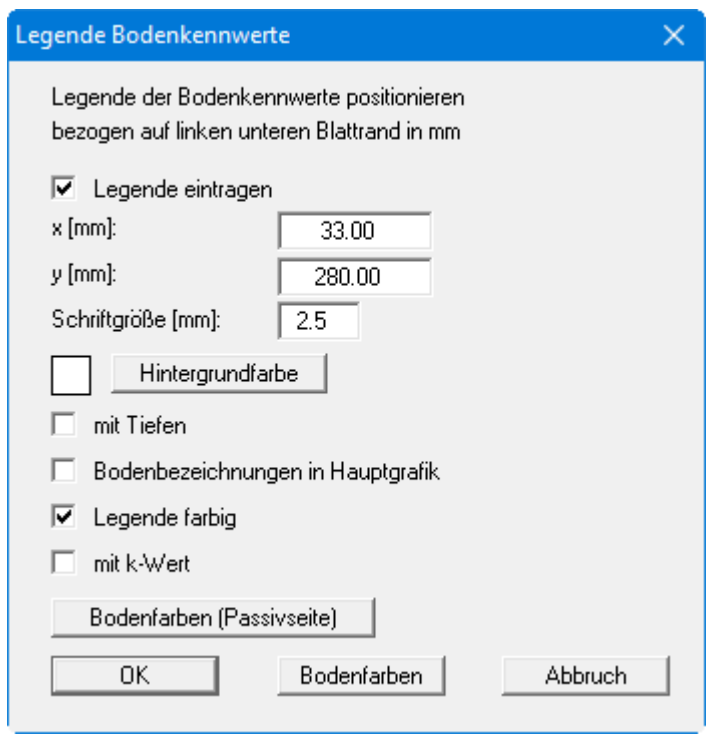

Mit den Werten für "**x**" und "**y**" definieren und verändern Sie die Lage der Legende auf dem Ausgabeblatt. Über die "**Schriftgröße**" steuern Sie die Größe der Legende. Am schnellsten können Sie die Position der Legende verändern, indem Sie die Funktionstaste [**F11**] drücken und anschließend die Legende mit der gedrückten linken Maustaste an die gewünschte Position ziehen.

• "**Hintergrundfarbe**"

Über den Knopf definieren Sie die Hintergrundfarbe für die Legende.

- "**mit Tiefen**" Die Tiefen der einzelnen Bodenschichten werden in der Legende angezeigt.
- "**Bodenbezeichnungen in Hauptgrafik**" Die für die einzelnen Bodenschichten eingegebenen Bezeichnungen werden in der Systemgrafik neben den Tiefenangaben der Schichten dargestellt.
- "**Legende farbig**" Die Legende enthält die Bodenfarben. Bei ausgeschalteter Funktion wird die Bodennummer eingetragen.
- "**mit k-Wert**"

Die k-Werte für die einzelnen Bodenschichten werden in der Legende angezeigt.

#### • "**Bodenfarben**" / "**Bodenfarben (Passivseite)**"

Sie erhalten eine Dialogbox, in der Sie Ihre gewünschten Einstellungen vornehmen können. Sie können hier jeder Bodenschicht nach Klicken auf den Knopf mit der gewünschten Nummer eine neue Farbe zuweisen oder über "**Bodenfarben / umordnen**" die Farben neu zuordnen. Ihre Farbeinstellungen können Sie unter "**Bodenfarben / speichern**" in eine Datei sichern und diese über den Knopf "**Bodenfarben / laden**" auch für andere Systeme wieder verwenden. Im unteren Bereich können Sie die Farbeinstellungen z.B. als benutzerdefinierte Farben in die Windows-Farb-Box übernehmen oder umgekehrt. Über den Knopf "**Info**" erhalten Sie dazu weitere Erläuterungen.

### **8.7.8 Menüeintrag "Allgemeine Legende"**

Auf dem Bildschirm wird eine Legende mit wesentlichen Grundlagen des Systems dargestellt. In der Dialogbox dieses Menüeintrages können Sie die Darstellungsform verändern, wenn der Schalter "**Legende eintragen** " aktiviert ist.

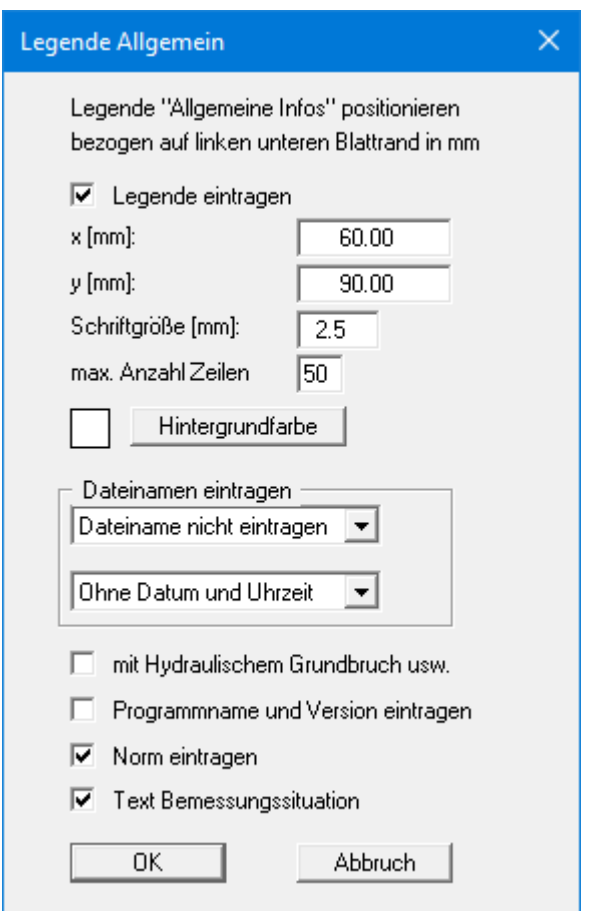

Mit den Werten für "**x**" und "**y**" definieren und verändern Sie die Lage der Legende auf dem Ausgabeblatt. Über die "**Schriftgröße**" und "**max. Anzahl Zeilen**" steuern Sie die Größe der Legende, gegebenenfalls erfolgt eine mehrspaltige Darstellung. Sie können auch eine Hintergrundfarbe für die Legende definieren. Am schnellsten können Sie die Position der Legende verändern, indem Sie die Funktionstaste [**F11**] drücken und anschließend die Legende mit der gedrückten linken Maustaste an die gewünschte Position ziehen.

In der *Allgemeinen Legende* können, wenn gewünscht, Informationen zum Programm (Name und Version), zur verwendeten Norm und zur aktuellen Datei (Name, Pfad, Zeitinfo) mit dargestellt werden. Ebenso kann die Darstellung weiterer Informationen über "**mit Hydraulischem Grundbruch usw.**" aktiviert werden. Wenn Sie eine Datensatzbezeichnung in der Dialogbox unter "**Datei / Neu**" oder "**Editor 1 / System einstellen**" eingegeben haben (siehe Abschnit[t 8.1.1\)](#page-54-0), wird diese ebenfalls in der *Allgemeinen Legende* dargestellt.

### **8.7.9 Menüeintrag "Bemessungs-Legende"**

Nach erfolgter Berechnung wird auf dem Bildschirm eine Legende mit wesentlichen Ergebnissen der Bemessung des Systems dargestellt. In der Dialogbox dieses Menüeintrages können Sie die Darstellungsform verändern, wenn der Schalter "**Legende eintragen**" aktiviert ist.

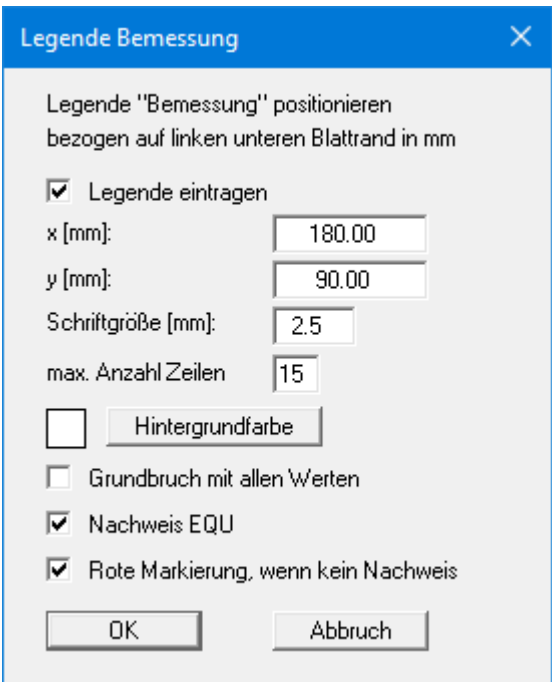

Mit den Werten für "**x**" und "**y**" definieren und verändern Sie die Lage der Legende auf dem Ausgabeblatt. Über die "**Schriftgröße**" und "**max. Anzahl Zeilen**" steuern Sie die Größe der Legende, gegebenenfalls erfolgt eine mehrspaltige Darstellung. Sie können auch eine Hintergrundfarbe für die Legende definieren.

Am schnellsten können Sie die Position der Legende verändern, indem Sie die Funktionstaste [**F11**] drücken und anschließend die Legende mit der gedrückten linken Maustaste an die gewünschte Position ziehen.

Über die unteren Schalter können Sie die Anzahl der dargestellten Werte in der grafischen Bemessungs-Legende beeinflussen. Die Werte werden automatisch immer im Protokoll dargestellt, das Sie über den Menüeintrag "**Datei / Protokoll ausgeben**" aufrufen können (siehe Abschnit[t 8.1.5\)](#page-56-0).

### **8.7.10 Menüeintrag "Setzungs-Legende"**

Nach erfolgter Berechnung wird auf dem Bildschirm eine Legende mit wesentlichen Ergebnissen der Setzungsberechnung dargestellt. Unter anderem können aus dieser Legende auch die Setzungsanteile der einzelnen Schichten abgelesen werden. In der Dialogbox dieses Menüeintrages können Sie die Darstellungsform verändern, wenn der Schalter "**Legende eintragen**" aktiviert ist.

Mit den Werten für "**x**" und "**y**" definieren und verändern Sie die Lage der Legende auf dem Ausgabeblatt. Über die "**Schriftgröße**" und "**max. Anzahl Zeilen**" steuern Sie die Größe der Legende, gegebenenfalls erfolgt eine mehrspaltige Darstellung. Sie können auch eine Hintergrundfarbe für die Legende definieren.

Am schnellsten können Sie die Position der Legende verändern, indem Sie die Funktionstaste [**F11**] drücken und anschließend die Legende mit der gedrückten linken Maustaste an die gewünschte Position ziehen.

### **8.7.11 Menüeintrag "Objekte verschieben"**

Legenden und andere Grafikelemente können bei gedrückter linker Maustaste beliebig auf dem Bildschirm positioniert werden. Die entsprechende Programmfunktion leiten Sie mit diesem Menüeintrag ein. Alternativ können Sie auch die Funktionstaste [**F11**] drücken. Eine Infobox erscheint dann nicht mehr.

Wenn Sie im Menüeintrag "**System / Diagrammpositionen**" auf "**Diagramm-Positionen von Hand**" umgestellt haben (siehe Abschnitt [8.4.5\)](#page-96-0), können Sie auch die Ergebnisdiagramme über diese Funktion verschieben.

### **8.7.12 Menüeintrag "Einstellungen speichern"**

Einige Einstellungen in den unter dem Menütitel "**Ansicht**" aufgeführten Menüeinträgen können in einer Datei abgespeichert werden. Wenn Sie diese Datei unter dem Namen "**GGU-UNDERPIN.alg**" auf der gleichen Ebene wie das Programm abspeichern, dann werden diese Daten beim nächsten Programmstart automatisch eingeladen und müssen nicht von neuem eingegeben werden.

Wenn Sie beim Programmstart nicht auf "**Datei / Neu**" gehen, sondern eine vorher gespeicherte Datendatei öffnen, werden die beim damaligen Speichervorgang gültigen Einstellungen dargestellt. Sollen später getroffene Änderungen in den allgemeinen Einstellungen für schon vorhandene Dateien übernommen werden, müssen diese Einstellungen über den Menüeintrag "**Ansicht / Einstellungen laden**" übernommen werden.

### **8.7.13 Menüeintrag "Einstellungen laden"**

Sie können eine Datei ins Programm laden, die im Rahmen des Menüeintrags "**Ansicht / Einstellungen speichern**" abgespeichert wurde. Es werden dann nur die entsprechenden Einstellungen aktualisiert.

### *8.8 Menütitel Blatt*

#### **8.8.1 Menüeintrag "Koordinaten neu berechnen"**

Durch Aufruf dieses Menüeintrags wird eine in beiden Koordinatenachsen maßstäbliche Darstellung der System- und Ergebnisgrafiken erreicht. Wenn Sie in der vorherigen Darstellung die Bildkoordinaten grafisch oder über Editor verändert haben, erreichen Sie so schnell wieder eine Gesamtdarstellung. Diese Funktion kann ebenfalls durch Drücken der Funktionstaste [**F9**] erreicht werden.

### **8.8.2 Menüeintrag "graphisch"**

Sie können die Bildkoordinaten grafisch mit der Maus verändern. In der Dialogbox können Sie zwischen zwei Möglichkeiten wählen:

- Sie können die Koordinaten eines Ausschnitts Ihrer bisherigen Grafikdarstellung als neue Bildkoordinaten übernehmen lassen, indem Sie bei gedrückter [**Strg**]- und gedrückter [**Shift**]-Taste mit gedrückter linker Maustaste den gewünschten Bereich kennzeichnen. Dabei werden die Maßstäbe der x-Richtung und der y-Richtung entsprechend angepasst. Wenn die bisherigen Proportionen (Maßstab x-Richtung/Maßstab y-Richtung) beibehalten werden sollen, muss der Schalter "**Proportionaler Ausschnitt**" aktiviert sein.
- Wenn Sie den Schalter "**Linken unteren Ursprung neu definieren**" aktivieren, können Sie die Bildkoordinaten verändern, ohne dass der eingegebene Maßstab verändert wird. Auf diese Weise erreichen Sie bei passend eingestelltem Maßstab ohne lästiges Ausprobieren der x-/y-Koordinaten schnell die gewünschte Darstellung. Die Maßstabseinstellungen bleiben dabei unverändert.

### **8.8.3 Menüeintrag "von Hand"**

In einer Dialogbox können Sie die Bildkoordinaten über direkte Zahleneingabe verändern. Eine exakte Maßstabsangabe ist so möglich. Die Koordinaten beziehen sich auf den *Zeichenbereich*, den Sie im Menüeintrag "**Blatt / Blattformat**" über die Plotränder größenmäßig festlegen können (siehe Abschnitt [8.8.6\)](#page-114-0).

Die eingegebenen Bildkoordinaten können Sie in eine Datei mit dem Format "**.bxy**" speichern und bei einer späteren Bearbeitung oder bei einer anderen Datei einladen.

Wenn Sie während der Eingabe die vorherigen Werte wiederbekommen möchten oder nach Veränderung der Koordinaten den Menüpunkt erneut aufrufen, bekommen Sie durch Klicken auf den Button "**Alte Werte**" die davor eingegebenen Werte dargestellt.

#### **8.8.4 Menüeintrag "zoomen"**

Sie können die grafische Darstellung um einen festen Wert vergrößern oder verkleinern, indem Sie in der Dialogbox den gewünschten Faktor eingeben.

#### **8.8.5 Menüeintrag "Schriftgrößen"**

Sie können die Schriftgrößen für die Beschriftung verschiedener Zeichnungselemente verändern.

Die Schriftgröße von Texten innerhalb von Legenden wird im jeweiligen Editor der Legende verändert. Klicken Sie dazu mit einem Doppelklick der linken Maustaste in die Legende.

### **8.8.6 Menüeintrag "Blattformat"**

<span id="page-114-0"></span>Beim Programmstart ist standardmäßig ein DIN A3-Blatt eingestellt. In der folgenden Dialogbox können Sie das Blattformat verändern.

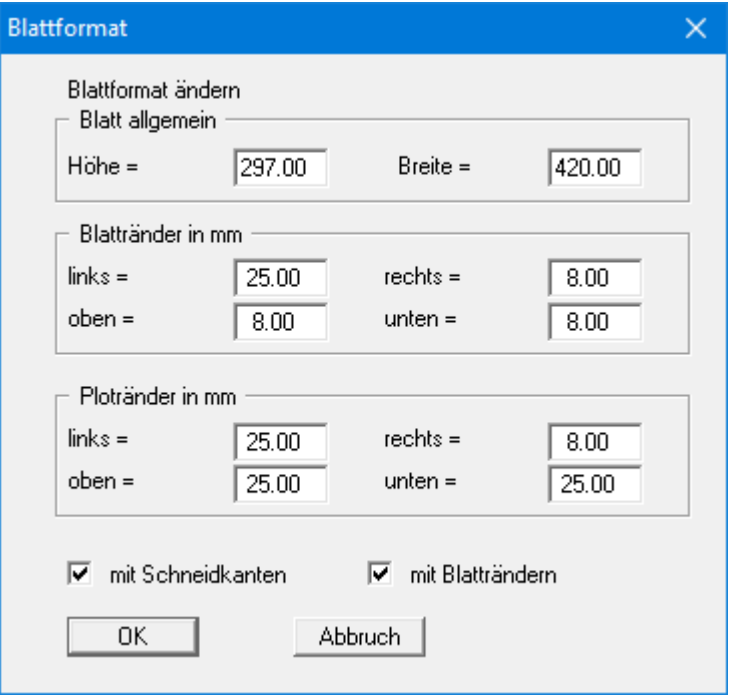

- "**Blatt allgemein**" definiert die Größe Ihres Ausgabeblattes. Voreingestellt ist ein DIN A3- Blatt. Das Programm zeichnet automatisch um das Ausgabeblatt dünne Schneidkanten, die beim Ausdruck auf Plottern mit Rollenmedien benötigt werden. Die Schneidkanten können durch Ausstellen des Schalters "**mit Schneidkanten**" ausgeblendet werden.
- Mit den "**Blatträndern**" legen Sie die Lage eines dick ausgezogenen Rahmens als Abstand von den Schneidkanten fest. Dieser Rahmen umschließt Ihre spätere Anlage. Sie können diesen Rahmen ausblenden, wenn Sie den Schalter "**mit Blatträndern**" deaktivieren.
- Mit den "**Ploträndern**" definieren Sie einen festen Abstand von den Blatträndern zum eigentlichen *Zeichenbereich*, in dem die grafische Auswertung Ihrer Eingaben dargestellt wird.

### **8.8.7 Menüeintrag "Rückgängig"**

Wenn Sie Eingaben oder Änderungen in Dialogboxen vorgenommen oder Objekte nach Anwahl des Menüeintrages "**Ansicht / Objekte verschieben**" oder der Funktionstaste [**F11**] an eine andere Bildposition verschoben haben, können Sie über diesen Menüeintrag diese letzte Änderung rückgängig machen. Die Funktion erreichen Sie auch über die Tastenkombination [**Alt**]+[**Rück**] oder das entsprechende Symbol in der Symbolleiste (siehe Abschnit[t 8.7.6\)](#page-107-0).

#### **8.8.8 Menüeintrag "Wiederherstellen"**

Durch Anwahl diese Menüeintrages wird die letzte Eingabe oder Änderung in Dialogboxen oder die letzte Verschiebung von Objekten, die Sie über den Menüeintrag "**Blatt / Rückgängig**" zurückgenommen haben, wiederhergestellt. Die Funktion erreichen Sie auch über die Tastenkombination [**Strg**]+[**Rück**] oder das entsprechende Symbol in der Symbolleiste (siehe Abschnitt [8.7.6\)](#page-107-0).

#### **8.8.9 Menüeintrag "Einstellen"**

Sie können die Undo-Funktionen aktivieren oder deaktivieren.

### *8.9 Menütitel Info*

### **8.9.1 Menüeintrag "Copyright"**

Sie erhalten die Copyrightmeldung mit Informationen zur Versionsnummer des Programms.

Über den Knopf "**System**" erhalten Sie Informationen zu Ihrem Rechner und den Verzeichnissen, mit denen das Programm **GGU-UNDERPIN** arbeitet.

#### **8.9.2 Menüeintrag "maximal"**

Sie erhalten Angaben über die im Programm vorgesehenen Maximalwerte.

#### **8.9.3 Menüeintrag "aktiver Wandreibungswinkel"**

Sie erhalten eine Info über den Ansatz des aktiven Reibungswinkels nach EAB.

#### **8.9.4 Menüeintrag "Erddruckbeiwerte vergleichen"**

Für vorgegebene Werte von phi, delta und beta können Sie die Erddruckbeiwerte berechnen lassen.

#### **8.9.5 Menüeintrag "Hilfe"**

Es wird das Handbuch zum Programm **GGU-UNDERPIN** als PDF-Dokument aufgerufen. Die Hilfe-Funktion kann ebenfalls durch Drücken der Funktionstaste [**F1**] gestartet werden.

### **8.9.6 Menüeintrag "GGU-Homepage"**

Über dieses Menü gelangen Sie zur GGU-Software Homepage: www.ggu-software.com.

Informieren Sie sich auf der Seite Ihres Programm-Moduls in regelmäßigen Abständen über Updates und Änderungen. Sie können hier auch eine eMail-Benachrichtigung abonnieren, die Sie monatlich über alle Änderungen informiert.

### **8.9.7 Menüeintrag "GGU-Support"**

Über dieses Menü gelangen Sie direkt zum Kontakt-Bereich der GGU-Software Homepage.

#### **8.9.8 Menüeintrag "Was ist neu?"**

Sie erhalten Informationen über die Neuerungen in Ihrer Version gegenüber älteren Programmversionen.

### **8.9.9 Menüeintrag "Spracheinstellung"**

Sie können unter diesem Menüeintrag die Sprache (Deutsch oder Englisch) für die Darstellung der Grafiken und der Programmmenüs auswählen. Um englischsprachig zu arbeiten, aktivieren Sie die beiden Schalter "**Dialoge + Menüs übersetzen (translate dialogs, menus)**" und "**Graphiktexte übersetzen (translate graphics)**".

Alternativ können Sie auch zweisprachig arbeiten, z.B. mit deutschen Dialogboxen und Menüs, aber einer Grafikausgabe in Englisch. Das Programm startet immer in der Sprache, in der es beendet wurde.

### **9 Tipps und Tricks**

### *9.1 "?"-Knöpfe*

Auf das Lesen des Handbuchs kann größtenteils verzichtet werden, weil zu nahezu allen geotechnischen und programmspezifischen Fragestellungen in den Dialogboxen

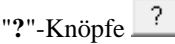

vorhanden sind. Durch Anklicken des "**?**"-Knopfes erhalten Sie die notwendigen Informationen.

 $\left| \cdot \right|$ 

In der Dialogbox "**Editor 1 / System einstellen**" finden Sie beispielsweise den Schalter:

□ DIN 4093:2012-08 mit Hauptspannungen

Wenn Sie auf das Fragezeichen dahinter klicken, erhalten Sie die folgende Info-Box:

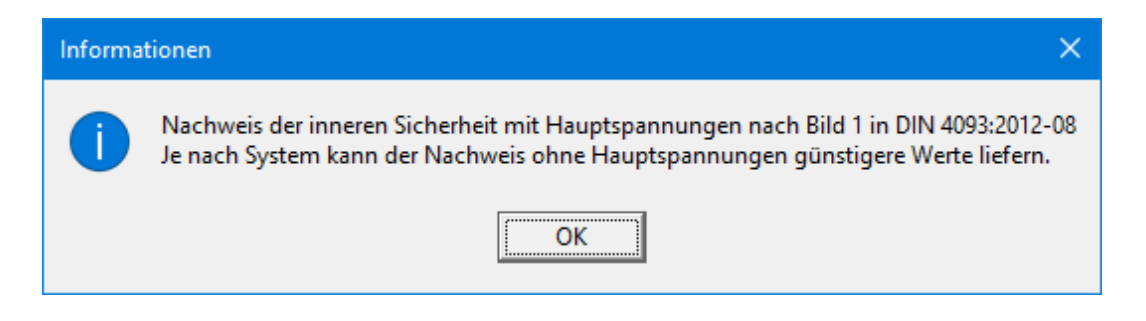

#### *9.2 Tastatur und Maus*

Wenn Sie mit der rechten Maustaste an einer beliebigen Stelle auf dem Bildschirm klicken, erhalten Sie ein Kontextmenü, das die wichtigsten Menüeinträge beinhaltet.

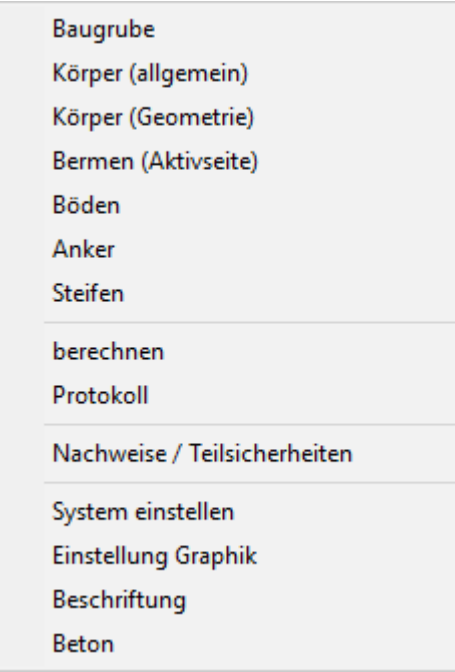

Mit einem Doppelklick der linken Maustaste über Legenden oder **Mini-CAD**-Objekten, springen Sie direkt in den Editor für das ausgewählte Objekt, um es z.B. weiter zu bearbeiten.

Wenn Sie mit der linken Maustaste in die Systemgrafik doppelklicken, erhalten Sie eine Infobox mit den Ergebniswerten für die angeklickte Tiefe. Sie erhalten so einen schnellen Überblick über die Ergebnisse für eine gewünschte Tiefe.

Mit den Cursortasten und den [**Bild auf**]- und [**Bild ab**]-Tasten können Sie ein Scrollen des Bildschirms über die Tastatur erreichen. Durch Klicken und Ziehen der Maus bei gedrückter [**Strg**]- Taste aktivieren Sie die Lupenfunktion, d. h. der gewählte Ausschnitt wird bildschirmfüllend dargestellt. Um in die Bildschirmdarstellung rein- oder rauszuzoomen oder diese zu verschieben, können Sie auch das Mausrad nutzen.

Des Weiteren können Sie mit dem Mausrad auch direkt Maßstab und Koordinaten der Systemgrafik (Zeichenbereich innerhalb der Plotränder) verändern. Folgende Mausradfunktionen stehen Ihnen zur Verfügung:

#### **Systemgrafik verändern (neue Werte kontrollierbar unter "Blatt/von Hand"):**

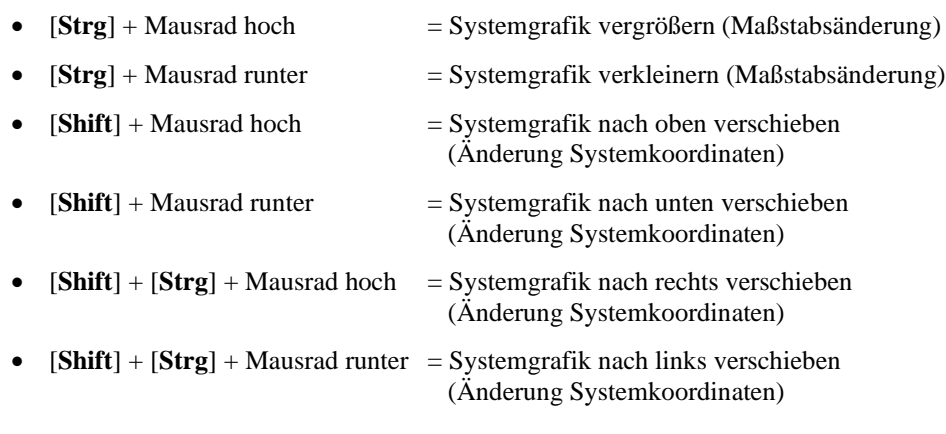

#### **Bildschirmkoordinaten verändern:**

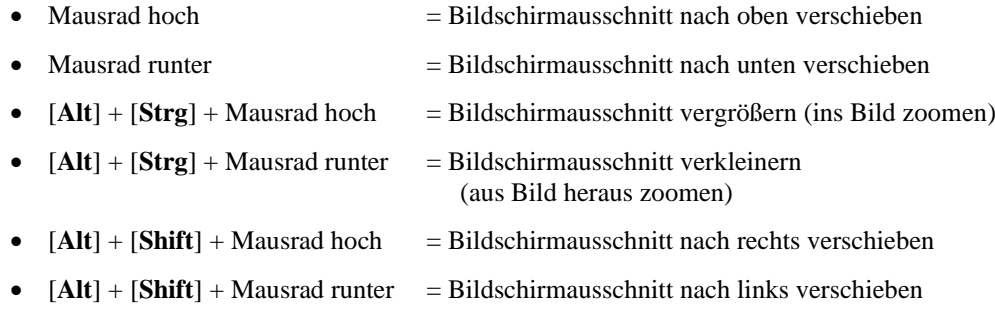

#### *9.3 Funktionstasten*

Einige Funktionstasten sind mit Programmfunktionen belegt. Die Zuordnung ist hinter den entsprechenden Menüeinträgen vermerkt. Die Belegung der Funktionstasten im Einzelnen:

- [**Esc**] aktualisiert den Bildschirminhalt und setzt den Bildschirmausschnitt auf Ihren aktuellen Bildzoom zurück, der voreingestellt auf 1,0 steht. Das ist z. B. dann interessant, wenn Sie mit der Lupenfunktion Teilausschnitte der Zeichnung auf dem Bildschirm dargestellt haben und schnell zur Gesamtübersicht zurückkehren wollen.
- [**F1**] ruft die Handbuch-Datei auf.
- [**F2**] aktualisiert den Bildschirm, ohne den Bildausschnitt zu verändern.
- [**F5**] ruft den Menüeintrag "**System / berechnen**" auf.
- [**F6**] ruft den Menüeintrag "**Auswerten / Allgemein**" auf.
- [**F7**] ruft den Menüeintrag "**Auswerten / Grundbruch**" auf.
- [**F8**] ruft den Menüeintrag "**Auswerten / Setzungen**" auf.
- [**F9**] ruft den Menüeintrag "**Blatt / Koordinaten neu berechnen**" auf.
- [**F11**] ruft den Menüeintrag "**Ansicht / Objekte verschieben**" auf.

### *9.4 Symbol "Bereich kopieren/drucken"*

<span id="page-120-0"></span>Wenn Sie das Symbol "**Bereich kopieren/drucken"** in der Symbolleiste für Menüeinträge anklicken, erhalten Sie eine Dialogbox, in der Ihnen die Möglichkeiten dieser Funktion erläutert werden. Sie können darüber Bereiche Ihrer Bildschirmgrafik entweder kopieren und z.B. in Ihren Berichtstext einfügen oder direkt auf einem Drucker ausgeben.

Sie wählen in der Dialogbox daher zunächst aus, wohin die Bereichskopie übergeben werden soll: "**Zwischenablage**", "**Datei**" oder "**Drucker**". Nach Verlassen der Dialogbox wird Ihr Cursor als Kreuz angezeigt und Sie können bei gedrückter linker Maustaste den gewünschten Bereich umfahren. Haben Sie den Bereich nicht nach Ihren Vorstellungen erfasst, brechen Sie kommende Boxen ab und rufen die Funktion durch erneutes Klicken auf das Symbol wieder auf.

Wenn Sie "**Zwischenablage**" gewählt hatten, wechseln Sie nach der Bereichserfassung z.B. in Ihr Word-Dokument und lassen dort über "*Bearbeiten / Einfügen*" den kopierten Bereich einfügen.

Wenn Sie "**Datei**" angewählt hatten, erscheint nach Festlegung des Bereiches die folgende Dialogbox:

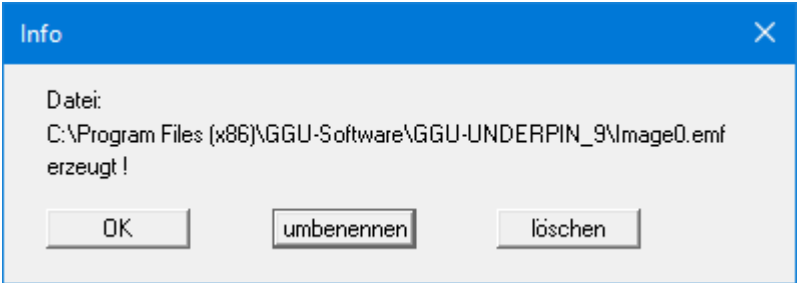

Die Datei wird standardmäßig in dem Ordner gespeichert, in dem Sie das Programm starten, und erhält den Dateinamen "**Image0.emf**" mit fortlaufender Nummerierung, wenn Sie mehrere Dateien erstellen. Wenn Sie in der Dialogbox auf den Knopf "**umbenennen**" klicken, erhalten Sie eine Dateiauswahlbox und können die Bereichskopie unter einem anderen Dateinamen in das von Ihnen gewünschte Dateiverzeichnis speichern lassen. Über den Knopf "**löschen**" brechen Sie den Speichervorgang ab.

Wenn Sie in der ersten Dialogbox den Knopf "**Drucker**" ausgewählt hatten, erscheint nach der Bereichserfassung eine Dialogbox, in der Sie die Druckereinstellungen festlegen können. Anschließend erscheint eine Dialogbox, mit der Sie die Bildeinstellungen für die Ausgabe festlegen. Nach Bestätigung Ihrer Einstellungen wird der definierte Bereich auf dem ausgewählten Drucker ausgegeben.

# **10 Index**

### **A**

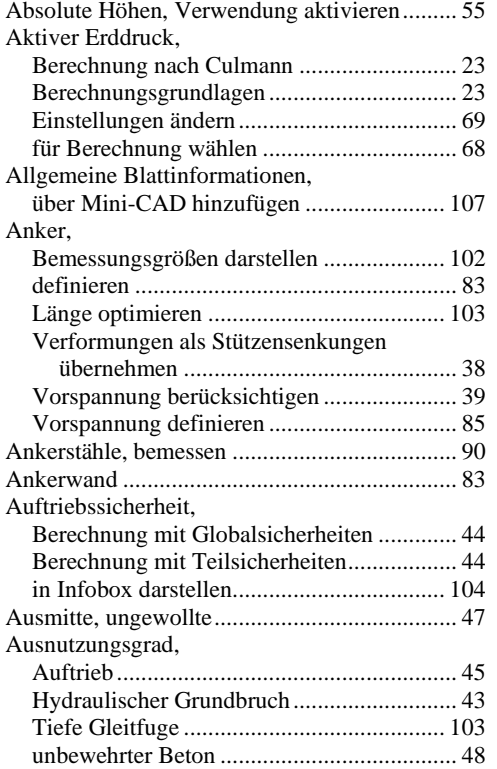

### **B**

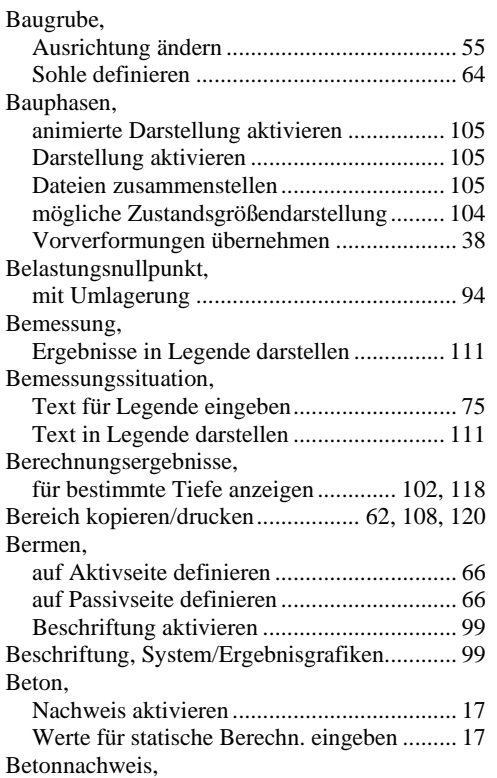

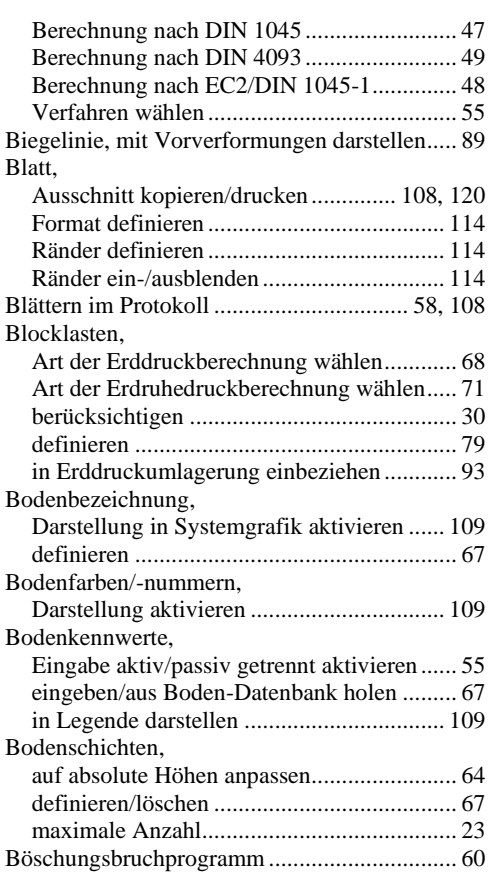

### **C**

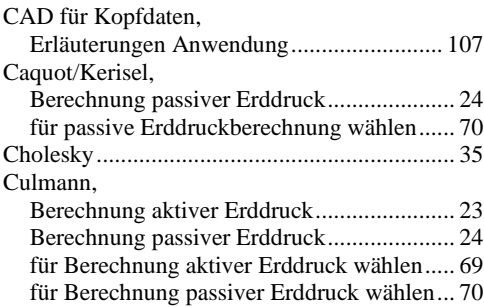

### **D**

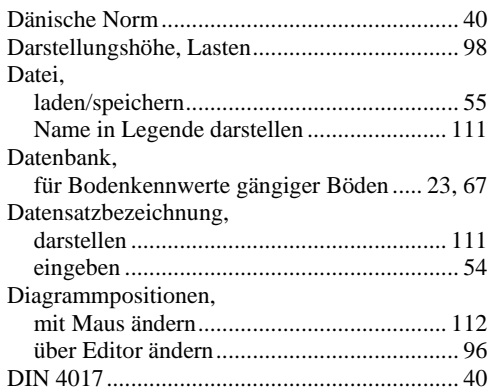

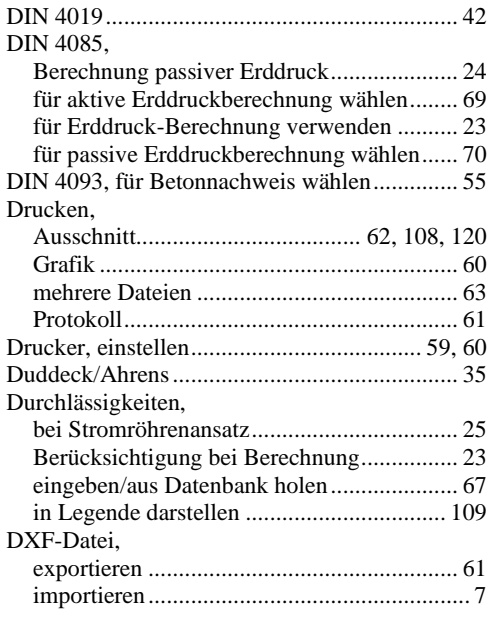

### **E**

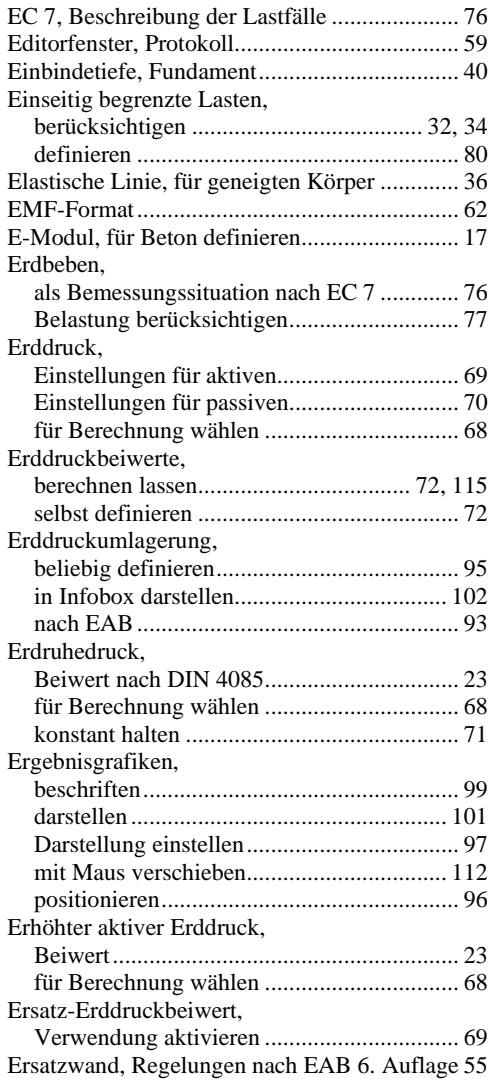

## **F**

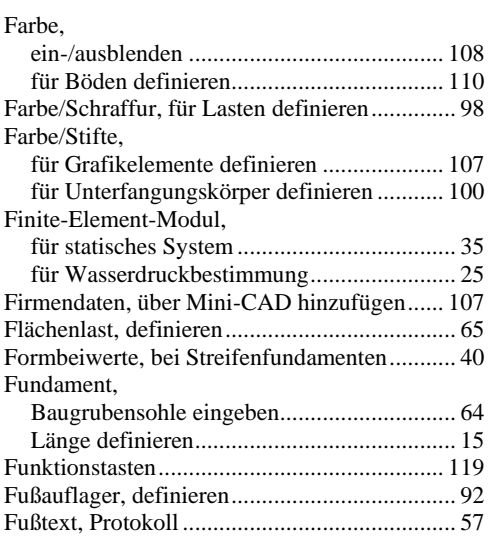

### **G**

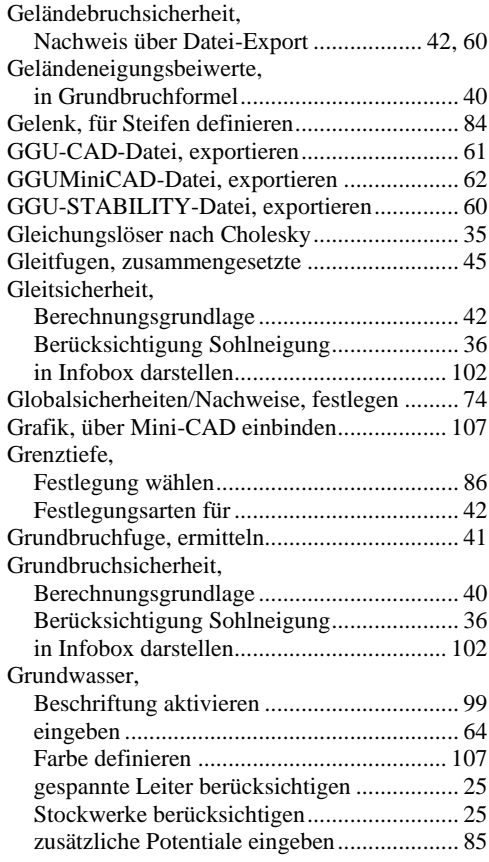

### **H**

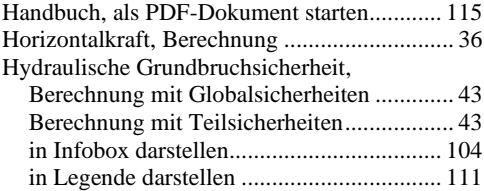

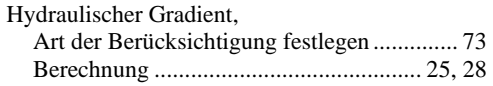

# **I**

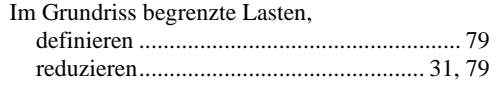

### **K**

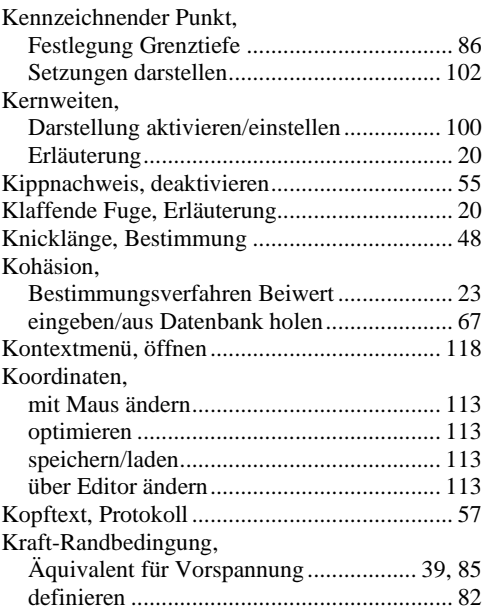

## **L**

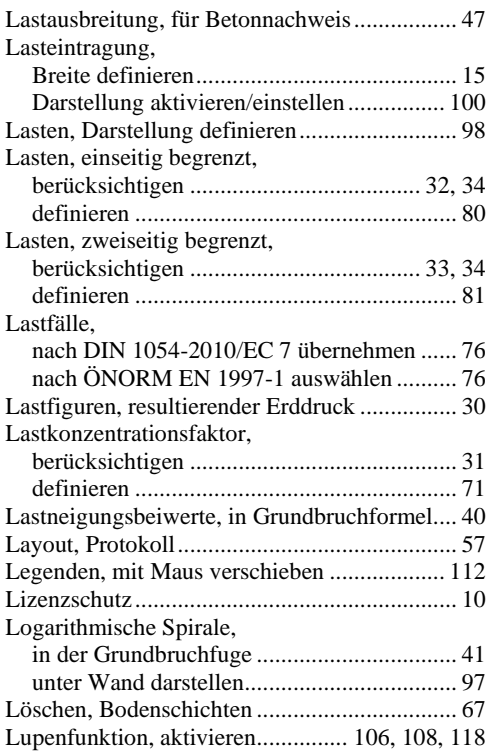

### **M**

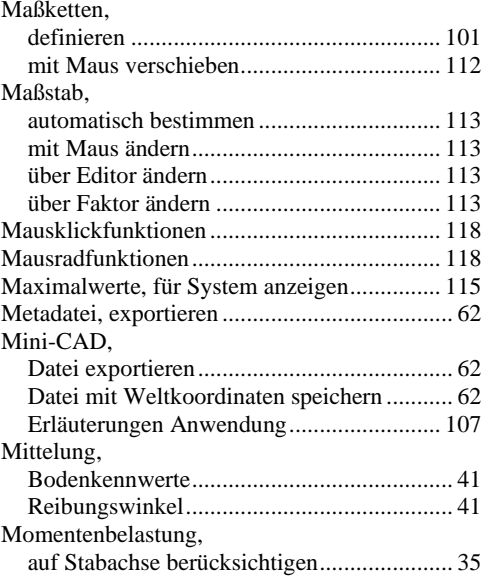

### **N**

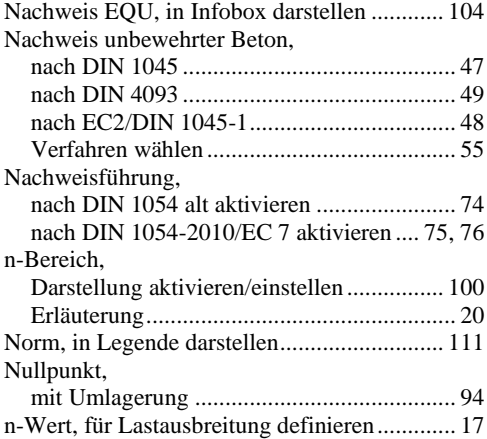

### **O**

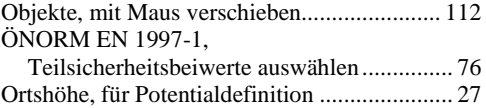

### **P**

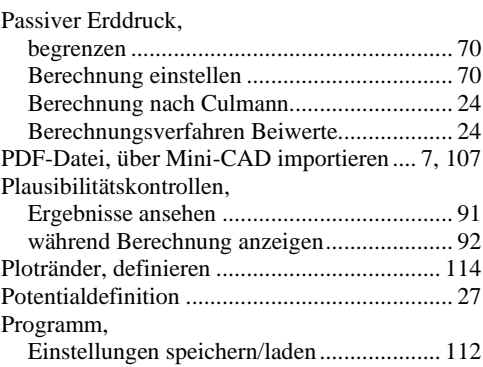

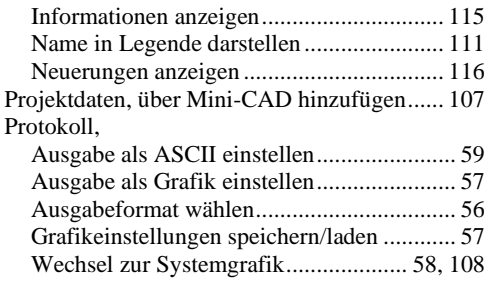

### **R**

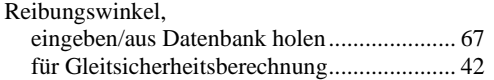

### **S**

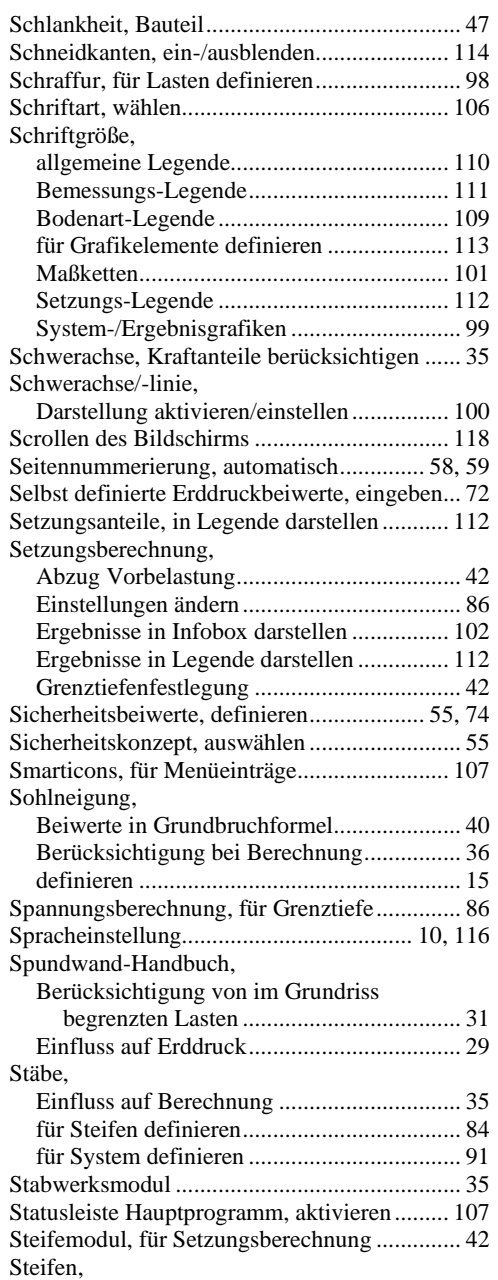

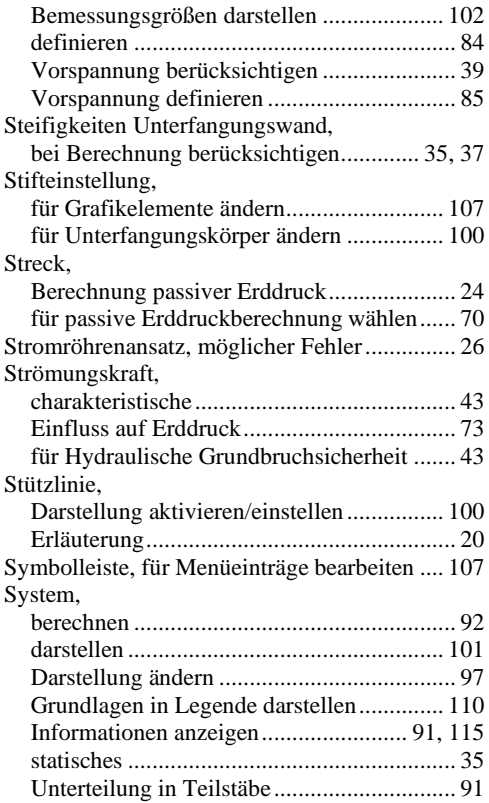

### **T**

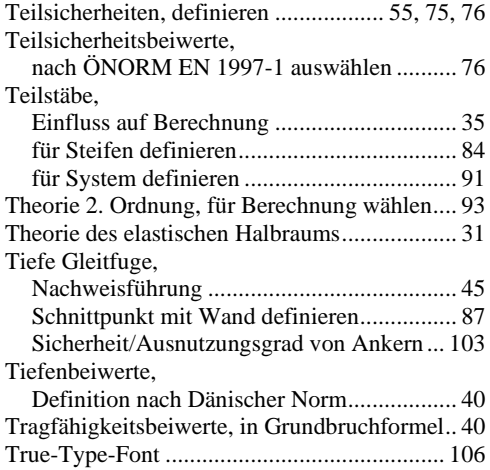

### **U**

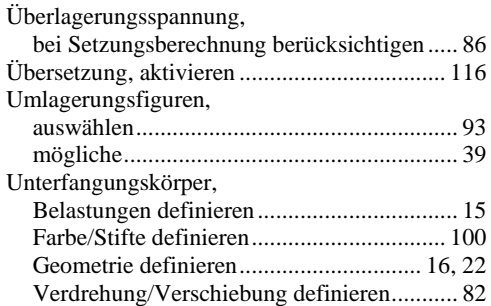

### **V**

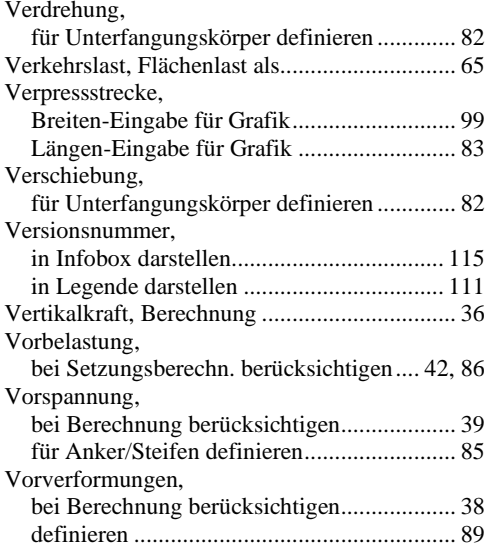

### **W**

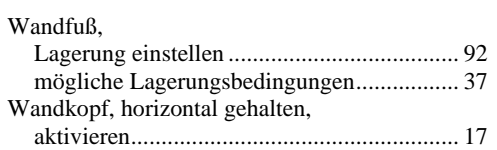

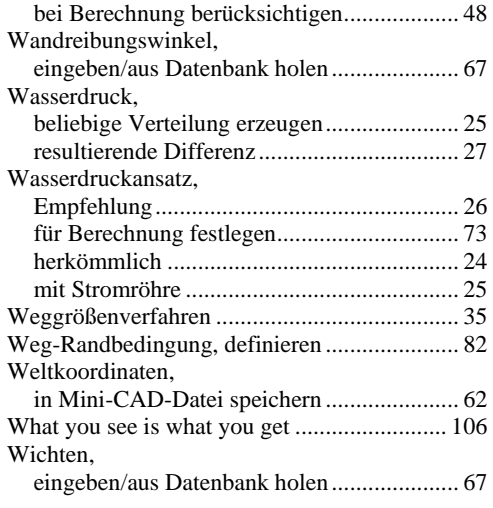

### **Z**

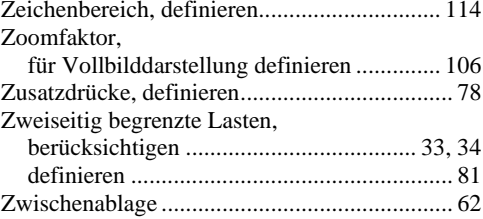